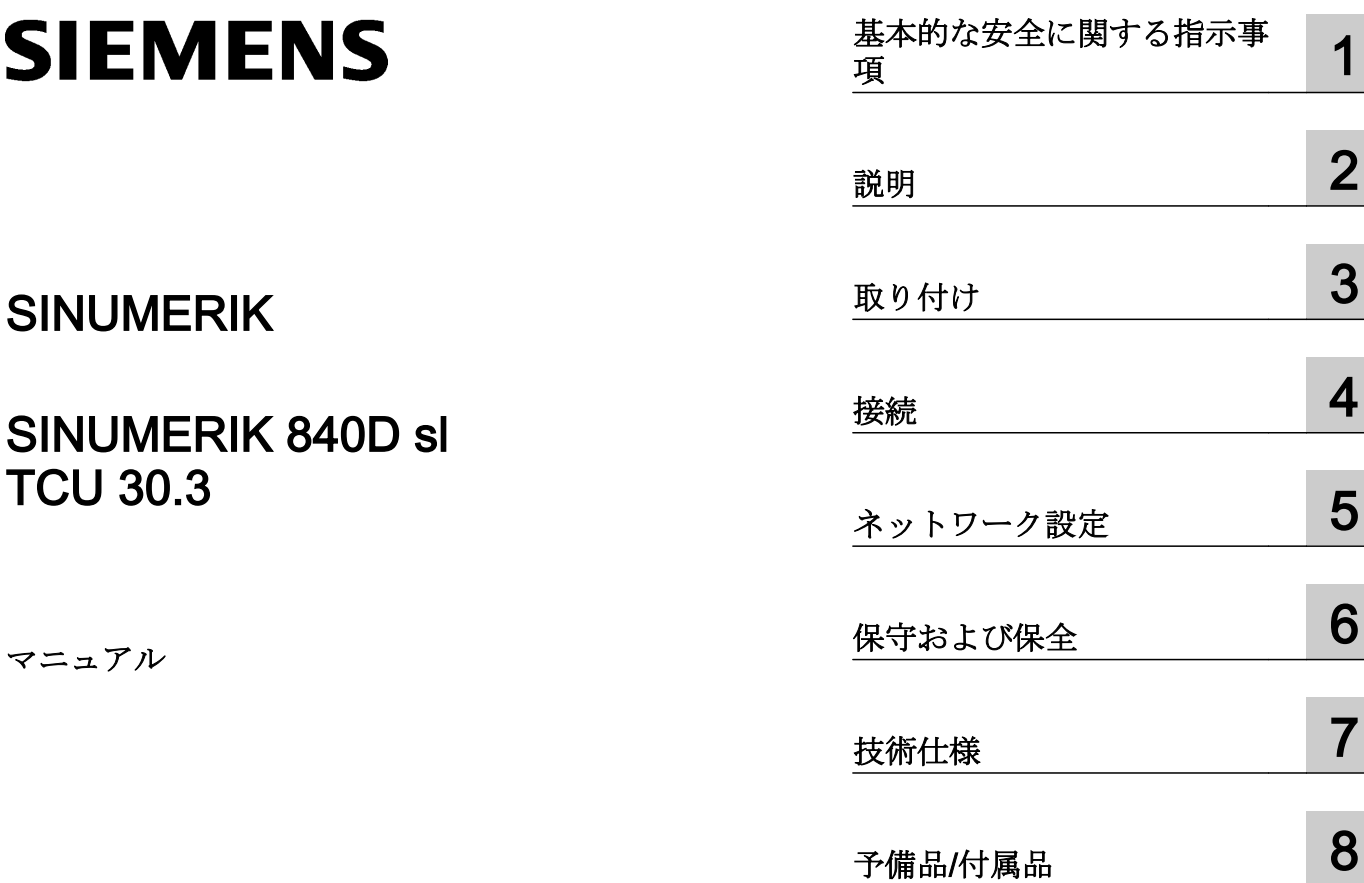

[安全記号](#page-98-0) [9](#page-98-0)

適用:6FC5312-0DA00-1AA1 以下の製品に置き代わります。 TCU.1:6FC5312-0DA00-0AA0 and 6FC5312-0DA00-0AA1 TCU20.2:6FC5312-0DA00-0AA2 TCU30.2:6FC5312-0DA00-1AA0

# 09/2017

A5E40874197

## 法律上の注意

## 警告事項

本書には、ユーザーの安全性を確保し製品の損傷を防止するうえ守るべき注意事項が記載されています。ユーザ ーの安全性に関する注意事項は、安全警告サインで強調表示されています。このサインは、物的損傷に関する注 意事項には表示されません。以下に表示された注意事項は、危険度によって等級分けされています。

## 危険

回避しなければ、直接的な死または重傷に至る危険状態を示します。

# 警告

回避しなければ、死または重傷に至るおそれのある危険な状況を示します。

## 八 注意

回避しなければ、軽度または中度の人身傷害を引き起こすおそれのある危険な状況を示します。

## 通知

回避しなければ、物的損傷を引き起こすおそれのある危険な状況を示します。

複数の危険レベルに相当する場合は、通常、最も危険度の高い事項が表示されることになっています。安全警告 サイン付きの人身傷害に関する注意事項があれば、物的損傷に関する警告が付加されます。

## 有資格者

本書が対象とする製品 / システムは必ず有資格者が取り扱うものとし、各操作内容に関連するドキュメント、特に 安全上の注意及び警告が遵守されなければなりません。有資格者とは、訓練内容及び経験に基づきながら当該製 品 / システムの取り扱いに伴う危険性を認識し、発生し得る危害を事前に回避できる者をいいます。

## シーメンス製品を正しくお使いいただくために

以下の事項に注意してください。

## 警告

シーメンス製品は、カタログおよび付属の技術説明書の指示に従ってお使いください。他社の製品または部品と の併用は、弊社の推奨もしくは許可がある場合に限ります。製品を正しく安全にご使用いただくには、適切な運 搬、保管、組み立て、据え付け、配線、始動、操作、保守を行ってください。ご使用になる場所は、許容された 範囲を必ず守ってください。付属の技術説明書に記述されている指示を遵守してください。

## 商標

®マークのついた称号はすべて Siemens AG の商標です。本書に記載するその他の称号は商標であり、第三者が自 己の目的において使用した場合、所有者の権利を侵害することになります。

## 免責事項

本書のハードウェアおよびソフトウェアに関する記述と、実際の製品内容との一致については検証済みです。 し かしなお、本書の記述が実際の製品内容と異なる可能性もあり、完全な一致が保証されているわけではありません。 記載内容については定期的に検証し、訂正が必要な場合は次の版て更新いたします。

目次

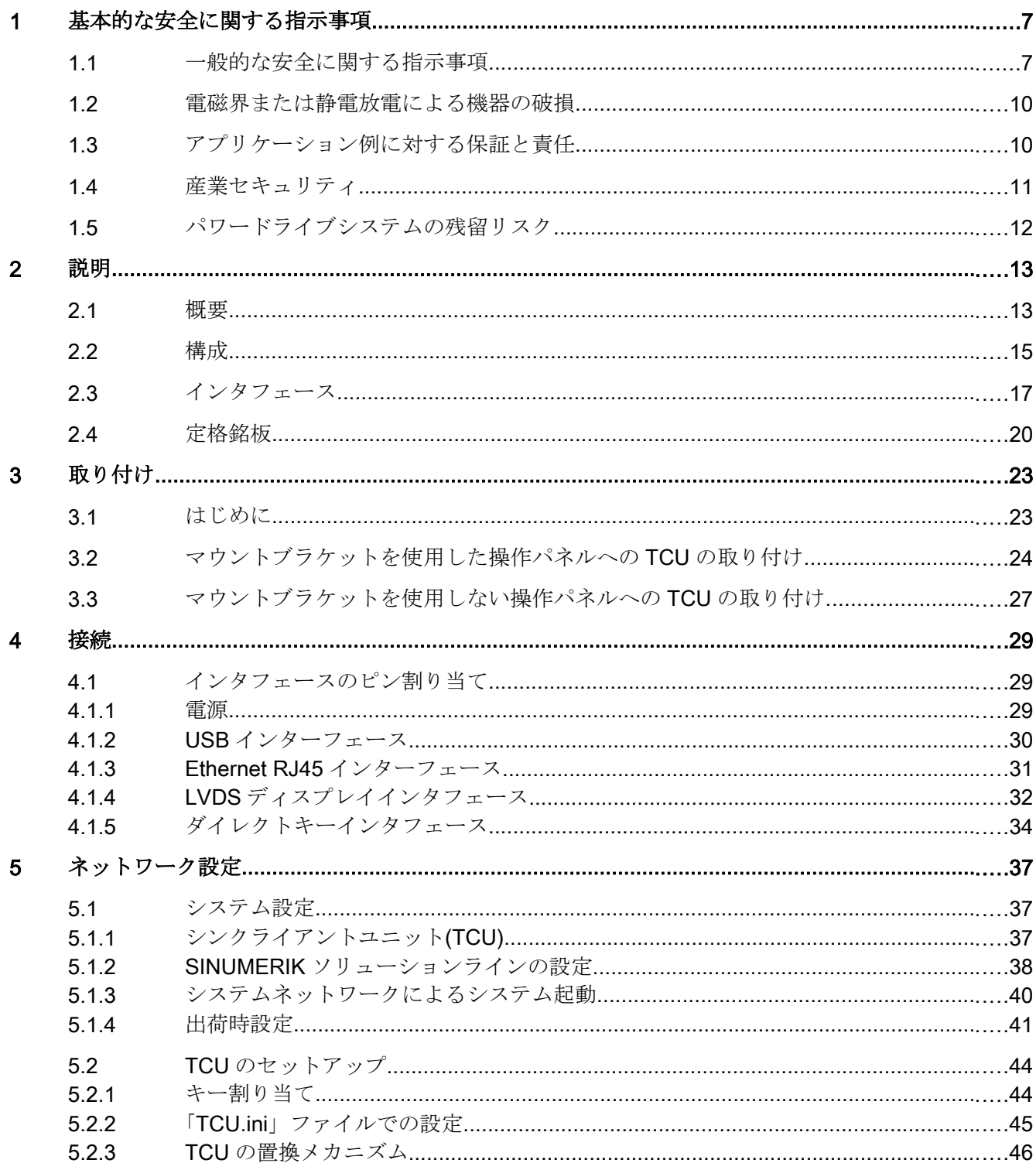

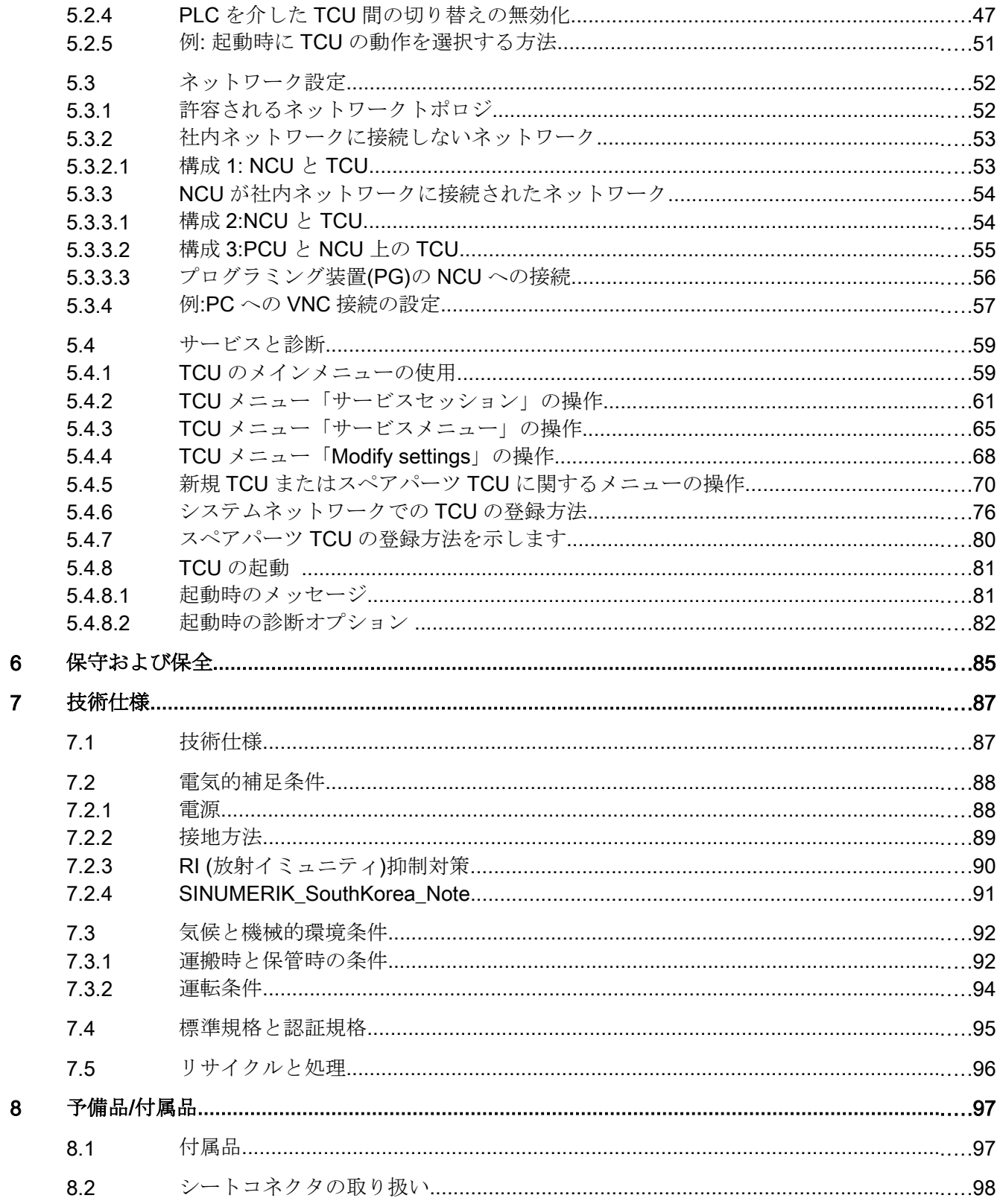

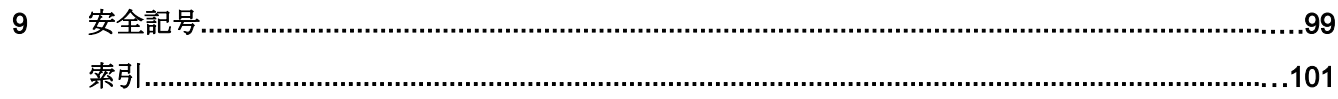

# <span id="page-6-0"></span>基本的な安全に関する指示事項 1

警告

# 1.1 一般的な安全に関する指示事項

# 他のエネルギー源による感電および危険

活線部への接触は、死亡または重大な傷害に至ることがあります。

- この作業に対する適切な資格が与えられている場合にのみ電気機器を扱ってください。
- 国別の安全規定を必ず遵守してください。

一般的に、安全性を構築する場合には以下の 6 つの段階を踏みます:

- 1. 切断の準備この手順により影響を受けるすべての人に連絡してください。
- 2. ドライブシステムを電源から遮断し、スイッチが入れ直されないようにする手段を講じ てください。
- 3. 警告ラベルで指定された放電時間が経過するまで待機してください。
- 4. 電気接続部間、および電気接続部と保護導体接続との間に電圧が存在しないことを確認 してください。
- 5. 存在する補助電源回路が消磁されているかどうか確認してください。
- 6. モータが動かないことを確実にしてください。
- 7. 圧縮空気、油圧システムまたは水などの、他の危険なエネルギー源を特定してください。 エネルギー源を安全状態に切り替えてください。
- 8. 正しいドライブシステムが完全にロックされていることを確認してください。

作業が完全に終了した後、逆の手順で運転準備完了状態に戻します。

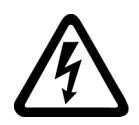

# 警告

## 不適切な電源への接続による感電

機器が不適切な電源に接続されている場合、露出した部分に危険電圧が存在し、重大な 事故または死亡事故につながる恐れがあります。

● 電子基板のすべての接続部および端子の場合、SELV (安全特別低電圧) または PELV (保 護特別低電圧) 出力電圧を供給する電源のみを使用して下さい。

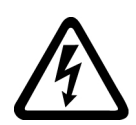

# 警告 機器の損傷による感電

不適切な取り扱いにより機器が損傷する恐れがあります。破損した機器の場合、筐体ま たは露出した部分に危険電圧が存在する場合があります; 接触すると、死亡または重大 な傷害に至る場合があります。

- 輸送中、保存中および運転中、技術仕様で指定されたリミット値を確実に遵守してくだ さい。
- 破損した機器を使用しないでください。

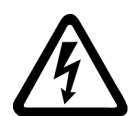

# 警告

## ケーブルシールドの未接続による感電

危険な接触電圧は、未接続のケーブルシールドにより、容量性クロスカップリングを通 じて発生する場合があります。

● 最低限の措置として、ケーブルシールドおよび接地されたハウジング雷位の一方で使用 されていないケーブル伸線を接続します。

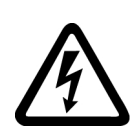

# 警告

## 接地接続がない場合の感電

保護クラス I の機器で保護導体が実装されていない、または、その実装が不適切である 場合、高圧が外部に露出された部分に高電圧が存在する場合があります。それに接触す ると、死亡または重大な傷害に至る場合があります。

● 適用される規格に準拠して機器を接地してください。

# 警告

## 組み込み機器からの発火

発火した場合、組み込み機器のハウジングは延焼や煙が漏れるのを防止できません。重 大な人身事故や物的損害が発生することがあります。

- 人が火や煙から保護されるよう、組み込み装置を適切な金属製のキャビネットに設置す るか、その他の適切な保護措置を講じてください。
- 煙が管理され監視された経路でのみ排出されることを確認してください。

1.1 一般的な安全に関する指示事項

## 警告

## 無線装置または携帯電話による予期しない機械の動き

伝送パワー が 1 W 以上の無線装置や携帯電話がコンポーネントの近くで使用された場 合、機器が誤作動する恐れがあります。誤作動によって機械の機能上の安全性が損なわ れ、その結果、人が危険にさらされたり、物的損害につながる恐れがあります。

- このような部品の約 2 m 以内に近づく場合は、無線装置や携帯電話の電源を切ってくだ さい。
- 「SIEMENS Industry Online Support App」は電源を切っている機器でのみ使用してくだ さい。

# 警告

#### 不十分な換気用クリアランスによる火災

換気用クリアランスが不十分である場合、コンポーネントの過熱が生じ、火災や煙が発 生する場合があります。これにより重傷または死亡にさえ至る場合があります。これ は、非稼働時間の増加および機器/システムの寿命の短縮に至る場合があります。

● それぞれのコンポーネントの換気用クリアランスとして指定された最小クリアランスを 確実に遵守してください。

# 警告

#### 安全機能が動作していないことによる予期しない機械の動き

動作していない、または未適用の安全機能により、予期しない機械の動きがトリガさ れ、重大な事故や死亡事故につながる恐れがあります。

- 試運転の前に、該当する製品マニュアルの指示を遵守してください。
- システム全体でセーフティ関連機能の検査を、すべてのセーフティ関連コンポーネント を含め、実施してください。
- ドライブやオートメーションタスクで使用されるセーフティ機能が適切なパラメータ設 定により調整され、有効化されていることを確認してください。
- 機能試験を実施してください。
- セーフティ関連の機能が正常に動作していることを確認した後にのみ、プラントを稼働 させてください。

#### 注記

## Safety Integrated 機能のための重要な安全上の注意

Safety Integrated 機能の使用を希望する場合、Safety Integrated マニュアルの安全上の 注意を遵守する必要があります。

<span id="page-9-0"></span>1.2 電磁界または静電放電による機器の破損

通知

# 1.2 電磁界または静電放電による機器の破損

静電放電により破損する恐れのある機器 (ESD) とは、電界または静電放電により破損す る可能性のある各種コンポーネント、IC、モジュールまたは機器などです。

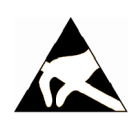

## 電磁界または静電放電による機器の破損

電界または静電放電は、各コンポーネント、IC、モジュールまたは機器の破損による誤 作動の原因となる場合があります。

- 雷気コンポーネント、モジュールまたは機器は、オリジナルの包装材または他の適切な 素材、例えば、導電性気泡ゴムまたはアルミ箔に入れて包装、保存、輸送および送付し てください。
- 以下の方法の一つにより接地されている場合にのみ、コンポーネント、モジュールおよ び機器に触れてください:
	- ESD リストストラップの着用
	- 導電性床材の ESD 領域での ESD 対策靴または ESD 接地ストラップの着用
- 導電性表面に電気コンポーネント、モジュールまたは機器が置かれているのみ (ESD 表 面の作業面、導電性 ESD フォーム、ESD 梱包、ESD 運搬コンテナ)。

# 1.3 アプリケーション例に対する保証と責任

アプリケーション例に拘束力はなく、設定、機器、または起こり得る不測の事態に関す る完全性を主張するものではありません。アプリケーション例は、特定のカスタマソリ ューションを示したものではなく、代表的なタスクを支援することのみを目的にしてい ます。記載された製品の正しい運転はお客様の責任になります。このアプリケーション 例は、機器の使用、取り付け、操作、および保守を行うときの安全な取扱いに対する責 任からお客様を解放するものではありません。

1.4 産業セキュリティ

# <span id="page-10-0"></span>1.4 産業セキュリティ

## 注記

#### 産業セキュリティ

シーメンスでは, プラント, システム, 機械装置およびネットワークの安全な運転をサポ ートする産業セキュリティ機能を備えた製品およびソリューションを提供しています。 サイバー攻撃に対して, プラント, システム, 機械装置およびネットワークを保護するた めに, 総合的で最新の産業セキュリティコンセプトを実装し, 継続的に維持することが必 要です。シーメンスの製品およびソリューションは, このようなコンセプトの一部分を代 表するものです。

お客様には, プラント, システム, 機械装置およびネットワークへの不正なアクセスを防 止する責任があります。システム, 機械装置およびコンポーネントは, 必要な場合, その 程度に応じて, 適切なセキュリティ対策と共に (例: ファイアウォールとネットワークの 細分化), 企業ネットワークまたはインターネットにのみ接続してください。

更に, 適切なセキュリティ対策に関するシーメンスのガイドラインを考慮してください。 産業セキュリティの詳細は, 以下を参照してください:

産業セキュリティ [\(http://www.siemens.com/industrialsecurity](http://www.siemens.com/industrialsecurity))。

シーメンスの製品およびソリューションは, 更にセキュリティレベルを高めるために, 継 続的な開発が行われています。シーメンスは, 可能な限り迅速に製品更新を適用し, 常に 最新の製品バージョンを使用されることをお奨めします。もはやサポートされない製品 バージョンの使用, 最新のアップデートの適用失敗は, お客様へのサイバー攻撃の危険性 を高める場合があります。

製品のアップデート情報を受け取るには, 以下で Siemens Industrial Security RSS Feed を申し込んでください:

産業セキュリティ [\(http://www.siemens.com/industrialsecurity](http://www.siemens.com/industrialsecurity))。

# 警告

#### ソフトウェアの誤動作による安全でない運転状態

ソフトウェアの誤動作 (例: ウィルス, トロイの木馬, マルウェアまたはウォーム) は, 死 亡, 重傷や物損に至る場合があるシステムにおける安全ではない運転状態の原因となる 場合があります。

- 最新のソフトウェアを使用して下さい。
- オートメーションおよびドライブコンポーネントを,据えつけられた機器または機械装置 に対する総合的で最先端の産業セキュリティコンセプトに組み込んでください。
- 据えつけられたすべての製品を総合的な産業セキュリティコンセプトに確実に組み込む ようにしてください。
- 適切な保護対策で,例えば,ウィルススキャンで悪意のあるソフトウェアから交換可能な 記憶媒体上に保存されたファイルを保護してください。

<span id="page-11-0"></span>1.5 パワードライブシステムの残留リスク

# 1.5 パワードライブシステムの残留リスク

各国/各地域の法規 (例: EC 機械指令) に準拠した機械装置関連, または, システム関連の 危険性を評価する際, 機械製造メーカまたはシステムインストーラは, ドライブシステム のコントローラおよびドライブコンポーネントから発生する残留リスクを考慮しなけれ ばなりません:

- 1. 試運転, 運転, 保守および修理中の駆動機械コンポーネントまたはシステムコンポーネント の予期しない動作, その原因は, 例えば,
	- センサ、コントロールシステム, アクチュエータおよびケーブルおよび接続部のハ ードウェアおよび/またはソフトウェアエラー
	- コントロールシステムおよびドライブの応答時間
	- 仕様外の運転および/または環境条件
	- 結露/導電性の汚れ
	- パラメータ設定, プログラミング, 配線および据え付けミス
	- 電子コンポーネントの近傍でのワイヤレス機器/携帯電話の使用
	- 外的影響/破損
	- X 線, 電離放射線, 宇宙線
- 2. 故障時, 火災を含む異常な高温, 光や騒音, 粒子, ガスなどの放出がコンポーネント内外で 発生する場合があります。例えば:
	- コンポーネントエラー
	- ソフトウェアエラー
	- 仕様外の運転および/または環境条件
	- 外的影響/破損
- 3. 危険な衝撃電圧の原因, 例えば:
	- コンポーネントエラー
	- 静電帯電中の影響
	- 回転中のモータによる誘起電圧
	- 仕様外の運転および/または環境条件
	- 結露/導電性の汚れ
	- 外的影響/破損
- 4. 接近しすぎると, ペースメーカ, インプラントまたは金属製関節を装着している人々にリス クを及ぼす恐れがある運転中に発生するの電界, 磁界および電磁界
- 5. システムの不適切な操作および/または安全かつ適切でないコンポーネントの廃棄による 環境汚染物質の放出や排出
- 6. ネットワーク関連の通信システムの影響, 例えば, リップル・コントロール・トランスミッ タ, または, ネットワーク経由でのデータ通信

ドライブシステムコンポーネントの残留リスクに関する詳細情報については, ユーザ向け の技術文書の該当するセクションを参照してください。

<span id="page-12-0"></span>

# 2.1 概要

シンクライアントユニット(TCU)により、操作パネル(OP)/タッチパネル(TP)をパネルコ ントロールユニット(PCU)/数値コントロールユニット(NCU)から離して配置することが できます。このため、ユーザーインターフェースは各 TCU 毎に 1 台または複数台の操作 パネルにコピーされます。

## 適用

以下の説明は、次の TCU に適用されます。

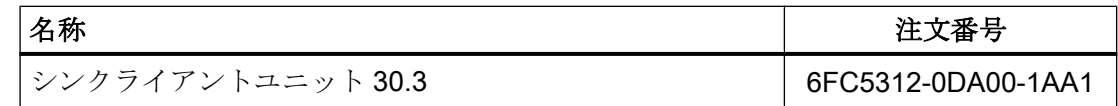

## 特徴

- 取り付け奥行きが浅く、雷力損失の低いフラットな操作パネルの実装。
- カラー深度:32 ビット
- 640 x 480  $\sim$  1280 x 1024 ピクセル
- 制御盤に入った PCU を振動を受けないようマウント。
- 大きな機械の効果的な操作
- PCU/NCU と操作パネル間の産業用 Ethernet 経由の信号伝送 コンポーネントの距離は、2 つのネットワークノード/アクセスポイント間の最大距離 (100 m)によって決まります。
- 同じ操作画面がすべてのオペレータパネルで同期して表示され、すべてのパネルで操 作できます。
- TCU 経由で接続された操作パネルでの操作は、PCU に直接接続された操作パネルで の操作と同じアクセス権を持ちます。

2.1 概要

- TCU 経由で接続された操作パネルと、PCU に直接接続された操作パネルとの混合操 作が可能です。
- インタフェースに一部制限はありますが(セクション「新規 TCU [またはスペアパーツ](#page-69-0) TCU [に関するメニューの操作」](#page-69-0) (ページ [70](#page-69-0))を参照)、TCU 30.3 は以前のモデルと互 換性があるため、混合操作が可能です。

## 必要条件

- NCU 7x0
- 操作パネル:
	- OP 010、OP 010C、OP 010S、OP 012、OP015、OP 015A、TP 015A、OP 019

## 仕様

TCU は、専用サブネットのシンクライアントとして Ethernet を介して(PCU/NCU 上の DHCP サーバ経由で)PCU/NCU に連結されます。

インターフェース:

- 4 x USB 2.0 (Hi-Speed)、マウス、キーボード、USB フラッシュメモリの接続用
- Ethernet 10/100/1000 Mbit/s Ethernet システムネットワーク内の通信速度が自動的に最大許容値に設定されます。 1000 Mbit/s は、NCU 7x0.3 PN と PCU 50.5 (PCU が必要な場合)でのみ実現されま す。

## 注記

Ethernet インタフェースには、いわゆる Auto MDI-X 機能が搭載されています。必要 に応じて、Ethernet ケーブルの送受信ラインは PHY でクロスしています。ただし、 パートナーが「自動クロス」に対応していない場合は、クロスケーブルが必要です。

## 使用されている他社製ソフトウェアの情報

この製品にはオープンソースソフトウェアが含まれています。SINUMERIK PCU デスク トップ上の「License files」ショートカットを使用してライセンス情報を取得したり、 SINUMERIK NCU 上で SINUMERIK Operate Readme OSS パス「Setup/system data:System CF card/siemens/oss-license」に移動したり、この機器の該当する OSS フ ァイルを読み出したりすることができます。

# <span id="page-14-0"></span>2.2 構成

# 構成

TCU 30.3 では、以下の分散構成が可能です。

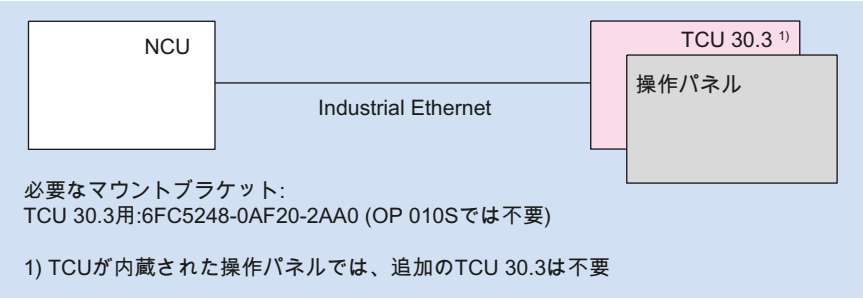

図 2-1 操作パネル付きの最小の構成

2.2 構成

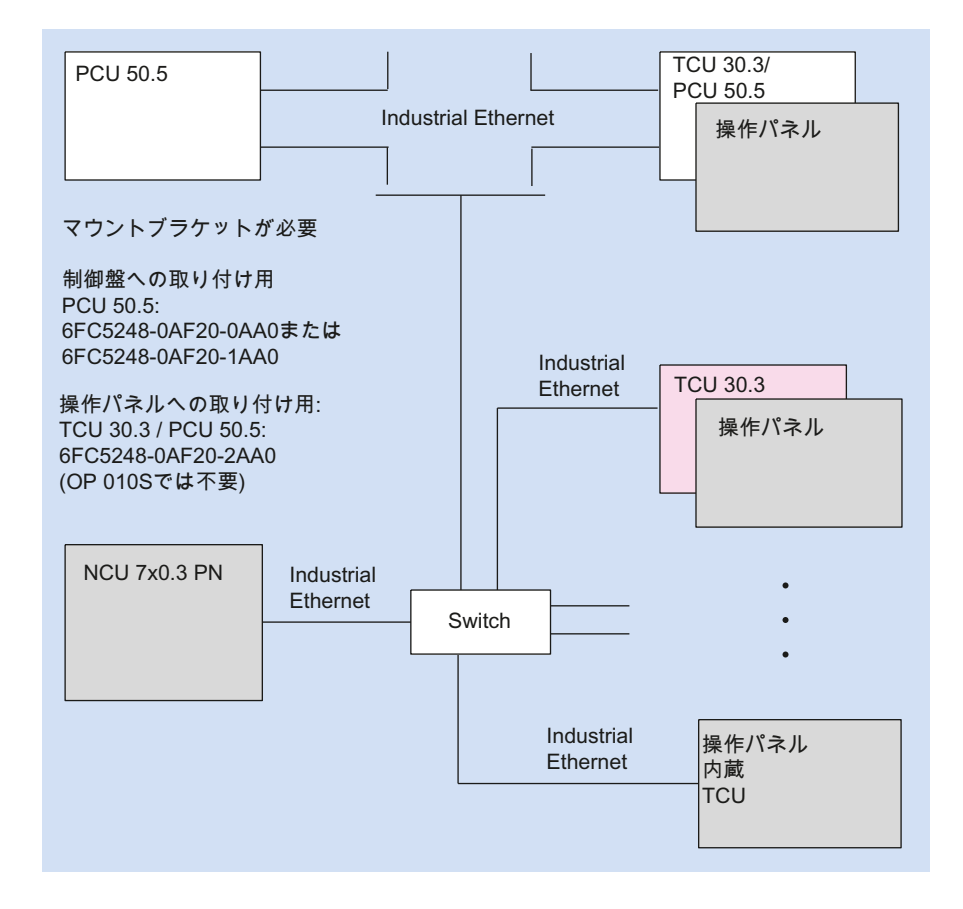

図 2-2 複数の TCU を 1 つの NCU 7x0 に接続した最大の構成

TCU のセットアップに関する詳細は、タイトル「ネットワーク設定」のセクションを参 照してください。

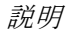

2.3 インタフェース

# <span id="page-16-0"></span>2.3 インタフェース

## 一覧

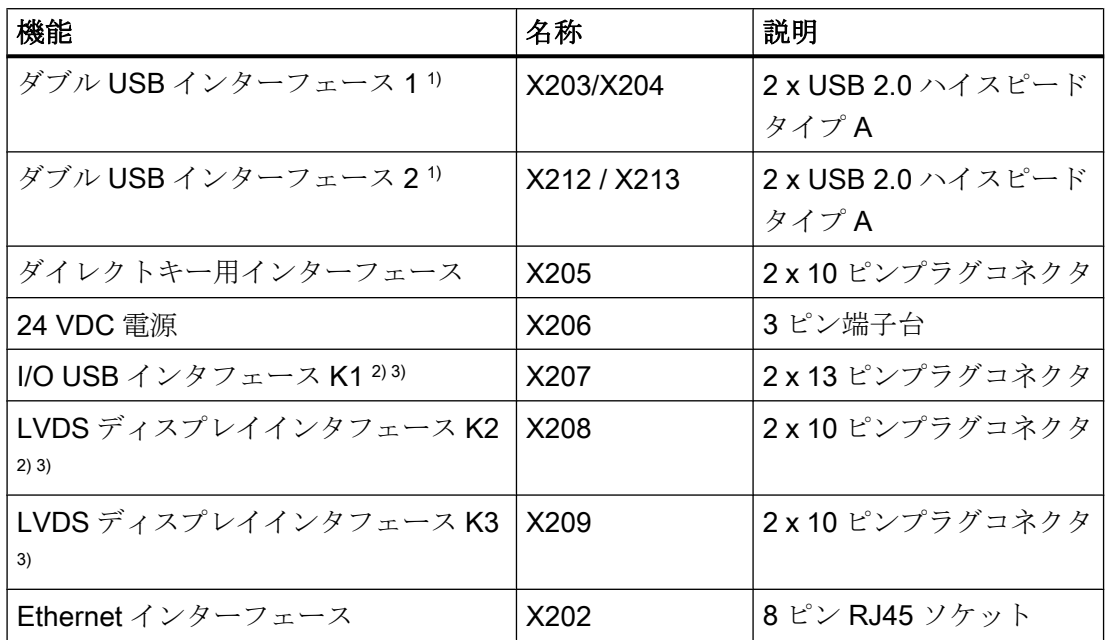

1) インターフェースのうち 1 つは最大負荷 500 mA、もう 1 つは最大負荷 100 mA

- 2) 10"から 15"までの操作パネルへの接続用
- 3) 操作パネル OP 019 への接続用

接続ケーブルには以下の特殊要件が適用されます。

- 最大70°Cの温度での使用を承認された 24 VDC ケーブルを使用する必要がありま す。
- その国で適用される規制(NEC、VDE など)と以下の表 「TCU30.3 用の電源コネクタ」 に従って、許可された導体断面積を選択します。選択した導体断面積に適した、その 国で適用される規制(NEC、VDE など)に従った電源保護を行う必要があります。
- 24 VDC コネクタプラグに接続するために、ケーブルの被覆を剥ぎます(7 mm)。
- UL 2556 VW-1 に準拠した 24 VDC ケーブルの難燃性/IEC 60332-1-2 に準拠した試験 済み
- ケーブルの許容曲げ半径を守ってください。
- ケーブルを挟まない方向だけにパネルを回転させてください。
- すべてのケーブルを尖った先端に接触しないように布線してください。

# 警告

## Warning for areas subject to NEC or CEC:

Safety notice for connectors with Ethernet marking:

A Ethernet or Ethernet segment, with all its associated interconnected equipment, shall be entirely contained within a single low-voltage power distribution and within a single building. The Ethernet is considered to be in an "environment A" according IEEE802.3 or "environment 0" according IEC TR 62102, respectively.

Never make direct electrical connection to TNV-circuits (Telephone Network) or WAN (Wide Area Network).

外観

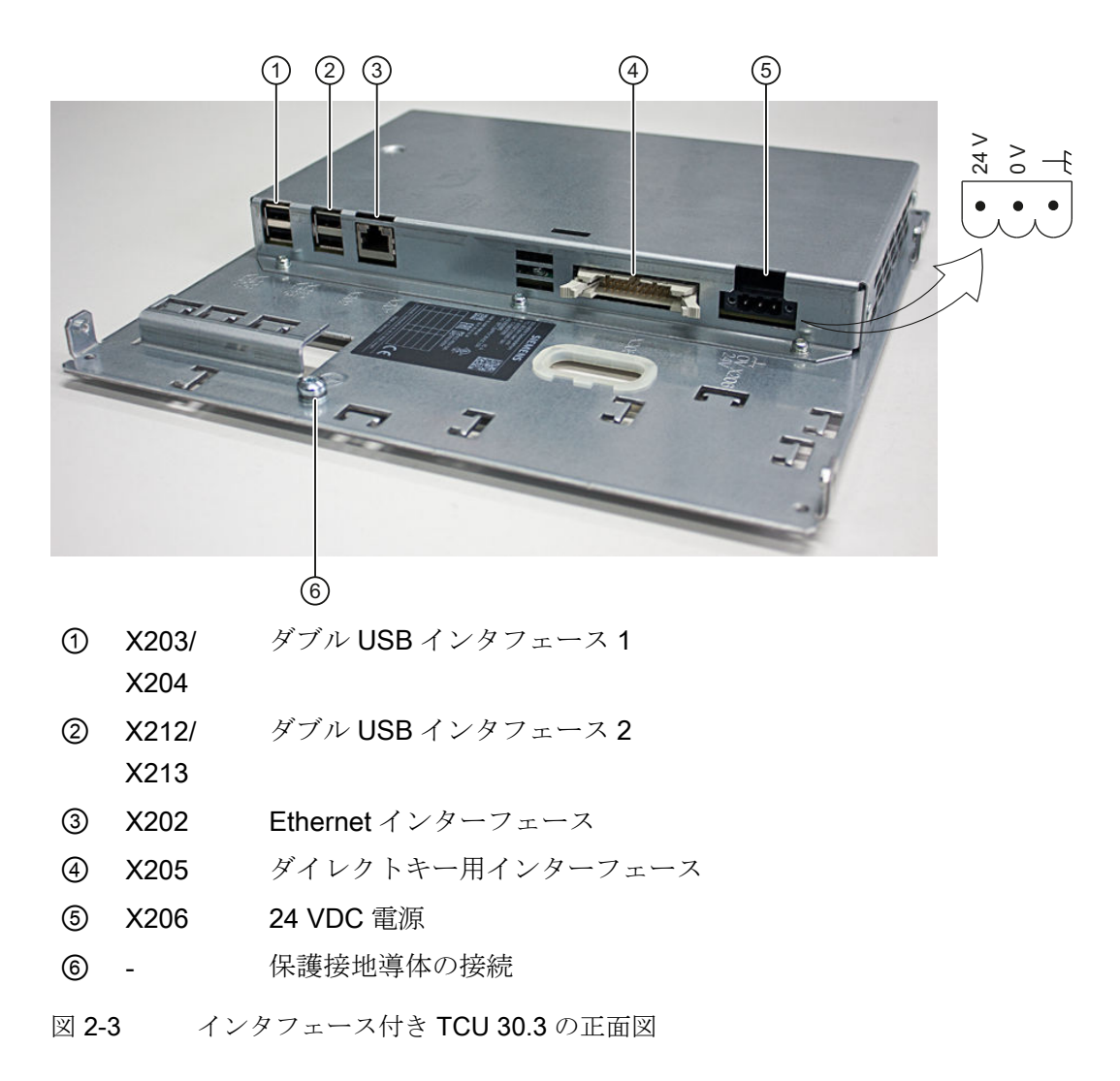

2.3 インタフェース

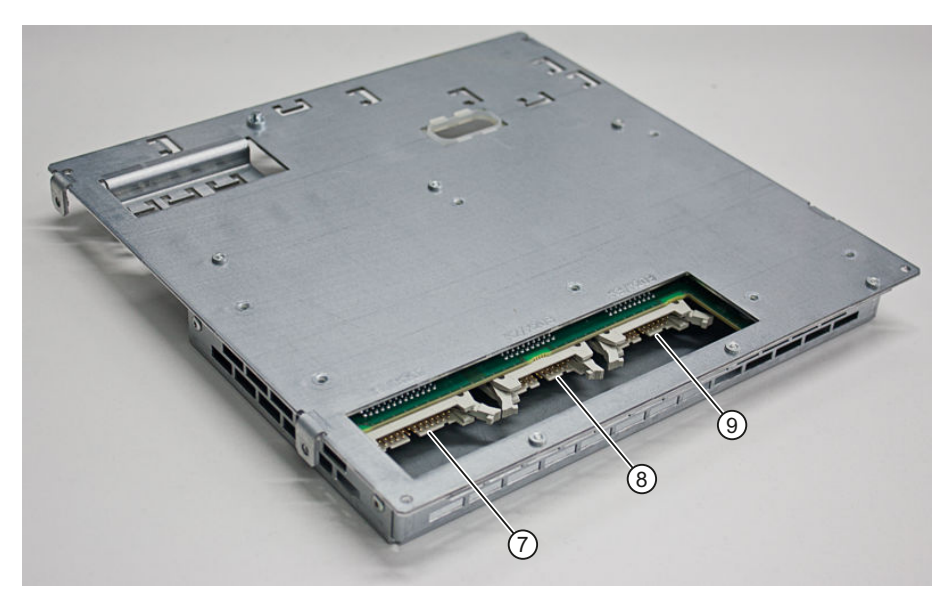

- ⑦ X207 I/O USB インタフェース K1
- ⑧ X208 LVDS ディスプレイインタフェース K2
- ⑨ X209 LVDS ディスプレイインターフェース K3 (TCU 20.2 には使用不可)
- 図 2-4 インタフェース付き TCU 30.3 の背面図

K1、K2、K3 インタフェースは、操作パネル OP 010、OP 010S、OP 010C、OP 012、 OP 015、OP 015A、TP 015A、および OP 019 の接続にのみ適しています。

## TCU30.3 用電源コネクタ

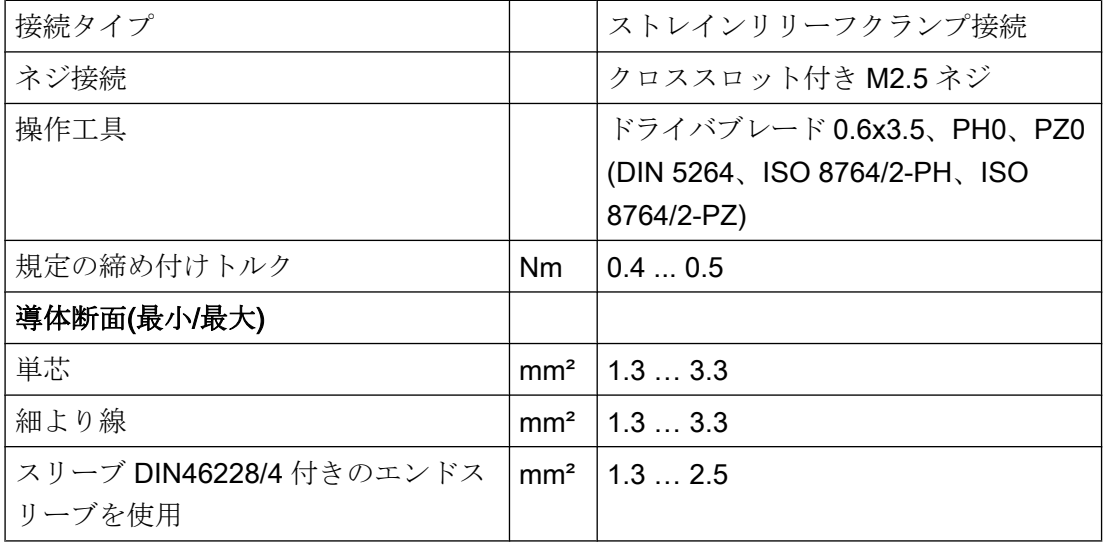

## <span id="page-19-0"></span>2.4 定格銘板

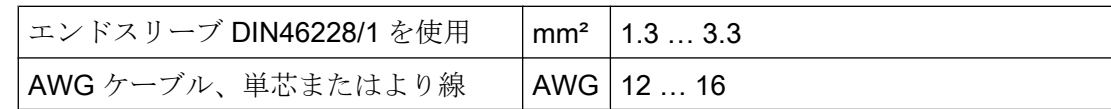

## ピンの割り当て

インタフェースのピンの割り当ては、セクション「接続」>[「インタフェースのピン割り](#page-28-0) [当て](#page-28-0)] (ページ [29\)](#page-28-0)に記載されています。

# 2.4 定格銘板

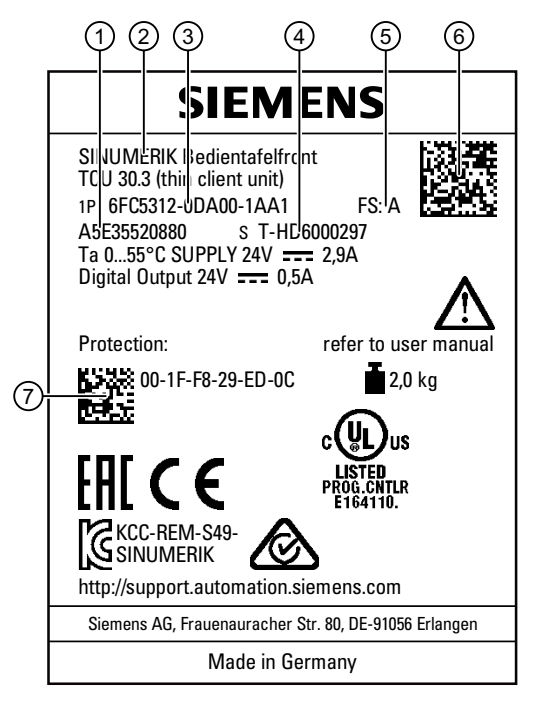

- ① 材料番号
- ② コンポーネント名
- ③ 手配形式
- ④ シリアル番号
- ⑤ ハードウェアリビジョンレベル
- ⑥ 製品コード
- ⑦ MAC アドレス
- 図 2-5 TCU30.3 の銘板の例

## 注記

TCU 前面の銘板にある個々のフィールドに記載されている内容は、本書に記載されてい る内容と異なる場合があります(例えば、製品の新バージョン、認証やマーキングがまだ 記載されていないなど)。

## 注記

## 製品コードスキャニング

製品コードには機器の型番が含まれています。Siemens Industry Online Support App を 使用して製品コードをスキャンします。このアプリは、すべての技術情報やグラフィッ クデータを含む、この製品に関するインターネット Web ページから直接ダウンロードす ることができます。

このアプリは、iPhone、iPad、Android、および Windows Phone で使用することができ ます。

説明

2.4 定格銘板

# <span id="page-22-0"></span>取り付け おおやく おおやく おおやく スコンティア おおし スコントランス こうしゃ こうしゃ こうしゃ スコントランド こうしゃ スコントランド こうしゃ こうしゃ こうしゃ

# 3.1 はじめに

2つのコンポーネントを組み立てる前に、操作パネルのインタフェースケーブル(IO/USB ケーブル K1、K2 ディスプレイケーブル、および必要に応じて K3)を TCU の対応するソ ケット(ハウジング抜き穴の後ろに見えています)に挿入してください。

## 注記

一部のインタフェースにはケーブルを接続するケーブルストレインリリーフがないため、 ケーブルタイを使用してケーブルを支持プレート上の U 型の突起に固定することをお勧 めします。

# 警告

## 接地が不十分な場合の個々の異常発生時の電気的衝撃

十分な接地を行わずに危険電圧を伴う環境にパネルが設置されている場合は、個々の異 常発生時の電気的衝撃の原因となり、死亡事故や重傷、物的損害につながる恐れがあり ます。

電気的衝撃を防止するには、その国で適用される規制に従ってパネルの導通がある部分 に十分に接地を行ってください。このためには、保護導体接続のサイズ決めの基礎とな る個々の異常状況に対して、危険電圧を伴う回路に該当するヒューズ定格を使用してく ださい。

# 警告

## 寄生電圧

不十分な絶縁状態で基準を超える危険電圧が発生する環境に機器が設置されている場合 は、寄生電圧により死亡事故や重傷、物的損害につながる恐れがあります。 寄生電圧を防止するには、取り扱う最大電圧に応じてケーブルを絶縁してください。

操作パネルが統合された TCU を含むシステムの安全性の確保は、システム設置担当者の 責任で行ってください。

選択した操作パネルの取り付けに関する、本マニュアルの該当するすべての情報を順守 してください。

設置場所での取り付けは、選択した操作パネルの取り付け手順に従って実施してくださ い。

<span id="page-23-0"></span>3.2 マウントブラケットを使用した操作パネルへの TCU の取り付け

# 3.2 マウントブラケットを使用した操作パネルへの TCU の取り付け

このセクションの説明は、以下の操作パネルへの TCU の取り付けに適用されます。

OP 010、OP 010S、OP 010C、OP 012、OP 015、OP 015A、TP 015A、OP 019 これらの操作パネルの取り付けには、2つのマウントブラケット(個別に注文)が必要です (セクション[「付属品](#page-96-0) (ページ [97](#page-96-0))」を参照)。

- 1. マウントブラケット ③ を TCU にネジ止めします。
- 2. 2 つの連結留め具 ① を使用して、TCU のマウントブラケットユニットを操作パネルにぶ らさげます(PCU のように)。

3.2 マウントブラケットを使用した操作パネルへの TCU の取り付け

- 3. ケーブル K1、K2 、K3(OP 019 のみ)を差し込みます。
- 4. ケーブルが接続された TCU マウントブラケットユニットを閉じて、4 本のローレットネ ジ2を使用して取り付けます。

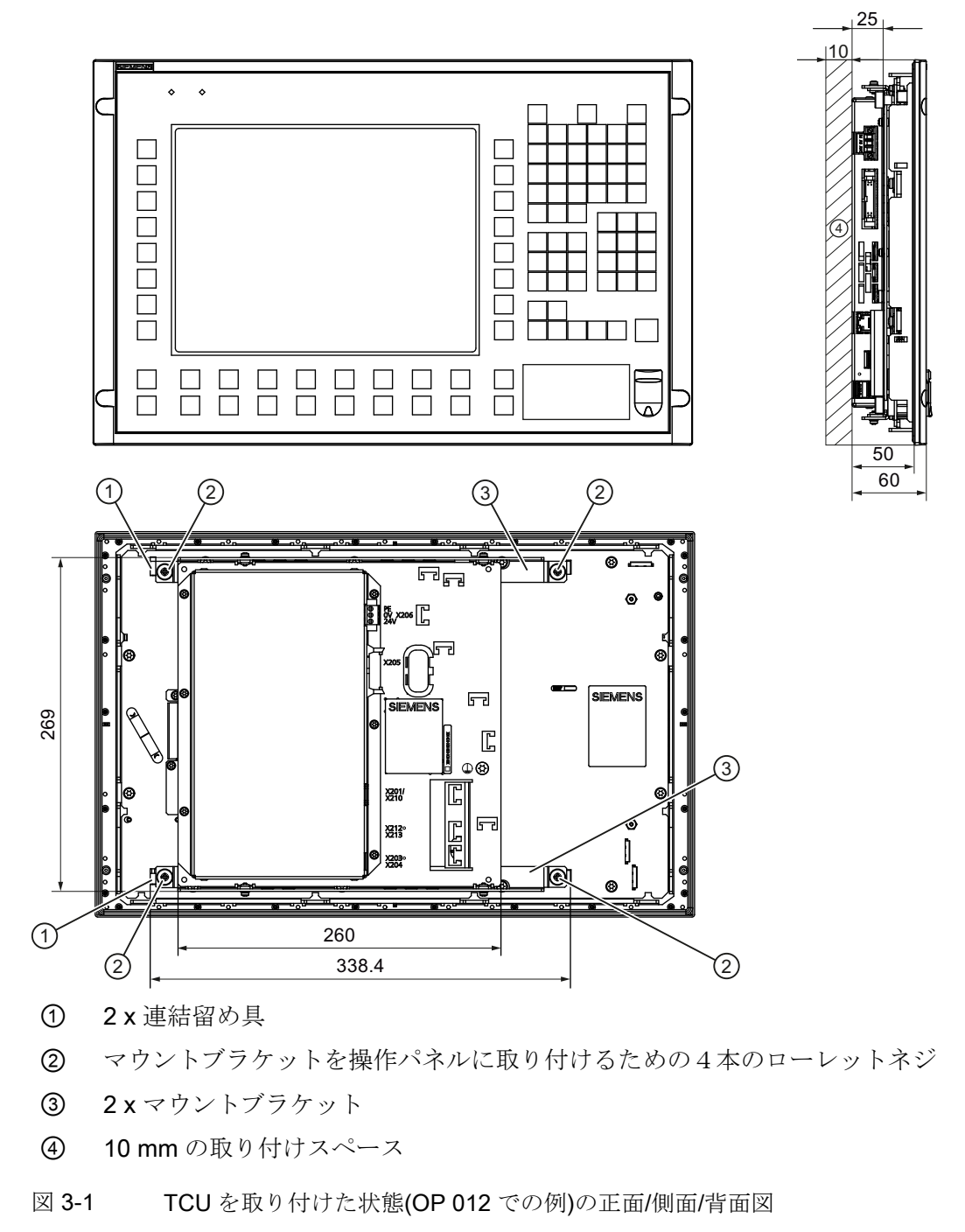

3.2 マウントブラケットを使用した操作パネルへの TCU の取り付け

## 通知

## 許容できない取り付け位置により不具合が起こることがあります

許容できる取り付け位置を守ってください:垂直から 5º までの範囲。

図示の取り付け位置以外は許可されません。

3.3 マウントブラケットを使用しない操作パネルへの TCU の取り付け

# <span id="page-26-0"></span>3.3 マウントブラケットを使用しない操作パネルへの TCU の取り付け

操作パネル OP 010S と TCU は、追加のマウントブラケットを使用せずに一緒にネジ止 めできます。

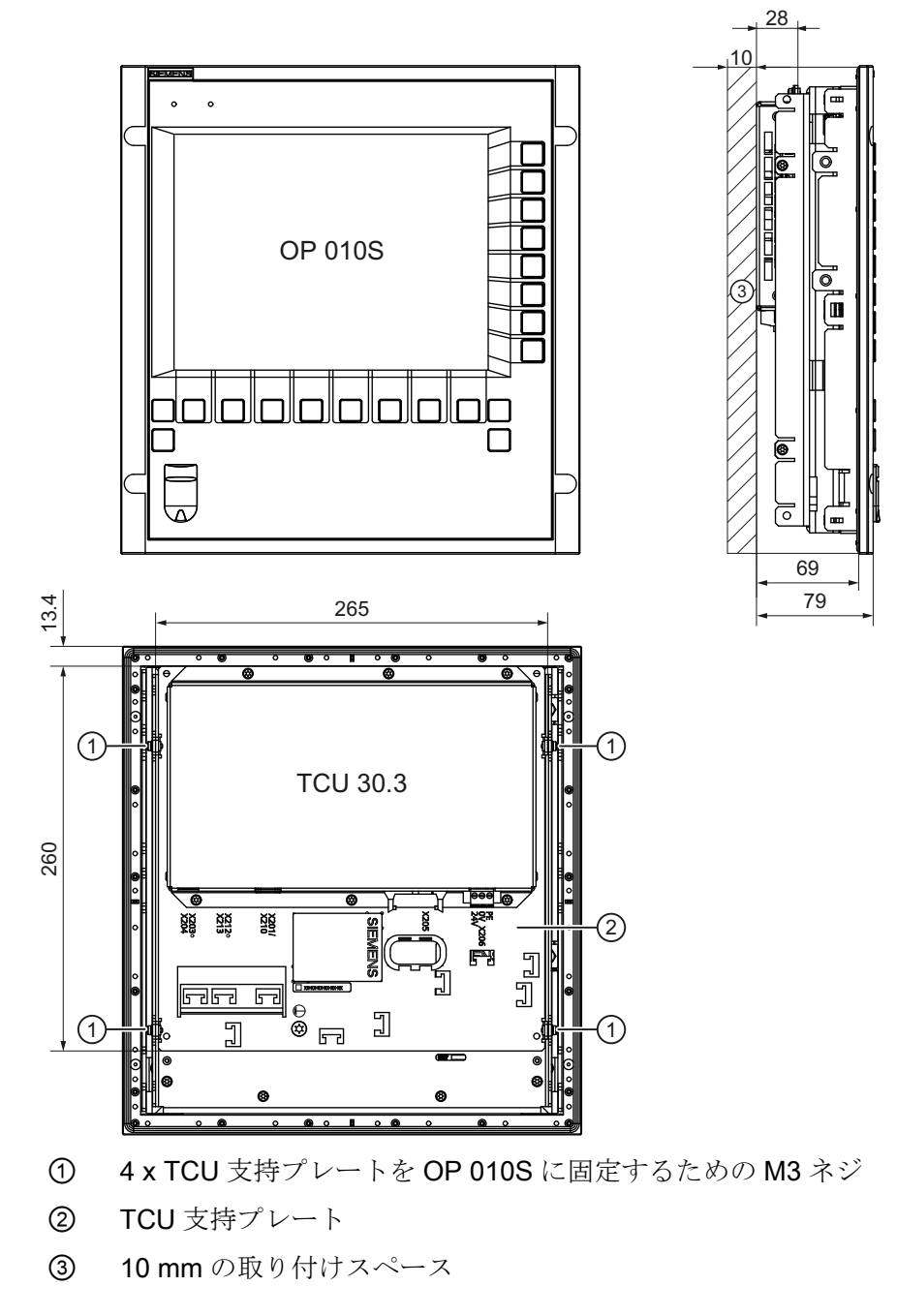

図 3-2 TCU を取り付けた状態(OP 010S での例)の正面/側面/背面図

3.3 マウントブラケットを使用しない操作パネルへの TCU の取り付け

## 通知

## 許容できない取り付け位置により不具合が起こることがあります

許容できる取り付け位置を守ってください:垂直から 5º までの範囲。

<span id="page-28-0"></span>コンポーネントインターフェースのピンは、下表に示すように割り当てられます。相違 点があれば該当する項で示します。

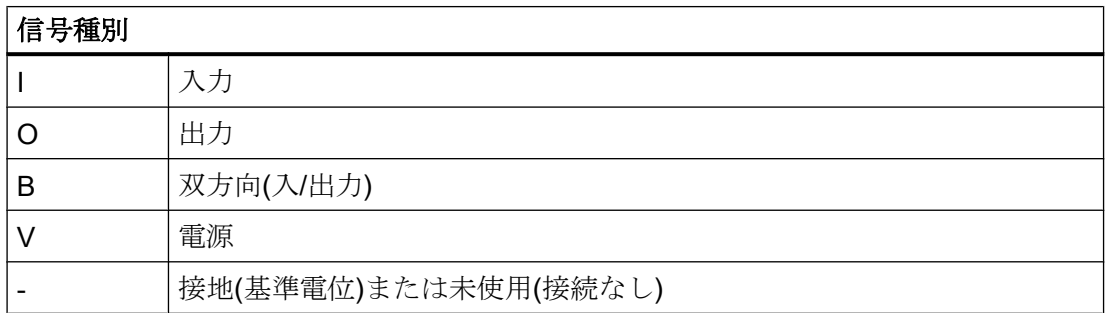

## 4.1.1 電源

| コネクタタイプ: | 端子台、3 ピンコンタクトストリップ、ネジタ |
|----------|------------------------|
| 最大ケーブル長: | $10 \text{ m}$         |

表 4-1 電源インターフェースの割り当て

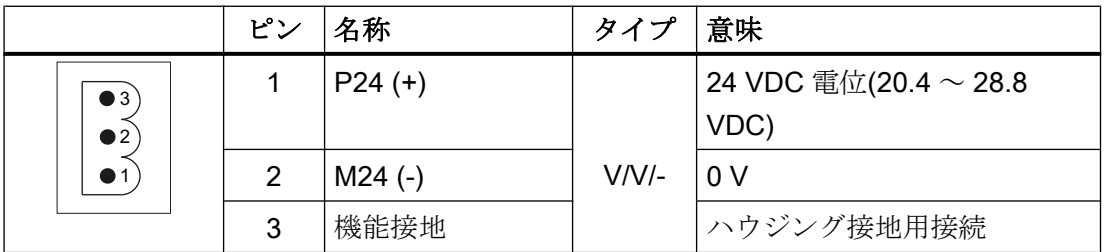

## <span id="page-29-0"></span>4.1.2 USB インターフェース

USB インターフェースはソケットとして実装され、一般的に有効な規格に適合していま す。バージョン情報(1.1, 2.0 など)、最大速度(低速、フルスピードなど)、およびソケッ トタイプ(A または B)は、関連する機器に関する各項に記載されています。

原則として、USB インターフェースには次の特性があります。

- 各ソケットに最大 500 mA の内蔵電源
- 最大ケーブル長 3 m (ハブと接続端子までの電源線を含む長さ、ハブは 1 台のみ使用 できます。一部のキーボードにはすでにハブが含まれていることに注意してくださ い)。

## 注記

## ケーブルが長すぎると、不具合や画面の故障の原因となります。

操作パネルとキーボード、マウス、または USB フラッシュメモリを接続する USB 前 面インターフェースには、以下の制約事項を遵守してください。

- 最大ケーブル長:1.8 M
- 延長ケーブルは使用できません。
- ホットプラグ対応の機器は動作中に接続され、自動的に認識されます。

#### 注記

USB I/O が USB 仕様に 100%適合している場合のみ、正しく認識されることが保証され ます。

#### 表 4-2 USB インターフェースの割り当て

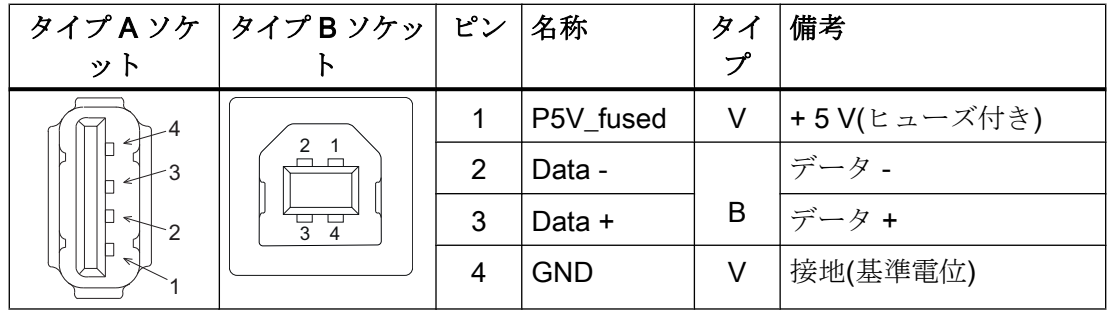

#### USB メモリ

USB メモリを USB インタフェースに接続する場合は、なるべく試験済みの SIMATIC USB メモリ 16 GB を使用してください(注文番号:6ES7648-0DC60-0AA0)。通常の USB

<span id="page-30-0"></span>メモリを使用することもできます。ただし以下の最小要件を満たしている必要がありま す。

- ファイルシステム:FAT16 または FAT32
- パーティション:PC パーティションフォーマット(MBR)のみ

これらの最小要件を満たしていない USB メモリは試験されていないので、NCU に認識 されない可能性があります。

# 4.1.3 Ethernet RJ45 インターフェース

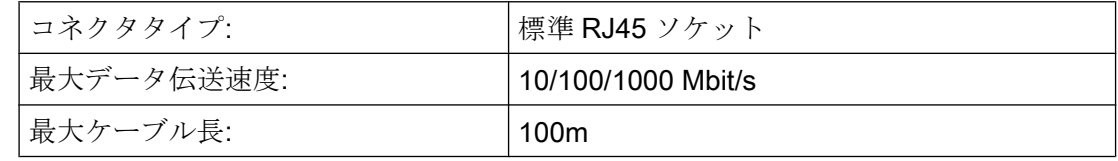

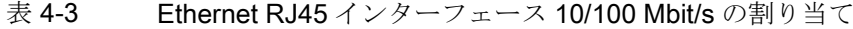

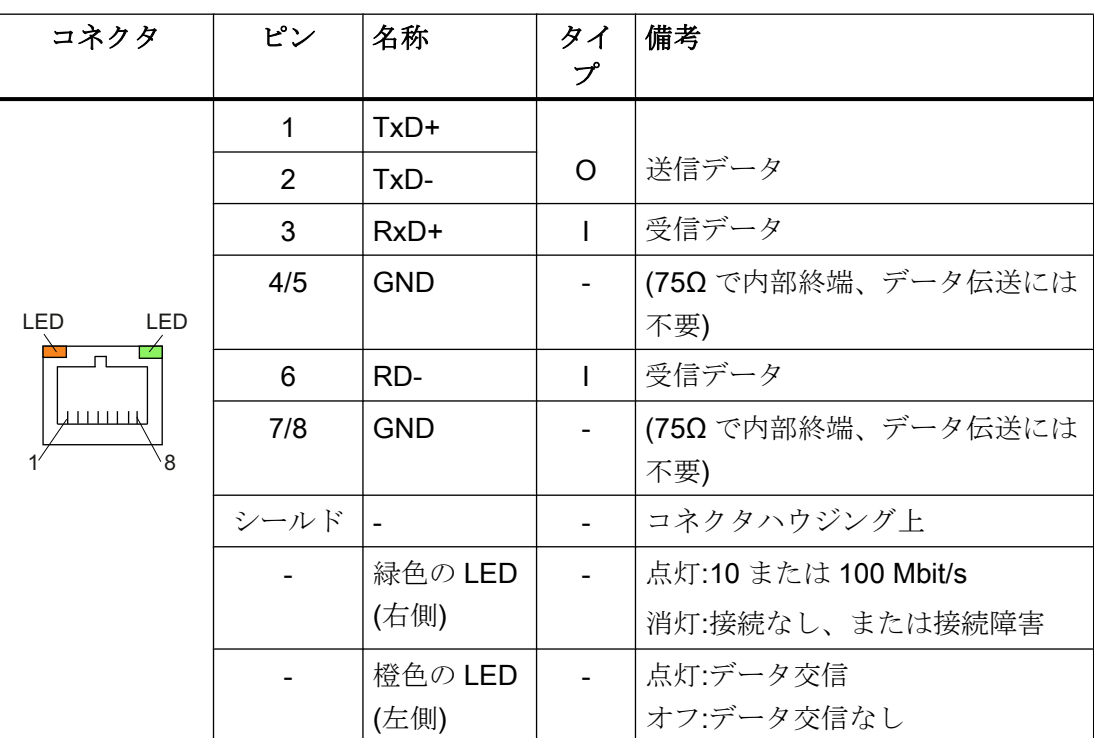

| コネクタ                                   | ピン             | 名称      | タイ<br>プ | 備考                |
|----------------------------------------|----------------|---------|---------|-------------------|
| <b>LED</b><br><b>LED</b><br>لسسسا<br>8 | 1              | DA+     | B       | 双方向ペア A+          |
|                                        | $\overline{2}$ | DA-     |         | 双方向ペア A-          |
|                                        | 3              | DB+     |         | 双方向ペア B+          |
|                                        | 4              | DC+     |         | 双方向ペア C+          |
|                                        | 5              | DC-     |         | 双方向ペア C-          |
|                                        | 6              | DB-     |         | 双方向ペア B-          |
|                                        | $\overline{7}$ | DD+     |         | 双方向ペア D+          |
|                                        | 8              | DD-     |         | 双方向ペア D-          |
|                                        | シールド           |         |         | コネクタハウジング上        |
|                                        |                | 緑色の LED |         | 橙色に照光:1000 Mbit/s |
|                                        |                | (右側)    |         | 消灯:接続なし、または接続障害   |
|                                        |                | 橙色の LED |         | 照光:データ交信          |
|                                        |                | (左側)    |         | オフ:データ交信なし        |

<span id="page-31-0"></span>表 4-4 Ethernet RJ45 インターフェース 1000 Mbit/s の割り当て

## 注記

LAN 上のみの接続で、遠隔通信ネットワークでの接続ではありません!

# 4.1.4 LVDS ディスプレイインタフェース

## LVDS ディスプレイインターフェースチャネル 1

640 x 480 ピクセル(VGA)、800 x 600 ピクセル(SVGA)または 1024 x 768 ピクセル(XGA) の TFT ディスプレイに操作パネルを接続するために使用します。

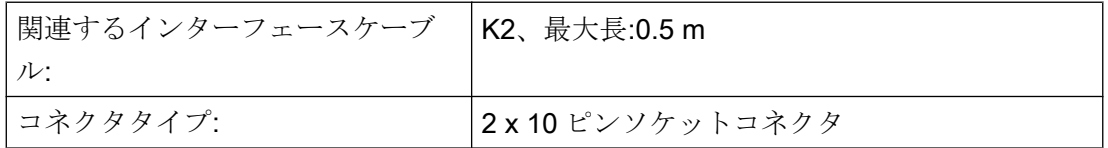

| コネクタ                                                        | ピン             | 名称              | タイ<br>プ | 意味                                    |            |  |
|-------------------------------------------------------------|----------------|-----------------|---------|---------------------------------------|------------|--|
|                                                             | 1/2            | P5V_D_fused     | VO      | +5Vディスプレイ電源電圧(PCU/TCU<br>にヒューズ付き)     |            |  |
| $\mathbf{1}$<br>$\cdot$ $\cdot$ $\models$ 2                 | 3              | RXIN0-          |         |                                       | ビット0(-)    |  |
|                                                             | 4              | RXIN0+          | I       | LVDS 入力信号                             | ビット0(+)    |  |
|                                                             | 5/6            | P3V3_D_fused    | VO      | +3.3 Vディスプレイ電源電圧(PCU/<br>TCU にヒューズ付き) |            |  |
|                                                             | $\overline{7}$ | RXIN1-          |         |                                       | ビット1(-)    |  |
|                                                             | 8              | RXIN1+          | I       | LVDS 入力信号                             | ビット1(+)    |  |
| 19<br>$= 20$<br>$\begin{array}{cc} \Box & \Box \end{array}$ | 9/10           | <b>GND</b>      |         | システム接地(基準電位)                          |            |  |
|                                                             | 11             | RXIN2-          |         |                                       | ビット2 $(-)$ |  |
|                                                             | 12             | RXIN2+          | I       | LVDS 入力信号                             | ビット2(+)    |  |
|                                                             | 13/14          | <b>GND</b>      |         | システム接地(基準電位)                          |            |  |
|                                                             | 15             | <b>RXCLKIN-</b> |         |                                       | $(-)$      |  |
|                                                             | 16             | RXCLKIN+        | O       | LVDS サイクルクロッ<br>ク信号                   | $(+)$      |  |
|                                                             | 17/18          | <b>GND</b>      |         | システム接地(基準電位)                          |            |  |
|                                                             | 19/20          | 未使用             |         | 接続なし                                  |            |  |

表 4-5 LVDS ディスプレイインターフェースの割り当て

# LVDS ディスプレイインターフェースチャネル 2

1280 x 1024 ピクセル(SXGA)の TFT ディスプレイを制御するために LVDS ディスプレイ インターフェースチャネル 1 の拡張用として使用します。

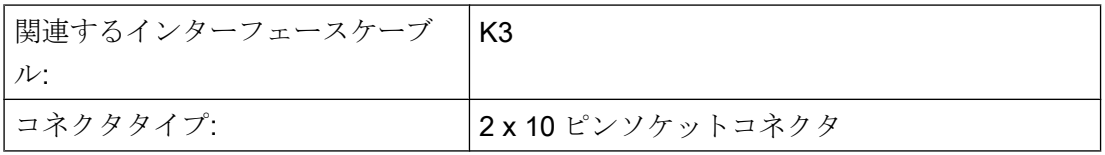

| コネクタ                             | ピン             | 名称                 | タイ           | 意味                 |            |
|----------------------------------|----------------|--------------------|--------------|--------------------|------------|
|                                  |                |                    | プ            |                    |            |
|                                  | 1/2            | <b>GND</b>         |              | システム接地(基準電位)       |            |
| $\overline{1}$<br>$  +$<br>$= 2$ | 3              | <b>RXIN10-</b>     |              | LVDS 入力信号          | ビット0 $(-)$ |
|                                  | 4              | <b>RXIN10+</b>     | $\mathsf{I}$ |                    | ビット0(+)    |
|                                  | 5/6            | <b>GND</b>         |              | システム接地(基準電位)       |            |
|                                  | $\overline{7}$ | RXIN1-             |              | LVDS 入力信号          | ビット1(-)    |
|                                  | 8              | RXIN1+             | $\mathbf l$  |                    | ビット1(+)    |
|                                  | 9/10           | <b>GND</b>         |              | システム接地(基準電位)       |            |
| 19<br>$\cdot \cdot$ = 20         | 11             | RXIN2-             |              | LVDS 入力信号          | ビット2 $(-)$ |
|                                  | 12             | RXIN2+             | $\mathbf{I}$ |                    | ビット2(+)    |
|                                  | 13/14          | <b>GND</b>         | V            | 接地                 |            |
|                                  | 15             | <b>RXCLKIN-</b>    |              | LVDS サイクルク         | $(-)$      |
|                                  | 16             | RXCLKIN+           | O            | ロック信号              | $(+)$      |
|                                  | 17             | <b>GND</b>         | V            | 接地<br>+12 V ヒューズ付き |            |
|                                  | 18-20          | P <sub>12</sub> VF | VO           |                    |            |

<span id="page-33-0"></span>表 4-6 LVDS ディスプレイインターフェースの割り当て

## 4.1.5 ダイレクトキーインタフェース

操作パネル(OP)上の X11 を使用して、ダイレクトキーの状態を確認できます。20 ピン リボンケーブルを接続して、ダイレクトキーで以下のコンポーネントを評価できます。

- ダイレクトキーモジュール(DTM)
- 機械操作パネル(MCP、MPP)の X70と手動パルス発生器接続モジュール(HAM)
- シンクライアントユニット(TCU)の X205

信号が各種通信ネットワークを介してコントローラに転送されます。DTM と HAM は PROFIBUS DP でしか操作できません。

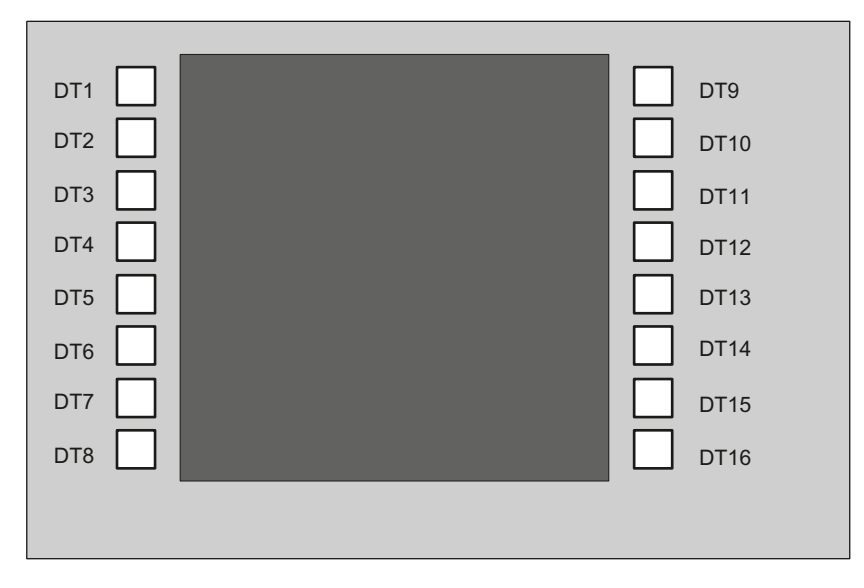

図4-1 操作パネルの垂直ソフトキーへのダイレクトキーの割り当て

16 個のディジタル入力(5V)は、X11 コネクタによって読み込むことができます。

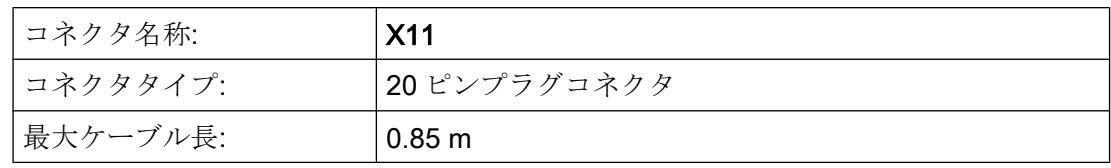

表 4-7 コネクタ X11 の割り当て

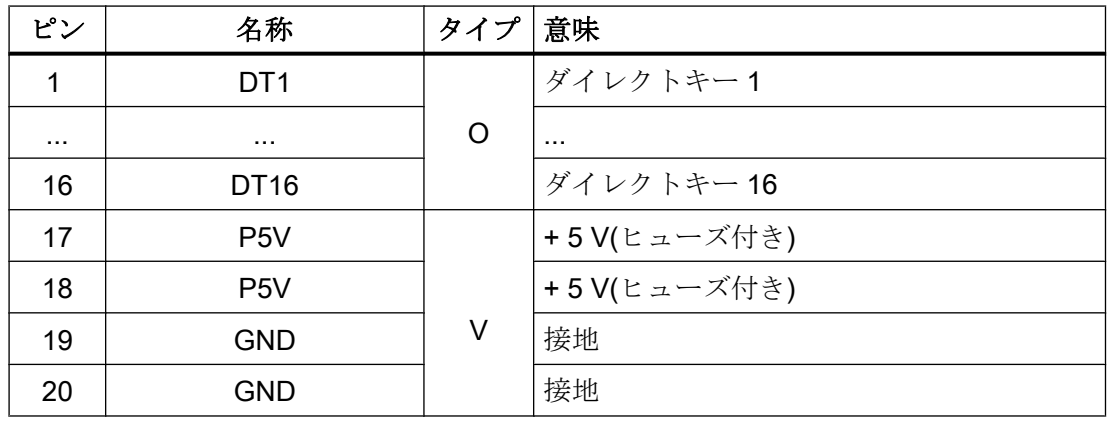

16 個のディジタル入力は、X70/X205/DTM コネクタによってポーリングできます。

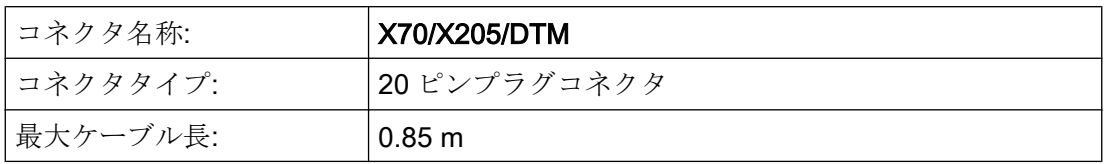

表 4-8 コネクタ X70(MCP、MPP、HAM) / X205 (TCU) / DTM の割り当て

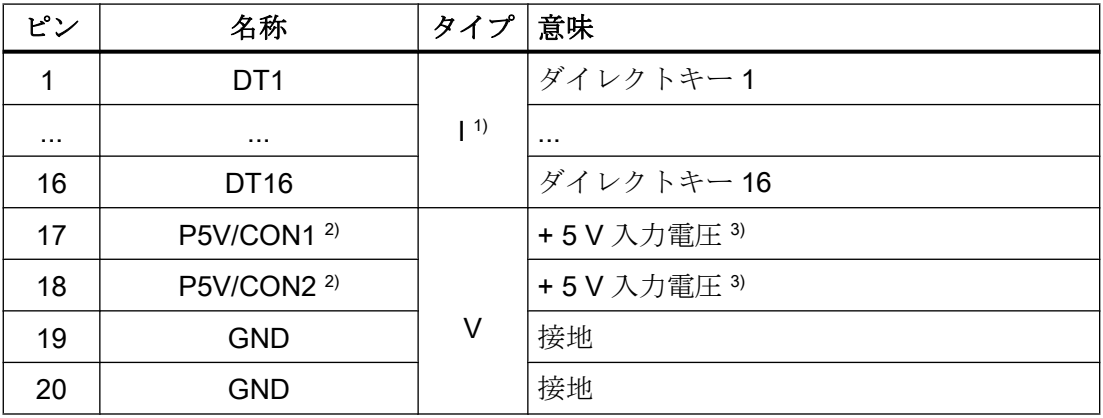

1) 入力は、MCP/MPP/HAM および DTM に対して電気絶縁されています。

2) TCU の場合、ダイレクトキーが接続されているかどうかが評価されます。

3) 消費電力:MCP/MPP/HAM の場合は 100 mA、DTM の場合は 500 mA

表 4-9 信号レベル

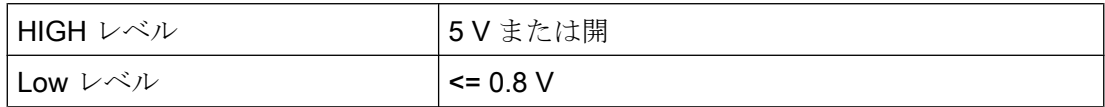
# ネットワーク設定

## 5.1 システム設定

## 5.1.1 シンクライアントユニット(TCU)

## TCU 概要

分散構成用のシンクライアントユニット(TCU)により、SINUMERIK 操作パネル(OP/TP) と SINUMERIK PCU または NCU を離して配置できます。SINUMERIK ソリューション ラインでは、TCU を使用して PCU 50 または NCU のユーザーインタフェースを表示し ます。

1 つの TCU を複数の PCU/NCU に接続できます。すべての TCU と PCU/NCU は Gigabit スイッチを介して相互接続され、「システムネットワーク」を形成します。PCU/NCU の ユーザーインタフェースは、それぞれ 1 つの TCU 付きの複数の OP にコピーされます。 つまり、すべての TCU が同じ画面を表示します。オペレータ操作をおこなえるのは、一 度に 1 つの TCU のみです。そしてこの TCU がユーザー権限を持ちます。PCU は直接接 続した独自の OP を持つこともできます。

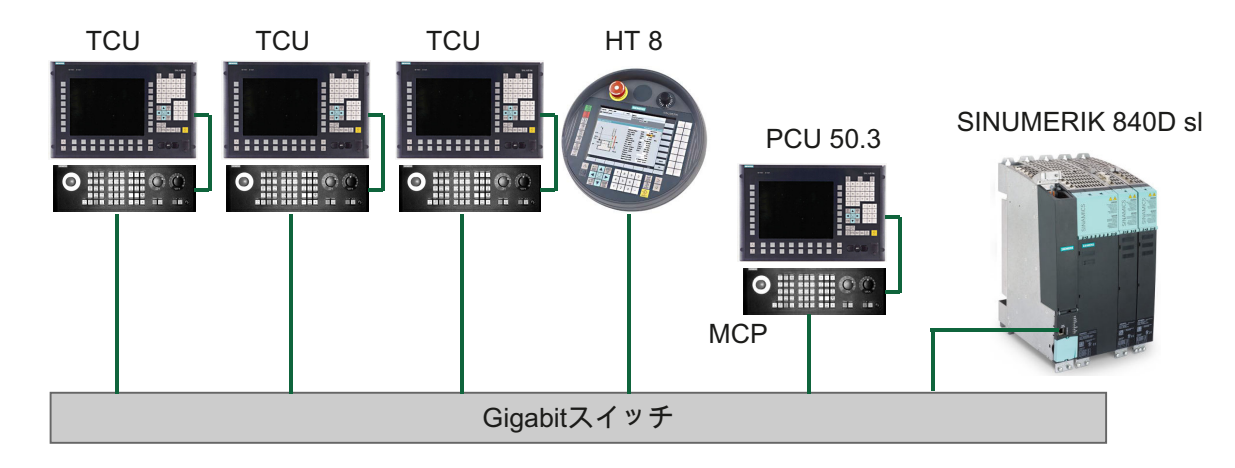

下の図に、分散接続形態の構成例を示します。

可搬式の SINUMERIK HT 8 ハンドヘルドターミナルは、シンクライアント原則に基づい て動作し、操作パネルと機械操作パネルの機能を併せ持っています。

許容される構成に基づいたプラントシステム全体の構成と布線については、「ネットワー ク構成」の章に記載しています。

## 必要条件

TCU の操作には、以下の条件があります。

- システムネットワークで有効な TCU の数は、次のように制限されます。
	- TCU は最大 2 台:NCU 710.3 PN
	- 最大 4 台の TCU:NCU 720.3 PN または NCU 730.3 PN
- 最大 4 台の TCU:PCU システムネットワークで動作可能な TCU の数には制限はありません。
- TCU ではコンパクトフラッシュカードは使用できません。
- 16 ビットまたは 32 ビットの色深度設定を選択できます。
- TCUに PC キーボードを接続している場合、すべての特殊キー(マルチメディアキー など)が NCU/PCU のソフトウェアに確実に転送されるとは限りません。
- PROFIBUS ネットワーク経由で接続した機械操作パネルでは、切り替えはサポート されません。
- USB 経由で TCU に接続した分散記憶媒体を使用できます。
- TOP パネルは、CAT 6 (またはそれ以上)による Ethernet ケーブルまたは Gigabit スイ ッチ等の Gigabit 規格に基づいてネットワーク接続する必要があります。

## 5.1.2 SINUMERIK ソリューションラインの設定

## 基礎事項

SINUMERIK ソリューションラインのシステムネットワークは、セントラル Ethernet ス イッチ付きのスター型として構成され、このスイッチにシステムの Ethernet ベースのコ ンポーネントがすべて接続されます。

NCU の場合は X120 Ethernet ソケットを介して、PCU の場合は「Ethernet 2」接続を介 して、接続が行われます。2 つの Ethernet 接続を持つその他すべてのコンポーネントに は既定の接続方法はありません。これらのコンポーネントには内部に 2 ポートのスイッ チがあり、これを使用して追加のオペレータコンポーネントを接続できます。そのため、 この場合は厳密なスター型接続形態とは若干異なることがあります。

#### システムネットワーク

システムネットワークでは、IP アドレス 192.168.214.xxx とサブネットマスク 255.255.255.0 があらかじめ選択されています。ここに、1 台の NCU または PCU 50 で 稼働できる DNS を使用する DHCP サーバが 1 つあります。このサーバによって、シス テムネットワーク内の Ethernet コンポーネント(DHCP クライアント)に、指定されたア ドレス範囲内の IP アドレスが割り当てられます。

システムネットワーク内の IP アドレスの割り当てには以下のルールが適用されます。

- すべての NCU と PCU には、セットアップエンジニアが関連するアドレス範囲内の固 定 IP アドレスと適切なコンピュータ名称(ホスト名称)を割り当てます。その他すべて の(オペレータ)コンポーネントには、DHCP サーバから自動的に IP アドレスが割り当 てられます。その名称は、自動的に生成されるか(MCP、MPP、HT 8 の場合)、セッ トアップ時に入力します(TCU の場合)。
- システムネットワーク内に複数の NCU や PCU がある場合は、システムは DHCP サ ーバを自動的に(起動順序に応じて)指定し、次回システムを起動したときに他のどの NCU または PCU でも DHCP サーバの役割を担えるように、必要なすべてのデータ を自動的に同期します。ただし、DHCP マスタを指定することをお勧めします。これ はシステム起動毎に使用できるシステムネットワーク内の 1 台の NCU または PCU で、DHCP サーバと DNS サーバの役割を定期的に引き受けます。 他のどの NCU または PCU でもこの役割を引き受けられるように、イベント毎にデー タの同期がおこなわれます。システム起動時には、マスタでないすべての NCU/PCU は、設定可能な時間の間、マスタが使用可能になるのを待ちます。

#### 注記

システムネットワークでは、各起動サーバ上で、つまり有効な DHCP サーバを持つ NCU または PCU 上で、TCU を使用して最大 30 台のオペレータステーションを同時 に動作させることができます。

起動時には、TCU 付きの最大 10 台のオペレータステーションを同じ HMI アプリケー ションで同時に接続できます。

#### 社内ネットワークへの接続

各 NCU は X130 経由で、各 PCU は「Ethernet 1」経由で社内ネットワークに接続でき ます。社内ネットワークを使用して、操作ソフトウェアをサーバと交換したり、社内ネ ットワーク内のサーバから直接パートプログラムを実行したりすることができます。社 内ネットワークとシステムネットワークは、論理的にも物理的にも常に分離してくださ い。

#### サービスインターフェース X127

NCU のサービスインターフェース X127 は、サービスの目的で PG/PC の直接接続に使 用されます。ここで STEP 7 による PLC へのアクセス、および NCU 7x03 PN による PROFINET へのアクセスも可能です。

PG/PC の X127 への直接接続(ピア・ツー・ピア)では、PG を DHCP クライアントとし て操作することが不可欠です。

## 5.1.3 システムネットワークによるシステム起動

#### 起動時のシステム動作

システムの起動動作は以下の原則に基づいています。

- PCU 50 付きの NCU 7x0 の構成では、ネットワーク構成の初期設定は次のようにな ります。NCU は X120 で既定の IP アドレス 192.168.214.1 を保持し、PCU 50 は Eth2 で既定の IP アドレス 192.168.214.241 を保持します。
- PCU 無し、および1つまたは複数の PCU 50付きの複数の NCU 7x0 の構成では、次 の2つの場合を区別してください。
	- 起動時には、すべてのアドレス競合と DHCP 競合が自動的に解決され、システム が準備完了になります。この構成では、システム起動ごとにすべての NCU と PCU が常に同じIPアドレスを与えられる保証はありません。
	- PLC プログラムで IP アドレスが明確に指定されているため、ユーザー側で、すべ ての NCU で、そして可能であれば PCU でも、定義した一定の IP アドレスを各起 動時に取得する必要がある場合は、ユーザーが basesys.ini ファイルで問題の各 NCU 7x0/PCU 50 に固定 IP アドレスを設定してください。
- ユーザーは basesys.ini ファイルで DHCP マスタを指定できます。
- 名称の割り当て:
	- 名称が自動的に生成されない場合は、ユーザーが basesys.ini ファイルですべての NCU に意味のある名称を割り当ててください。
	- PCU 50 は常に、必要に応じて変更できるコンピュータ名称を持ちます。
- TCU と MCP の IP アドレスは、システム起動のたびに規定のアドレス範囲から自由 に割り当てられます。MCP は PLC で DIP スイッチ設定によって指定されます。

#### DNS ネームサービスの使用

DNS(ドメインネームシステム)ネームサービスの使用には、システムネットワーク管理 における次の利点があります。

- ネームサービスにより、オペレーティングユニットの管理でIP アドレスの代わりに 名称を使用することで、設定がより簡単になります。システムネットワーク内のすべ てのコンポーネントは、シンボルのコンピュータ名称によってアドレス設定できま す。この名称は、DIP スイッチ設定(MCP、MPP、EKS、HT 8、HT 2)から自動的に 取得して、ある程度自由に割り当てることができます。
- システムネットワークのコンピュータノード(NCU、PCU、TCU、MCP、HT 8 など) は、自由に選択可能な名称かシステムネットワークで内部生成された名称のどちらか を介した、IP アドレスの割り当てによってのみアドレス指定できます。これにより、 システムネットワークのネットワークアドレスとは無関係になります。そのため、ネ ットワークアドレスを変更しても、必ずしも一連の追加の設定変更が必要になるとは 限りません。
- また、ネームサービスは、ユーザー権限の変更時に、MCP/MPP、ダイレクトキー、 および EKS のアドレス決定のためにシステムによって使用されます。

## 5.1.4 出荷時設定

シンボルの意味:

- DHCP クライアントとしての Eth 1
- DHCP サーバとしての Eth 2
- 固定 IP アドレスを持つ Eth 2

#### TCU の事前設定

TCU は DHCP クライアントとして設定され、SINUMERIK コンポーネントから、 SINUMERIK 固有のコンポーネントの DHCP サーバ(X120 の NCU やシステムネットワ ーク上の PCU など)から、または既定の DHCP サーバからの IP アドレスを最初に受け 入れます。ここでの TCU の動作は変更できません。

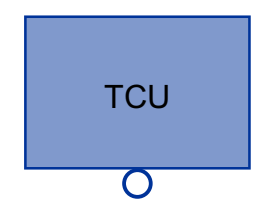

TCU は SINUMERIK DHCP クライアントです。

TCU は単一の Ethernet 接続を持ちます。

TCU はネットワーク経由で起動を実行します。起動サーバはコンピュータノードで、 TCU は IP アドレスもここから取得します。

#### PCU の事前設定

PCU は 2 つの Ethernet インタフェースを備えており、SINUMERIK ソリューションライ ンでの使用に合わせて初期設定されています。

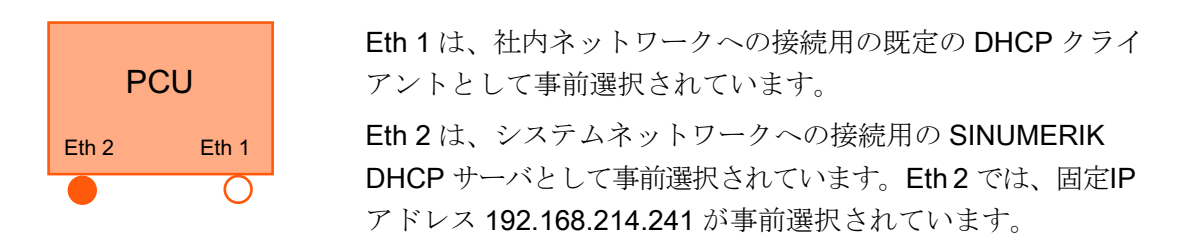

## NCU の事前設定

X120 では、NCU は SINUMERIK DHCP プロトコル用に事前設定されています。ここで は、NCU は SINUMERIK DHCP サーバとして事前選択されています。X120 では、NCU は DHCP サーバとして固定 IP アドレス 192.168.214.1 、サブネットマスク 255.255.255.0 を使用します。 NCU の DHCP サーバは、192.168.214.10 – 192.168.214.239 の範囲から DHCP クライアントに IP アドレスを割り当てます。X120 では NCU の動作は変更できません。

NCU の DHCP サーバが管理する使用可能なアドレス範囲を制限すると、192.168.214.2 ~ 192.168.214.9 と 192.168.214.241 ~ 192.168.214.254 の IP アドレスが、固定 IP ア ドレスを使用するネットワークノードに解放されます。

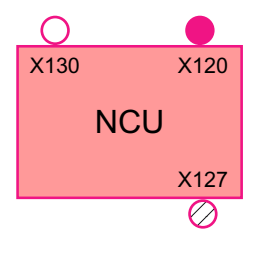

NCU は次の 3 つの Ethernet 接続を持ちます。

- X120: 有効な DHCP サーバを使用してシステムネットワーク に接続(Eth 0)

- X130: 既定の DHCP クライアントとして社内ネットワークに 接続(Eth 1)

- X127: 有効な DHCP サーバとのサービス接続(Ibn 0)

X130 では、NCU は社内ネットワークからのアドレス参照用の既定の DHCP クライアン トとして設定されます。ここで受け取る IP アドレスは、社内ネットワークから DHCP サーバによって指定されます。

X127 では、NCU は(SINUMERIK DHCP サーバとは異なり)標準 DHCP サーバです。 X127 では、NCU は固定 IP アドレス 192.168.215.1、サブネットマスク 255.255.255.224 を持ちます。192.168.215.2 ~ 192.168.215.23 の IP アドレスは、DHCP クライアントに ダイナミックに割り当てられます。192.168.215.24 ~ 192.168.215.30 の範囲は予備で、 モデムなどの固定 IP アドレスを使用するネットワークステーションはこの範囲のアドレ スを使用できます。

#### NCU と PCU の予約済み IP アドレス

出荷時には以下の初期設定が適用されます。

● サブネットマスク 255.255.255.0 でのシステムネットワークへの接続:

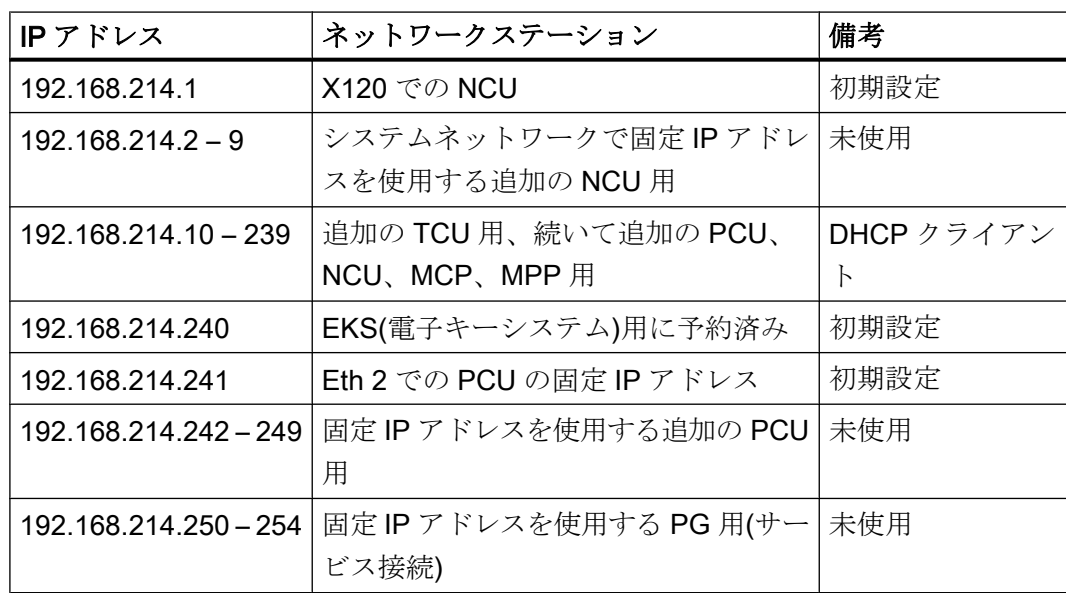

● サブネットマスク 255.255.255.224 でのサービス接続:

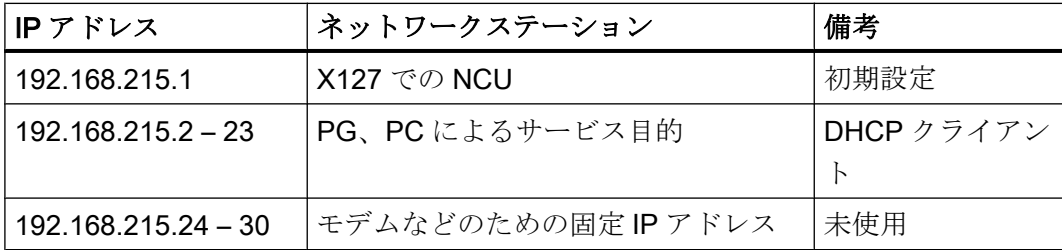

# 5.2 TCU のセットアップ

## 5.2.1 キー割り当て

## キー割り当て

「Operator panel service system」でのキーとソフトキーの機能:

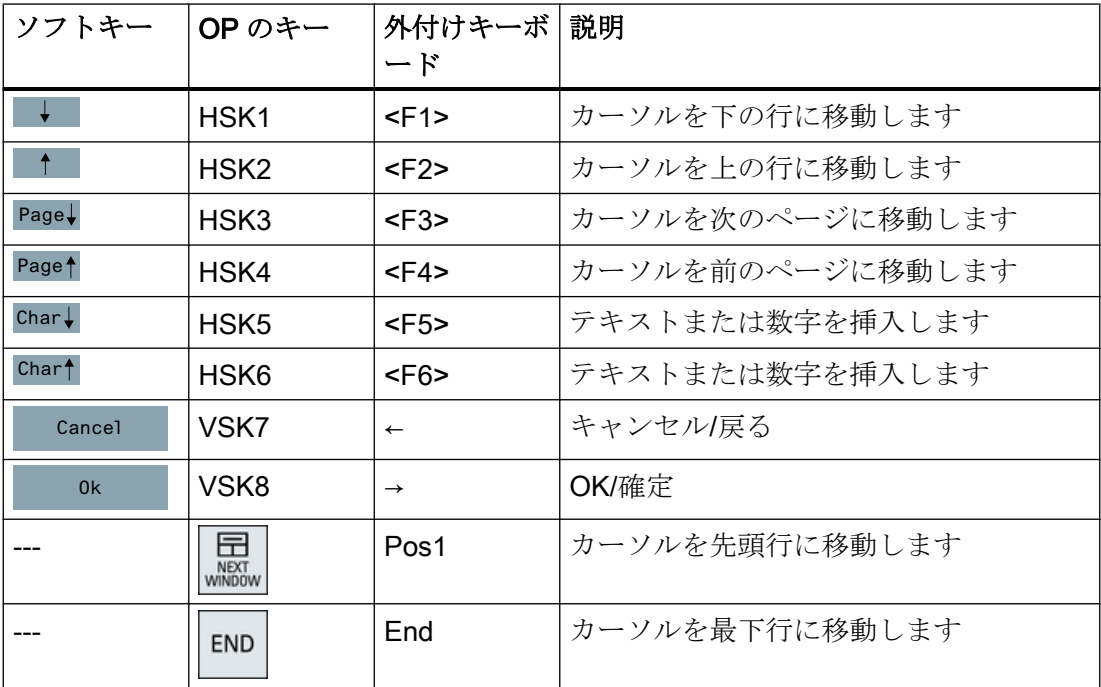

上記の例外となるのは、おもに入力欄の結果です。これらが存在する場合は、左/右カー ソルキーは OK/キャンセル機能をおこなうのではなく、入力カーソルを移動します。 <Return>キーを押すと、OK で対話画面全体を閉じるのではなく、次の欄に移動します (<down>キーと同じ)。また、テキストと数値の編集用に<Backspace>(左の文字を削除) キーと<Delete>(右の文字を削除)キーもあります。F5、F6、Backspace、Delete、Select

キー (カーソルキーの間)を使用してはい/いいえフィールドを切り替えることができま す。

#### 注記

#### 追加キーを使用しないタッチパネルの特殊機能

入力フィールドの文字と数字は、文字を切り替える HSK5/HSK6 で編集できます。タッ チスクリーンでは、タッチするだけですべてのソフトキーを有効にしたり、メニューで 行を選択することもできます。

キーがない操作パネルでは、仮想キーボードが自動的に表示されます。

## 5.2.2 「TCU.ini」ファイルでの設定

## ディレクトリ

tcu.ini ファイルは次のディレクトリに作成されます。

#### NCU:

- ../siemens/system/etc/tcu.ini
- ../user/system/etc/tcu.ini
- ../oem/system/etc/tcu.ini

### PCU (Windows 7):

C:\ProgramData\Siemens\MotionControl\siemens\System\etc\tcu.ini

C:\ProgramData\Siemens\MotionControl\user\System\etc\tcu.ini

```
C:\ProgramData\Siemens\MotionControl\oem\System\etc\tcu.ini
```
#### 注記

SINUMERIK Operate によって以下のエントリが評価されます。

- VNCServer/VetoMode
- VNCServer/AlarmBoxTimeOut
- VNCServer/FocusTimeout
- VNCServer/AdaptResolution
- VNCServer/MaxActiveTCUs
- VNCViewer/ExternalViewerSecurityPolicy

#### 制限事項

このような外部オペレータコントロール装置の制限事項は以下のとおりです。

- MCP とダイレクトキーも、EKS システムも割り当てることはできません。つまり、 これらの機器はシステム内でオペレータコントロール装置として起動することはでき ません。
- ダイレクトキーを起動することはできません。つまり、ダイレクトキーに対するソフ トキーを操作ソフトウェアで起動できます。ただし、キーは PLC に対するダイレク トキー画像で表示されません。
- 設定ファイル config.ini がありません。TCU の場合、TCU に対して行われる設定は、 このようなオペレータコントロール装置に対してできないからです(電源投入動作、 置き換え、t:m:n)。ただし、外部オペレータコントロール装置への置き換えメカニズ ムは有効です。
- 外部オペレータコントロール装置は、PLC 内の有効なオペレータステーションとして 通知されません。

tcu.ini ファイルの次のセクションでの外部オペレータコントロール装置の設定

[externalTcu]

- # EXTERNAL TCU IP-ADDRESSES
- # List of accepted TCUs in IP-V4-format (index 1 to maximal 16) ExternalTcuIP\_1=

必要に応じて画面解像度を tcu.ini ファイルで設定することもできます。

[VNCServer]

Resolution = ...

## 5.2.3 TCU の置換メカニズム

#### 必要条件

TCU の操作時には以下の必要条件が適用されます。

2 つの有効な TCU を NCU 710.3 PN に並列に接続

4 つの有効な TCU を NCU 720.3 PN、NCU 730.3 PN に並列に接続

4 つの有効な TCU を PCU に並列に接続

最大数より多くの操作ステーションで機械を操作するために、置換メカニズムにより、 許容される数の TCU のみがシャドウグループで有効になるようにします。残りの TCU はパッシブモードに切り替えられます。つまり、リソースに対応した負荷は表示されな くなります。そのため、1 つの HMI アプリケーションに接続できる TCU の数は実質的 に制限されなくなり、同時に有効にできる TCU の数のみが制限されます。

#### 置換ルール

SINUMERIK Operate の置換メカニズムは、「スタートアップ」操作エリア → メニュー更 新キー → 該当する操作パネルの「OPs」ソフトキーで設定します。

TCU には以下の状態があります。

- TCUは有効で、ユーザー権限を持ちます。これは、TCUに操作ソフトウェアの画面 が表示されており、その画面が明るいことで識別できます。
- TCU は有効ですが、監視モードです(つまり、現在ユーザー権限を持ちません)。これ は、TCU に操作ソフトウェアの画面が表示されますが、ユーザー権限を持つ TCU と 比べて画面が暗いことで識別できます。
- TCU はパッシブです。TCU には操作ソフトウェアの画面の代わりに可能な接続の選 択メニューが表示され、最後に有効であった TCU の接続を選択するためのソフトキ ーがカラーで表示されます。

電源投入するたびに、TCU は最初の接続を確立しようと試みます。シャドウグループに 属する TCU は、許容される有効なオペレータユニットの最大数を超えない限り、1 台ず つ指定された接続を確立します。

TCU の起動時にすでにこの最大数に達している場合は、TCU は置換メカニズムによって 接続を取得しようとします。それまでに以前に有効であったオペレータユニットを置換 できる場合は、有効なステータス自体を引き継ぎ、そうでない場合は起動直後に無効ス テータスに移行します。

### 5.2.4 PLC を介した TCU 間の切り替えの無効化

#### 概要

TCU 切り替え無効化は、PLC を介したシステムの実行時に、ある TCU から次の TCU へ の切り替えをダイナミックに無効化するオプションを提供します。 無効になっている間 は、TCU 間でのユーザー権限を変更するユーザー権限要求は、システムによって無視さ れ、拒否されます。

ユーザー権限要求が拒否されると、要求者に対するフィードバックメッセージの形式で、 HMI の対話画面行にメッセージが出力されます。 このメッセージは 5 秒後に消えます。

#### HMI ↔ PLC データインタフェース

「切り替え無効」機能は常に有効で、明示的にスイッチオンする必要はありません。 こ の機能は PLC のデータビットで制御されます。 HMI は有効な OP を PLC に送信し、こ れによって PLC で制御機能の基本が形成されます。

この機能のコントロールビットと制御情報は、PLC の m:n データインタフェースに設定 されます。 m:n に関しては、2 つの m:n オンラインインタフェース(HMI1 の場合は DB19.DBW120 ff、HMI2 の場合は DB19.DBW130 ff)で現在無効になっている HMI に対 してこの機能を個別に操作できます。 システムが m:n を実行していない場合は、この機 能に対して一番目の m:n オンラインインタフェースのみが使用されます。

切り替え無効は、TCU\_SHIFT\_LOCK ビットによって制御され、PLC の各 HMI でユーザ ーによって管理されます。 最初の HMI のビットアドレスは DB19.DBB126.6 で、2 番目 の HMI のビットアドレスは DB19.DBB136.6 です。

PLC m:n オンラインインタフェースは、バイト DB19.DBB118 がさらに 1 番目のインタ フェースに追加され、バイト DB19.DBB119 は 2 番目のインタフェースに追加されるよ うに拡張されます。 これらのバイトは該当する HMI の有効な TCU(有効な OP の)のイン デックスを取得します。 このバイトを TCU\_INDEX と呼びます。 該当する HMI は、有 効な TCU に設定された TCU インデックスを使用して、TCU\_INDEX バイトを記述しま す。

TCU SHIFT LOCK ビットは該当する HMI によって監視されます。 値 = 1 は切り替えを 無効にします。値が Oに戻すと、切り替えは有効になります。TCU SHIFT LOCK ビッ トは、ユーザーがキーを押すことによって、たとえば PLC に設定することができます。 あるいは、PLC ユーザープログラムによって独自のロジックに従って管理することもで きます。 TCU\_SHIFT\_LOCK ビットは、ユーザーによって PLC のみで管理されます。 HMI のみがこのビットに読み取り専用モードでアクセスします。

HMI は、シャドウグループ内の現在ユーザー権限を所有している OP に対する TCU また は PCU の設定済みインデックスを割り当てます。 有効な OP がない場合、TCU\_INDEX には値0が入力されます。

有効な TCU(有効な OP)に TCU インデックスが設定されていない場合、TCU インデック スとして値 255 = 未定義が表示されます。 つまり、値 0 と 255 は TCU インデックスと して設定できません。

## 設定

TCU インデックスと機械操作パネルアドレス(MCP アドレス)は、PCU で設定されま す。 TCU インデックスは、「System Network Center」プログラムのJOP Properties]対話 画面で設定されます。

#### 動作原理

TCU SHIFT LOCK ビットを切り替え無効に設定している場合、ユーザー権限の割り当 てに対して HMI で設定されたモード(否認モード)に関係なく、ユーザー権限要求は実行 されません、つまり、ユーザー権限の変更は拒否されます。

次のメッセージがすべての OP に約5秒間表示されます。

「No switchover: Switchover disable set in current PLC.」

このメッセージが表示されている間、ユーザー権限を持つ OP での操作は、影響を受け ずにそのまま実行できます。

#### 注記

切り替え無効は、PCU のシャドウグループ内の OP でのユーザー権限の変更のみに関連 します。

ある OP から別の PCU への有効な切り替えは止められません。

#### 特記事項

以下の特殊なケースに注意してください。

- 切り替え無効が設定されていても、TCU\_INDEX 欄の値は PLC で変更される場合が あります。 これは以下のような場合に発生します。
	- ユーザー権限を所有する OP が別の PCU に有効に切り替えられた場合。 別の TCU がユーザー権限を引き受けるかどうか、または現在有効な TCU があるかどうかに 応じて、ユーザー権限切り替えがあるときと全く同じように、TCU のインデック スか PCU 自体(直接接続された OP が有効になった場合)のどちらかが入力されま す。

OP に対して使用できる TCU インデックスがない場合には、これを値 255 にする こともできます。 OP がシャドウグループですでに有効でない場合は、0 が入力さ れます。

- m:n 切り替えが進行中である場合。 受信 PCU の HMI プログラムは、その PCU で 有効な HMI プログラムを無効にします。 新規(受信)PCU のシャドウグループに属 する OP は、ユーザー権限を受け取る必要があります。 この OP の TCU インデッ クスが TCU INDEX 欄に入力されます。
- PCU は m:n 切り替えの流れの中で、NCK/PLC から切断されます。HMI プログラ ム、そしてユーザー権限を持つ OP はすべて、終了した NCK/PLC では使用できな くなります。これは、切り替え無効に関係なく、TCU INDEX 欄に値 0 を入力す ることによって通知されます。
- TCU が別の PCU に有効に切り替えられた場合、そこで無効にすることができます。 つまり、対象 PCU に対して切り替え無効が設定されている場合、その PCU はユーザ ー権限を取得しません。
- m:n PCU 切り替え(PCU を別の NCK、つまり別の PLC に切り替え)では、PCU がそ の PLC の切り替え無効設定を引き受けます。
- PLC 側の m:n インタロックオプションは、TCU 切り替え無効よりも優先されるため、 TCU 切り替え無効が設定されていても、m:n 切り替えを妨げることはありません。 必要に応じて、ここで m:n 干渉オプションを PLC での TCU のオプションと同期して ください。 たとえば、m:n 置換無効を、TCU 切り替え無効と同時に設定または設定 解除するのが現実的な場合もあります。

#### ユーザー権限の取得

ユーザー権限を持たない TCU では、最初に押されたキーのみがユーザー権限を要求する ために使用されます。つまり、このキーは操作ソフトウェアで評価されません。

否認する権限の設定は、tcu.ini ファイルに保存され、操作ソフトウェアが PCU にインス トールされている場合のみ有効になります。 TCU の OP では、操作ソフトウェアは PCU に直接接続された OP とまったく同じように操作できます。

### 注記

これらの操作手順は有資格者のみが実行してください!

## 5.2.5 例: 起動時に TCU の動作を選択する方法

#### 例: 2 つの PCU 間での分散起動サポート

2 つの PCU に起動サポートを分散するには、PCU\_1 で[Boot support runtime and configuration only (TFTP/FTP)]を選択し、PCU\_2 で[Boot support IP address only (DHCP)]を選択してください。

PCU\_3 では[No boot support]設定を選択してください。

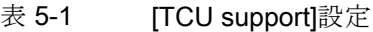

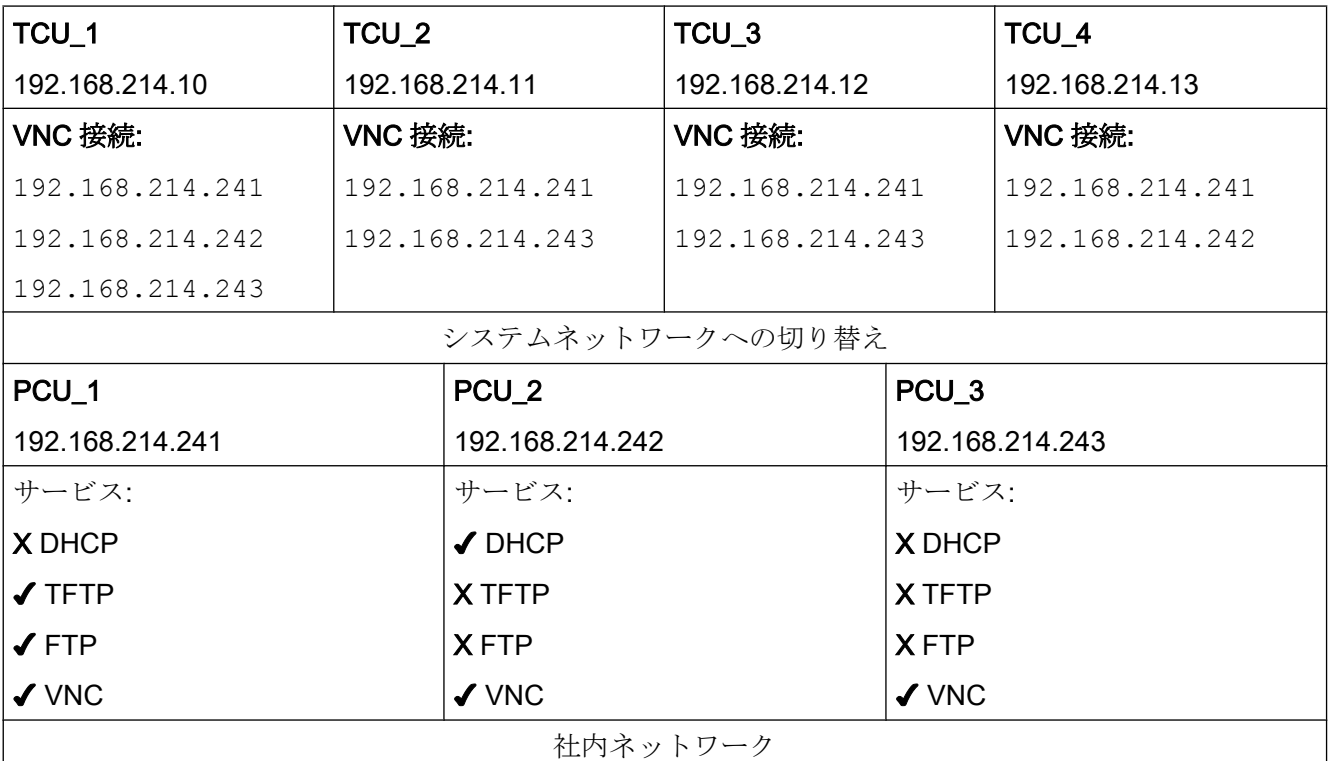

この場合、PCU\_2 は接続された TCU の IP アドレスを提供する DHCP サーバとして機 能します。 PCU 3 は TCU の起動には含まれませんが、VNC を使用して TCU によって 表示されます。

## 5.3 ネットワーク設定

## 5.3.1 許容されるネットワークトポロジ

#### Ethernet 接続

SINUMERIK 840 D sl は、個々のコンポーネントが Ethernet 接続で相互通信するネット ワーク内でのみ動作できます。そのため、このようなネットワークを設定してくださ い。

個々のコンポーネントは、最も一般的な標準構成でネットワーク関連の設定を変更しな くても動作できるように出荷時設定されています。

#### システムネットワークと社内ネットワークの分割

SINUMERIK ソリューションラインでは、コンポーネントは一般的に、社内ネットワー クとシステムネットワークに分割されています。

社内ネットワークへの接続は、たとえばネットワークドライブへのアクセスを提供しま す。システムネットワークでは、操作ソフトウェアを含むコンポーネントからディスプ レイユニット、つまり個々の TCU に対して、プロセスデータ通信とイメージ伝送が実行 されます。

この分割は、以下に示す Ethernet インターフェースの規定の使用方法により、コンポー ネントで物理的におこなわれます。

- TCU はシステムネットワークのみに接続されます。
- NCU は常に X120 経由でシステムネットワークに接続されます。
- 社内ネットワークへの接続には Ethernet インターフェース Eth 1 が使用されている場 合、PCU の Ethernet インターフェース Eth 2 は、システムネットワークに接続する ように事前設定されています。
- NCU は X130 経由で社内ネットワークに接続されます。

ネットワーク設定 5.3 ネットワーク設定

接続の意味:

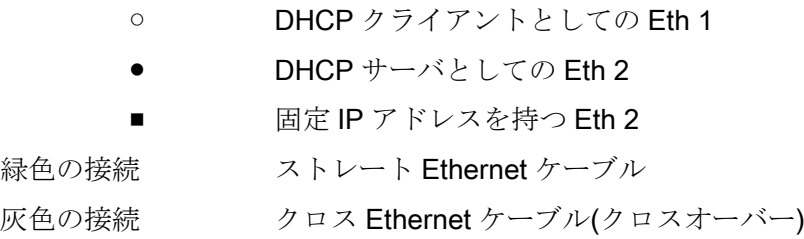

- 5.3.2 社内ネットワークに接続しないネットワーク
- 5.3.2.1 構成 1: NCU と TCU

概要

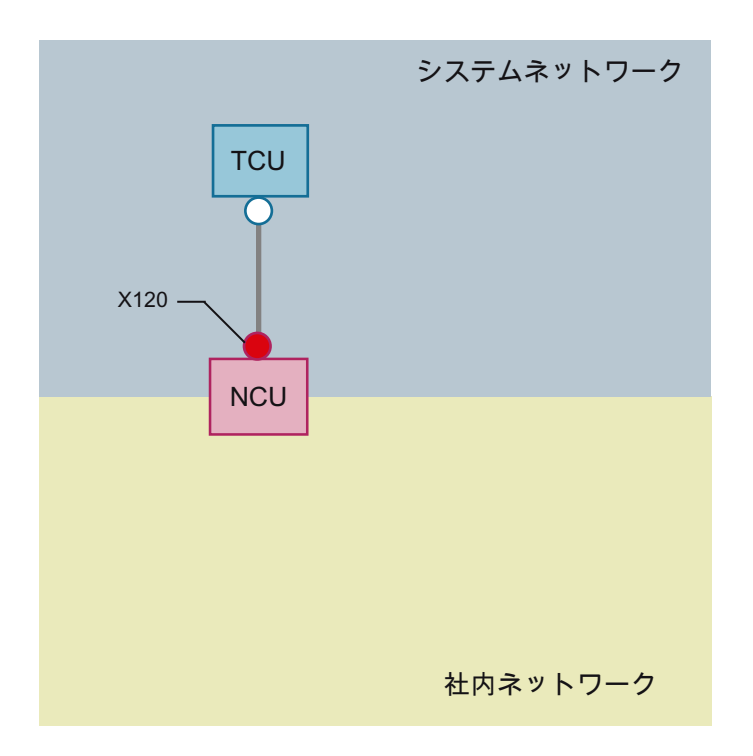

TCU を NCU の X120 に接続するには、ダイレクト Ethernet 接続が使用されます。 NCU と TCU には IP アドレスが適切に事前設定されています。

IP アドレスはその他の操作には重要ではありません。

TCUはクロス Ethernet ケーブルを使用して NCU に接続されています。

NCU を TCU に X120 を介してダイレクト接続すると、2 つのコンピュータノードで構成 される単純なシステムネットワークが自動的に形成されます。

5.3.3 NCU が社内ネットワークに接続されたネットワーク

### 5.3.3.1 構成 2:NCU と TCU

概要

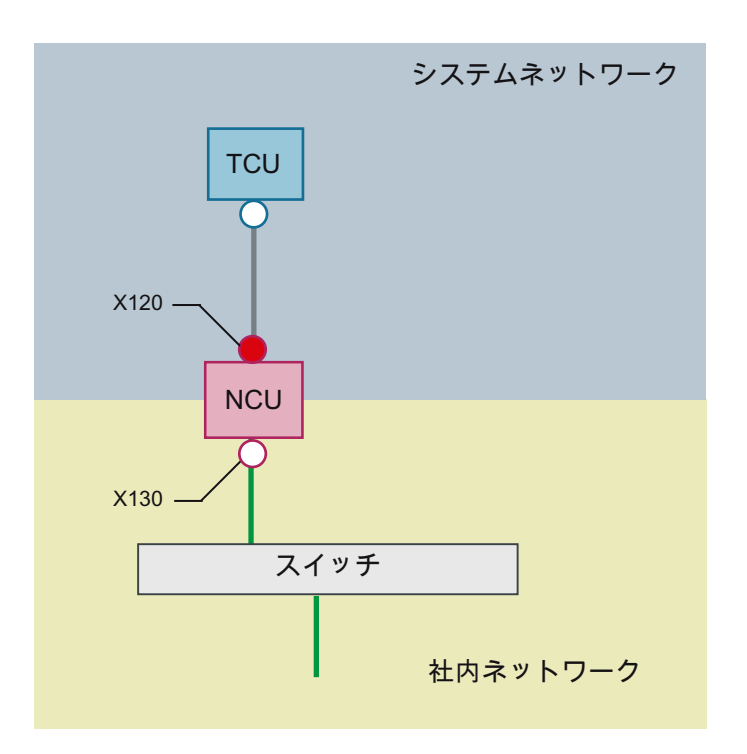

TCU はクロス Ethernet ケーブルを使用して NCU に(直接)接続されています。 NCU は、 X130 を介してストレートケーブルで社内ネットワークへのスイッチに接続されていま す。

構成 1 と同様に、TCU と NCU の X120 との間には直接の Ethernet 接続があります。 NCU と TCU には IP アドレスが適切に事前設定されています。 ここで使用される IP ア ドレスは、その他の操作には重要ではありません。

#### IP 設定: 社内ネットワーク上の DHCP サーバ

X130 では、NCU は DHCP を介してアドレス参照に設定されます。 NCU に IP アドレス (IP 設定)を提供する DHCP サーバが社内ネットワークにある場合、NCU は社内ネットワ ークに組み込まれます。

使用可能な仕組みまたは社内ネットワークのネットワーク管理のレベルに応じて、X130 では NCU に以下のネットワークパラメータを設定してください。

- 社内ネットワーク上のコンピュータ名称
- DNS サーバのアドレス
- ゲートウェイのアドレス(既定のルータ)

この接続用の NCU の IP アドレスは、ネットワーク管理によって割り当てることもでき ます。

社内ネットワークの管理レベルが低い場合(最悪のケースでは、事前定義されたアドレス 範囲のアドレスを割り当てる DHCP サーバがネットワークに 1 台しかない場合など)、 最初は NCU が受け取る IP アドレスが不明であることがあります。

## 5.3.3.2 構成 3:PCU と NCU 上の TCU

#### 概要

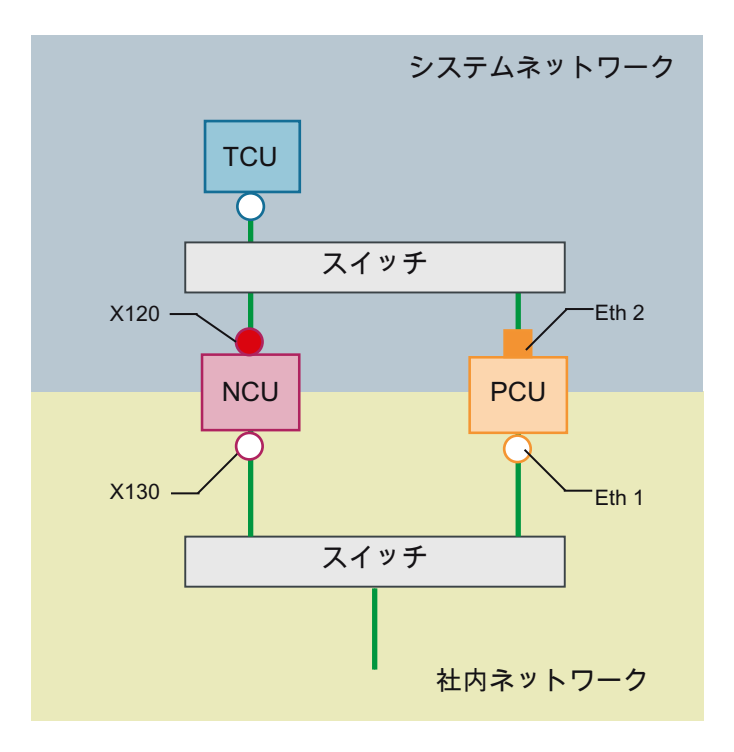

この構成では、システムネットワークにもスイッチが必要です。 すべてのコンポーネン トはストレート Ethernet ケーブルを使用して接続されます。

この構成のアドレス割り当てと必要な設定については、構成 4 と同じです。ただし、こ の場合は NCU の DHCP サーバが実際に TCU に IP アドレスを提供し、TCU の起動サー バとして機能します。

社内ネットワークへの接続に関しては、ここでも構成 3 と同様の設定が必要です。 社内 ネットワーク上のスイッチへの接続には、ストレート Ethernet ケーブルが使用されま す。

1 台の TCU を 2 つの HMI システムに接続するには、後述の章で説明するように、TCU に NCU への追加接続を作成してください。

## 5.3.3.3 プログラミング装置(PG)の NCU への接続

概要

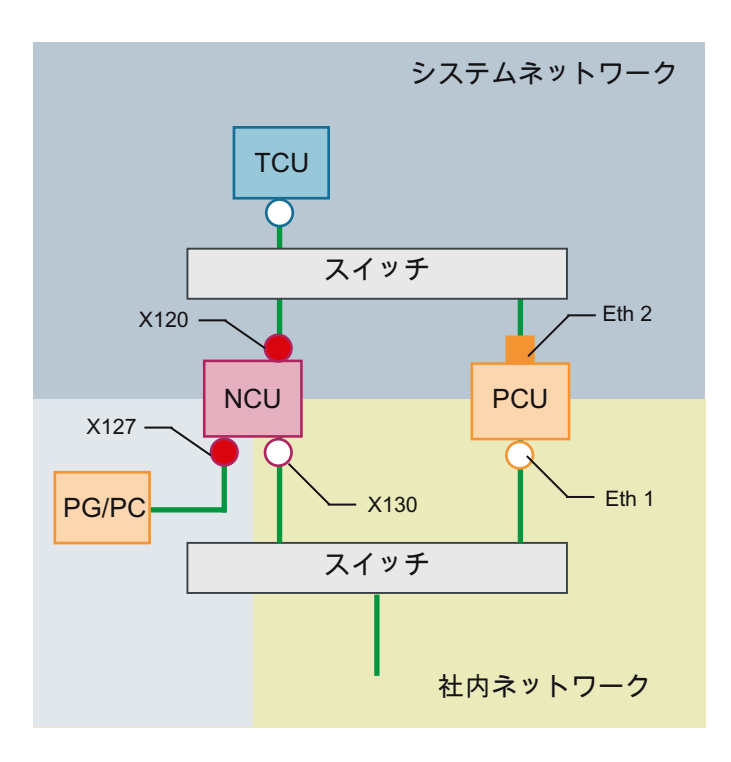

サービス目的のために、プログラミング装置が標準 DHCP クライアントとして X127 で NCU に接続されています(IP アドレスを自動的に取得)。NCU は X127 では標準 DHCP サーバです。NCU は、X127 では固定 IP アドレス 192.168.215.1、サブネットマスク 255.255.255.224 を占有します。

X127 では、DHCP 経由で 192.168.215.2 以降の IP アドレスが割り当てられます(例: プ ログラミング装置の接続)。このため、固定 IP アドレスをプログラミング装置で設定す る必要はありません。

#### 5.3.4 例:PC への VNC 接続の設定

要件

TCU を使用して SINUMERIK システムから VNC を介してコンピュータにビジュアルに アクセスできるようにするためには、次の要件が適用されます。

- システムネットワーク内の起動サーバ(有効な DHCP サーバ)は NCU にしてください。
- この NCU を、監視されるコンピュータが含まれるネットワークに X130 または X120 経由で接続してください。
- 監視されるコンピュータは、TCUの config.ini 設定ファイルで、個別のホストセクシ ョンに TCU の一般的な設定に従ってこの TCU の切り替えターゲットとして設定して ください。 必要に応じて、VNC サーバがターゲットシステムでパスワードを必要とする場合は、 コンフィグレーションでパスワードを指定してください(下記を参照してください)。
- TCU が新しい切り替えターゲットを確実に認識できるようにするには、TCU を再起 動する必要があります。
- 監視されるコンピュータの画面解像度を TCU の条件に合わせて調整してください。 そうしないと、TCU は受信したイメージを表示可能な範囲まで拡大するため、TCU での表示に影響を及ぼします。

## コンフィグレーション

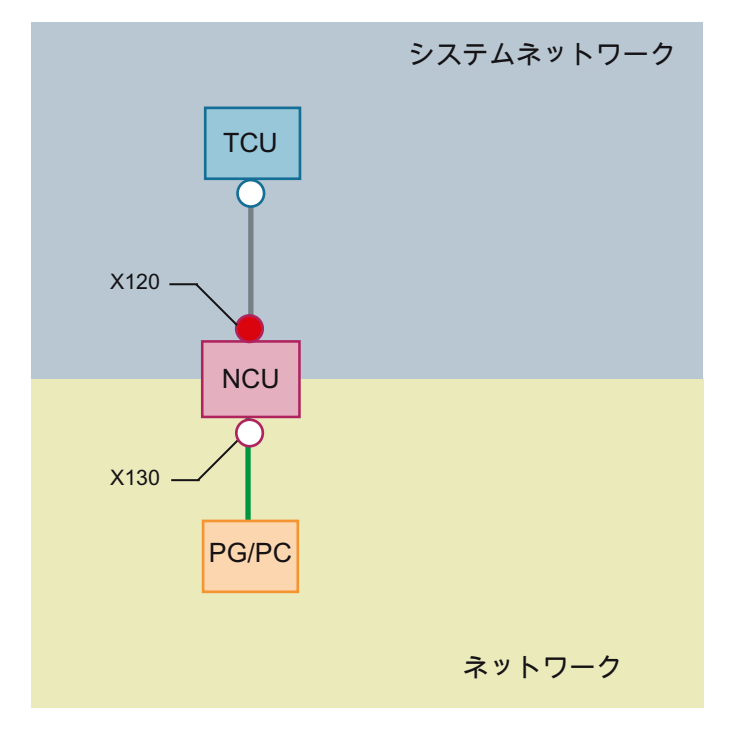

図 5-1 コンフィグレーション例

## コンフィグレーション

config.ini ファイルは次のディレクトリに格納されています。

NCU:

/user/common/tcu/<TCU 名>/common/tcu

#### PCU (Windows 7):

```
C:\ProgramData\Siemens\MotionControl\user\common\tcu\<TCU 名>
\common\tcu
```
config.ini file は起動サーバ(有効な DHCP)に保存してください。

## 例:

```
[Station]
maxhostindex=2 /* [host 1]と[host 2]で定義されているノードの
                    数
mcpIndex=192
tcuIndex=1
```

```
eksIndex=0
[host 1]
Address=192.168.214.1 /* 起動時に接続を確立する NCU のアドレス
[host 2]
Address=157.163.230.202 /* PC のアドレス
password=123456 /* PC での VNC サーバのパスワード
```
ノード間の切り替え

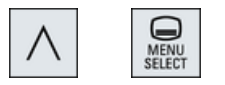

メニューバックキー + MENU SELECT により、次の操作がトリガされます。

- 表示されたウィンドウのヘッダーに、TCU名(例: TCU1.)が表示されます。
- 他のノードに接続するための選択リストが TCU に表示されます。

## 5.4 サービスと診断

5.4.1 TCU のメインメニューの使用

「メインメニュー」

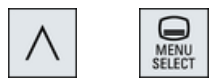

"Main menu (TCU1)" 対話画面は、メニューバックキーと<MENU SELECT>キーで起動 します。

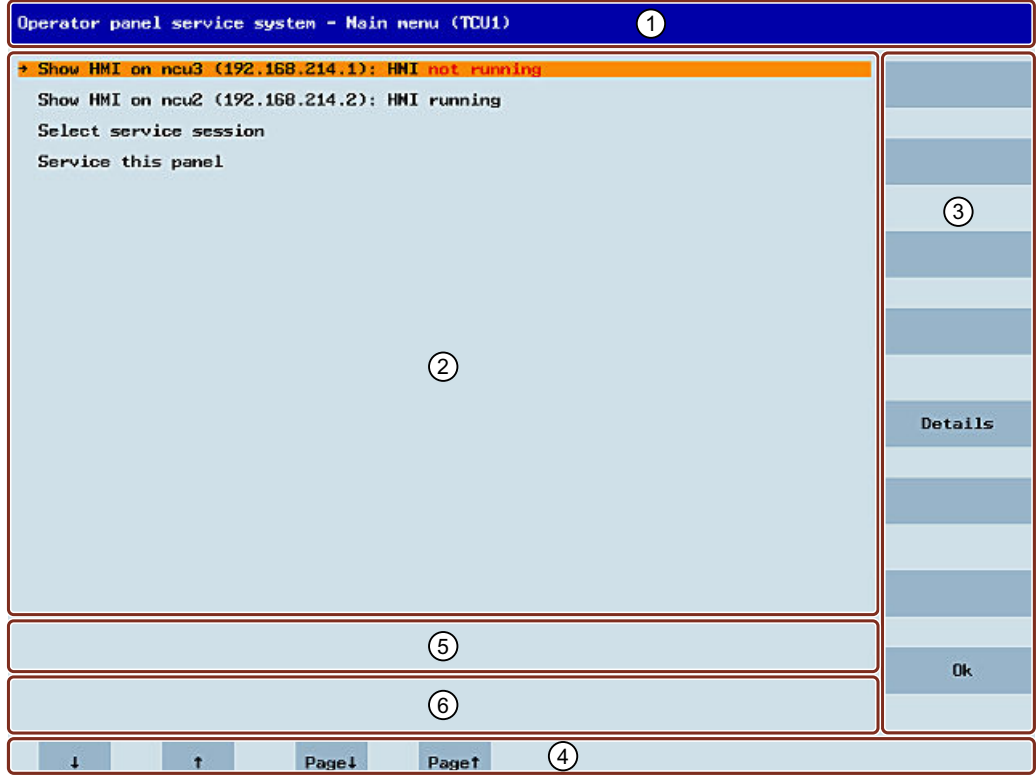

- ① タイトル[Main menu]とその後に括弧で囲んだ TCU 名称
- ② サーバリストの中央エリア、および他の 2 つの恒久的アイテム「サービスセッシ ョンの選択」および「このパネルのサービス」
	- [Select service session]は、ローカル(システム)ネットワーク内のすべての VNC サーバを検出するサーバスキャンを起動します。その後、これらがセッショ ンメニューに表示されます。このセッションメニューは大部分はメインメニ ューを反映したものです。
	- 「Service this panel」を選択すると、「Service menu for operator panel」サブ メニューが開きます。
- ③ 状況に応じて使用する 8 つの垂直ソフトキー。
- ④ カーソル移動用の 4 つの水平ソフトキー。
- ⑤ サーバから HWS コマンドを使用して内容を設定可能なメッセージ行
- ⑥ エラーメッセージや場合により過渡的ステータスメッセージが出力されるエラー 行
- 図 5-2 TCU メニュー:メインメニュー

## [Details]ソフトキー

[Details]ソフトキーを押すと、選択した機器に対して以下の接続データが表示されま す。

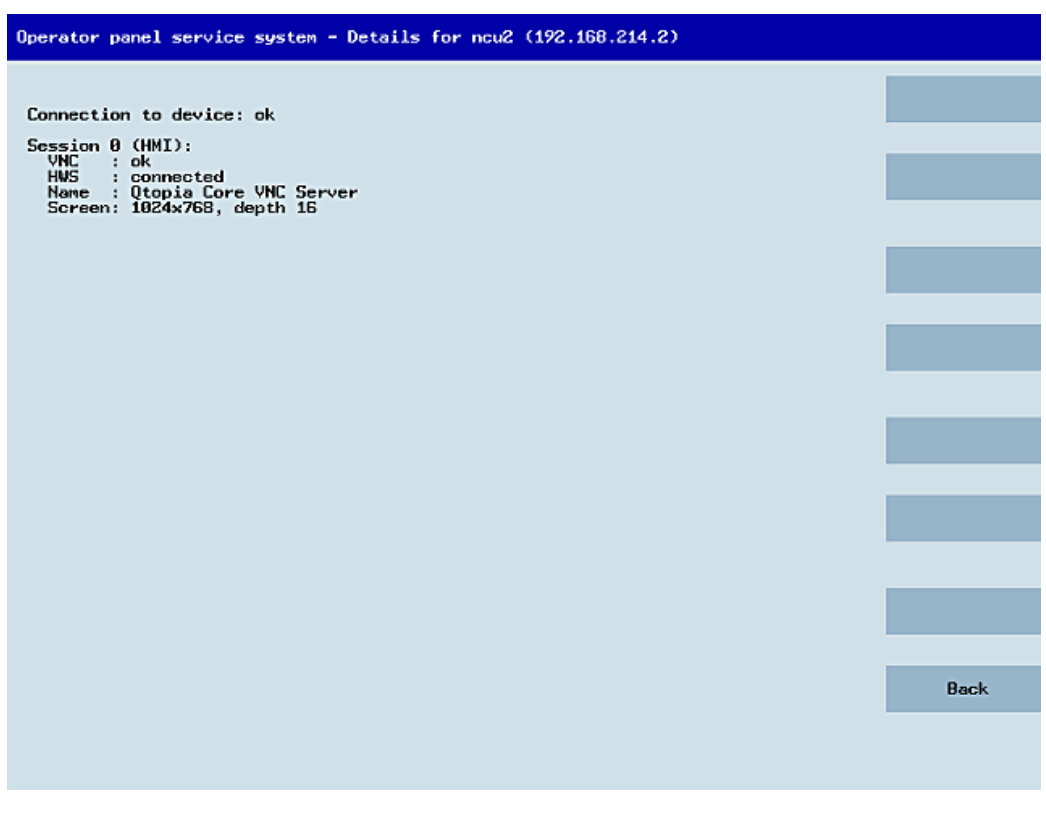

図 5-3 TCU メニュー:接続データ

## 5.4.2 TCU メニュー「サービスセッション」の操作

## [Service sessions]対話画面

メインメニューから[Select service session]を選択したときに、サービススキャンを起動 することによって結果の処理が開始されます。

ネットワーク設定

5.4 サービスと診断

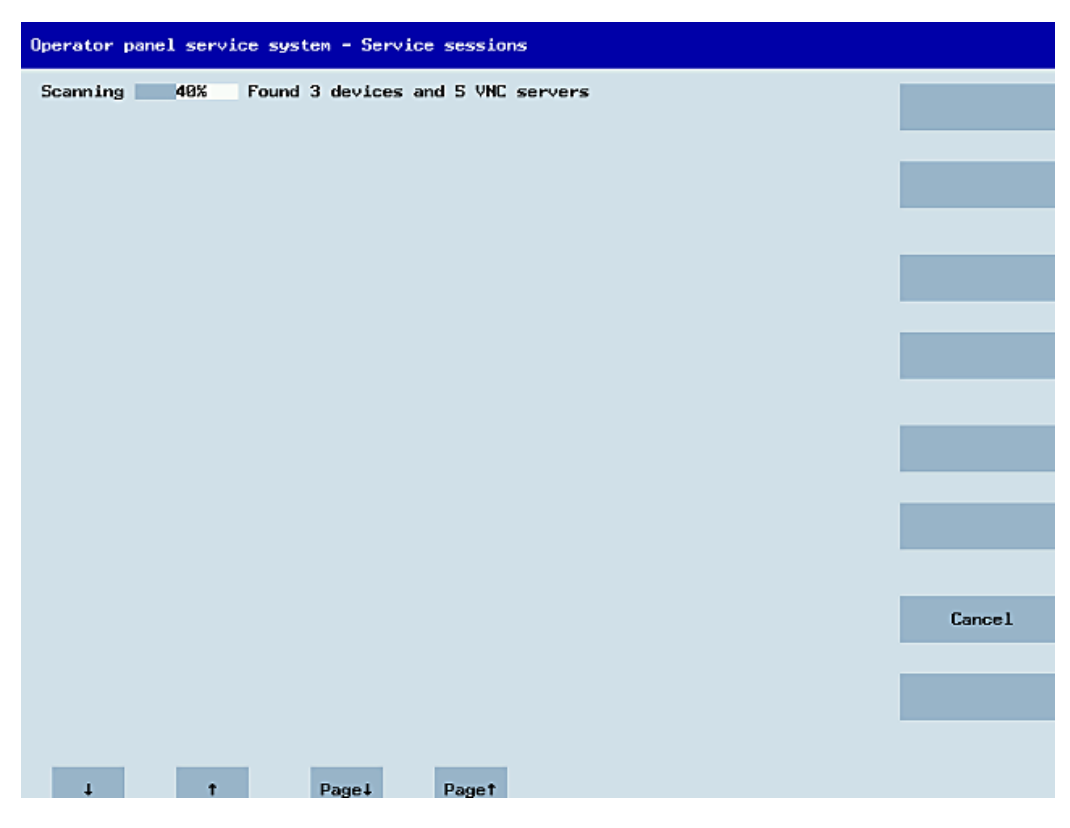

図 5-4 TCU メニュー:スキャン

この後で、次の対話画面が表示されます。

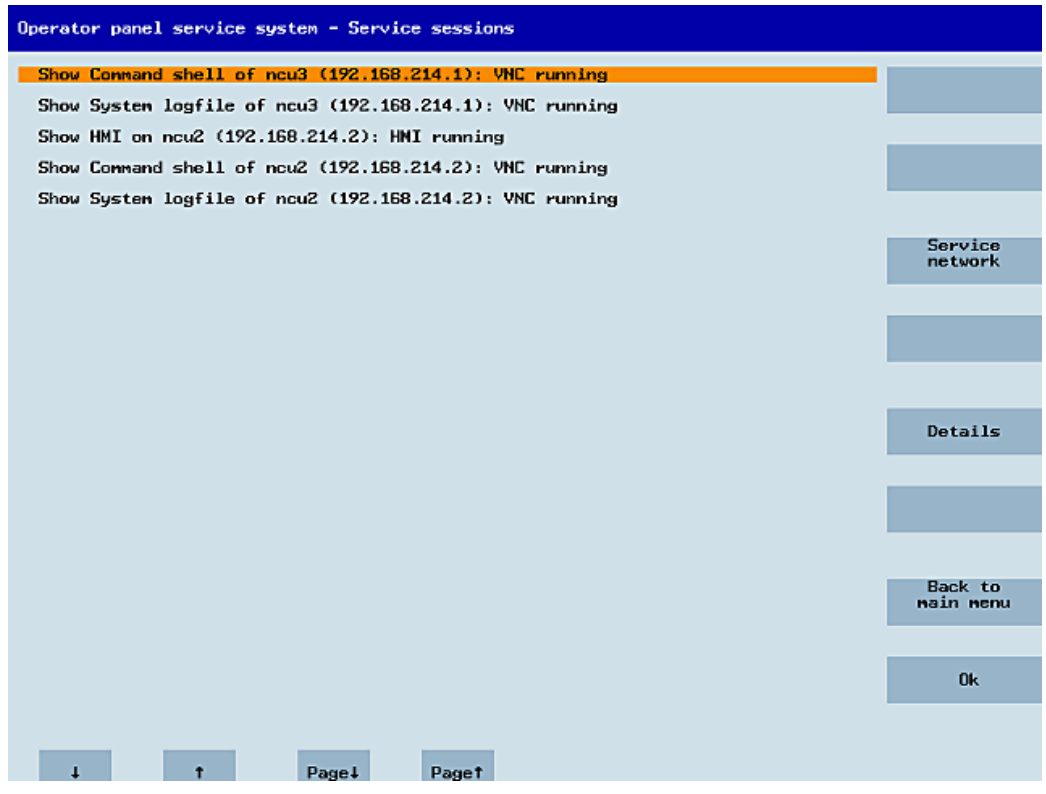

図 5-5 TCU メニュー:有効なセッション

### サーバリストを含む中央の領域:

個別のサーバ行には、「項目の名称(IP)」または名称が不明な場合には IP アドレスのみが 表示されます。

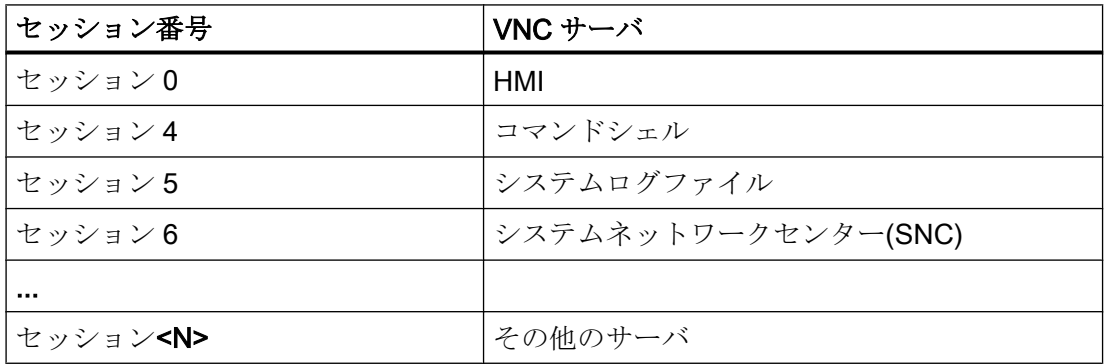

これらの詳細の後に、VNC サーバのアクセス可能性に関する状態メッセージが続きま す。IP 側から VNC サーバにすでにアクセスできない場合(たとえばスイッチオフされて いる場合など)、「Connection not ok」が表示されます。アクセスできる場合は、HMI-VNC サーバにもアクセスできるかどうかを示すメッセージが表示されます(「HMI running/not running」)。

<VSK8>、<Return>、または右カーソルキーを使用して、選択したサーバの VNC ビュー アを開始できます。

#### 接続状態:

接続状態の詳細は、[Details]ソフトキーで呼び出すことができます。次の対話画面で、 「not ok」または「not running」と共に、機能しない理由の、より詳細な情報を含む追加 のエラーメッセージが表示されます。より好ましい状態として、VNC サーバのセッショ ン名称がその解決法と共に指定されることもあります。

接続と HMI の状態は、バックグラウンドで定期的に監視されます。つまり、関連するサ ーバで変更がおこなわれた場合(たとえば、スイッチオフされた場合や、HMI が使用可能 になった場合など)、これらの詳細は自動的に変更されます。

# 5.4.3 TCU メニュー「サービスメニュー」の操作

## [Service menu for operator panel (TCU)]対話画面

メインメニューから[Service this panel]を選択すると、以下の対話画面が表示されま す。

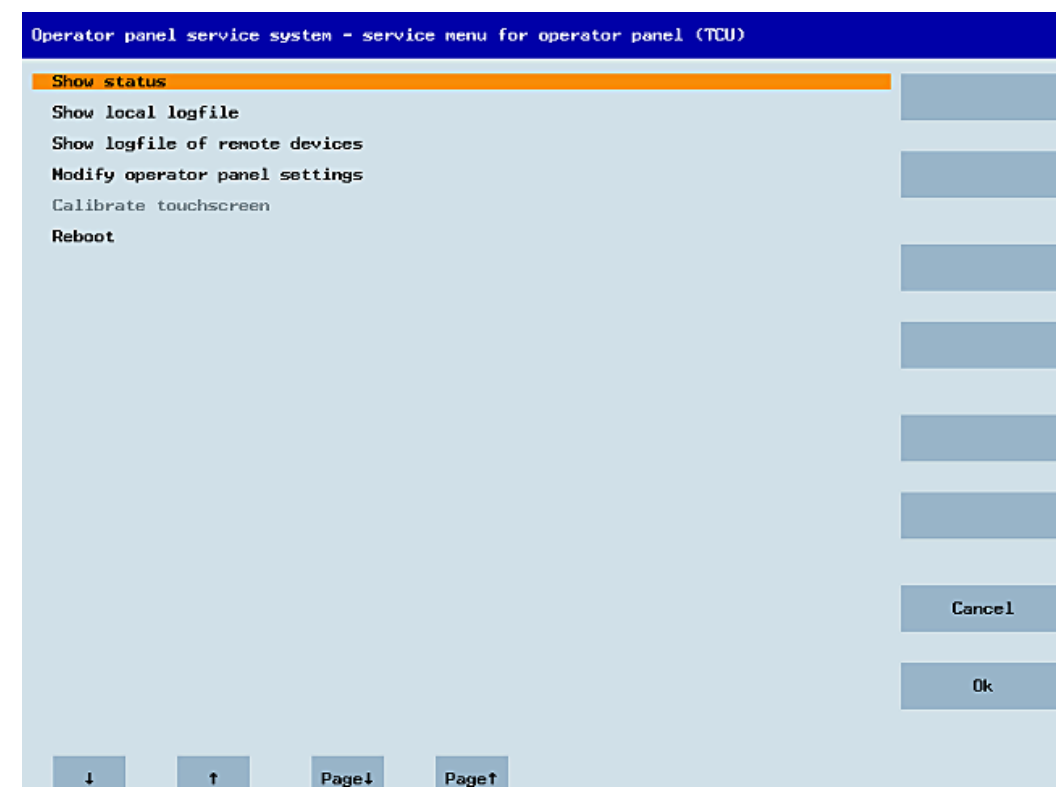

図 5-6 TCU メニュー:サービスメニュー

ここでは次のメニュー項目を使用できます。

● 「Show status」を選択すると、ステータス情報が表示されます。たとえば:ソフトウェ アバージョン、ハードウェア情報、TCU ネットワークデータ、およびその設定:

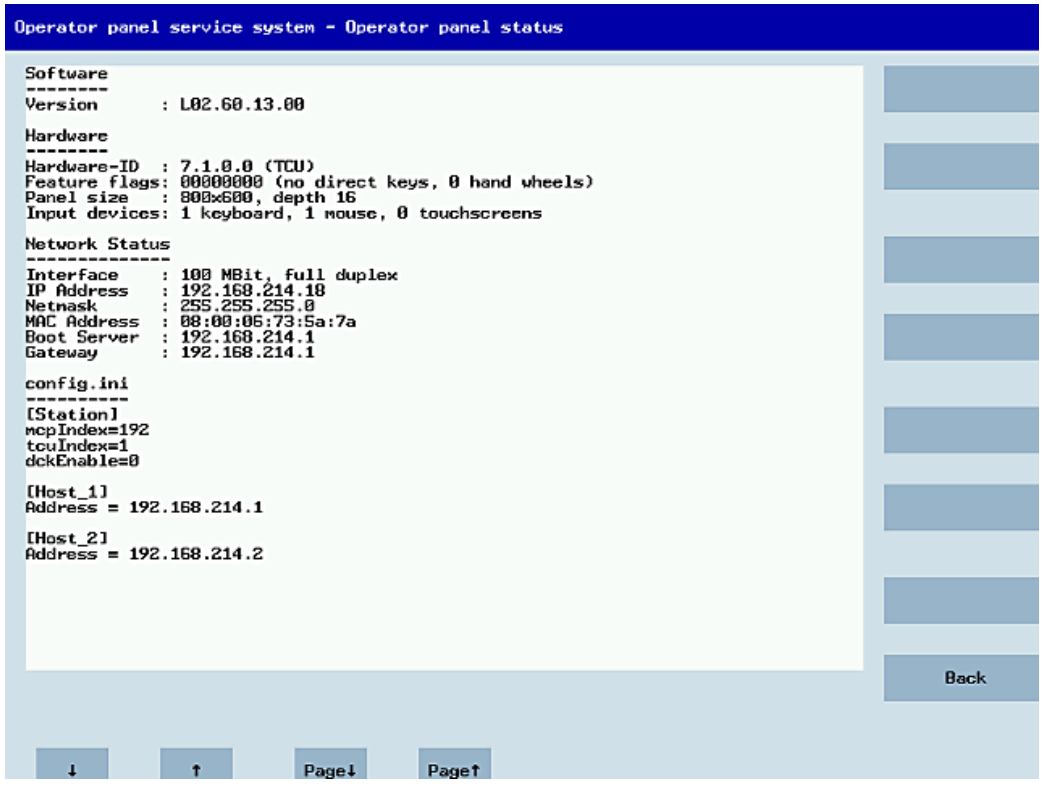

図 5-7 TCU メニュー:OP ステータス

● 「Show local logfile」を選択すると、ディレクトリ/var/log/messages のシステム ログファイル(ローカル TCU のメッセージのみを含む)がフィルタリングされて表示さ れます。

ネットワーク経由で受信した Syslog メッセージは表示されません。

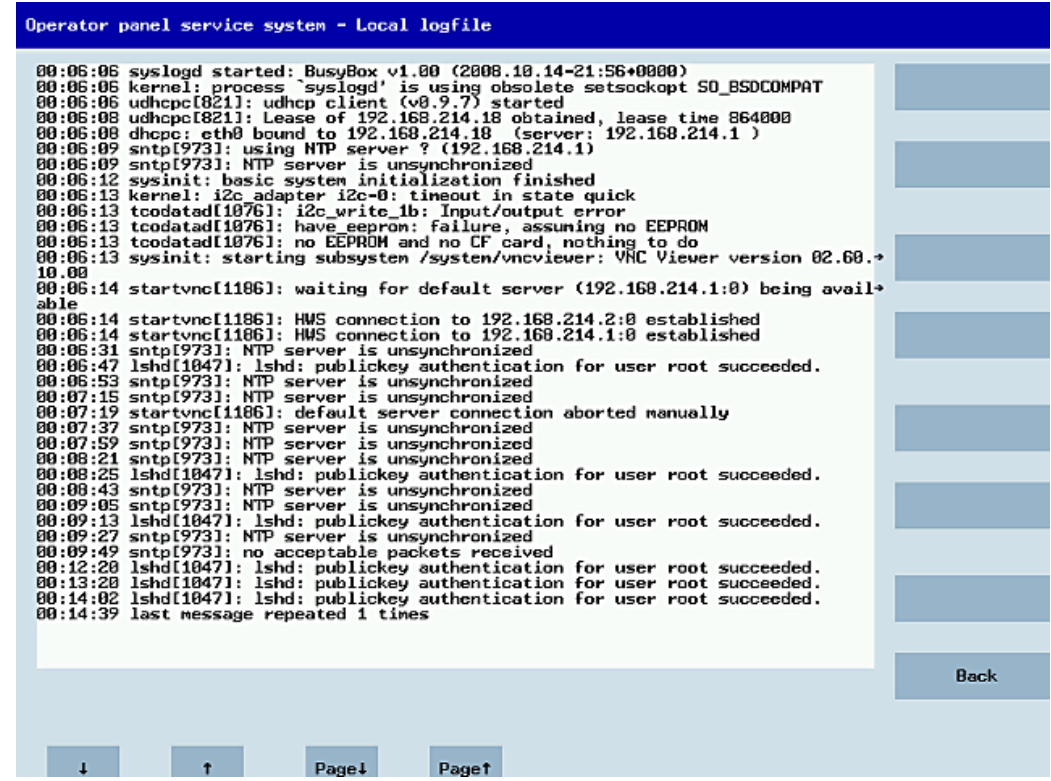

図 5-8 TCU メニュー:ローカルログファイル

● 「Show logfile of remote devices」を選択すると、ネットワークの他の機器のログファ イルが表示されます。

NCU 7x0 など、ブロードキャストで syslog メッセージを送信するシステムネットワ ーク内の機器の syslog メッセージを表示します。

- 「Modify operator panel settings」を選択すると、もう1つのサブメニューが開きま す。次のセクションを参照してください。
- [Calibrate touch screen]は、タッチスクリーンがある場合のみ有効です。このメニュ ー項目はタッチスクリーンを再調整します。
- 「Reboot」を選択すると、TCUの再起動を開始します。

## 注記

使用可能なスペースより長い行は次の行に折り返されるため、画面をスクロールする必 要はありません。次の行に渡る場合は、行の右端に右矢印が表示されます。

5.4.4 TCU メニュー「Modify settings」の操作

## [Modify settings for operator panel (TCU)]対話画面

メインメニューから[Modify settings]を選択すると、以下の対話画面が表示されます。

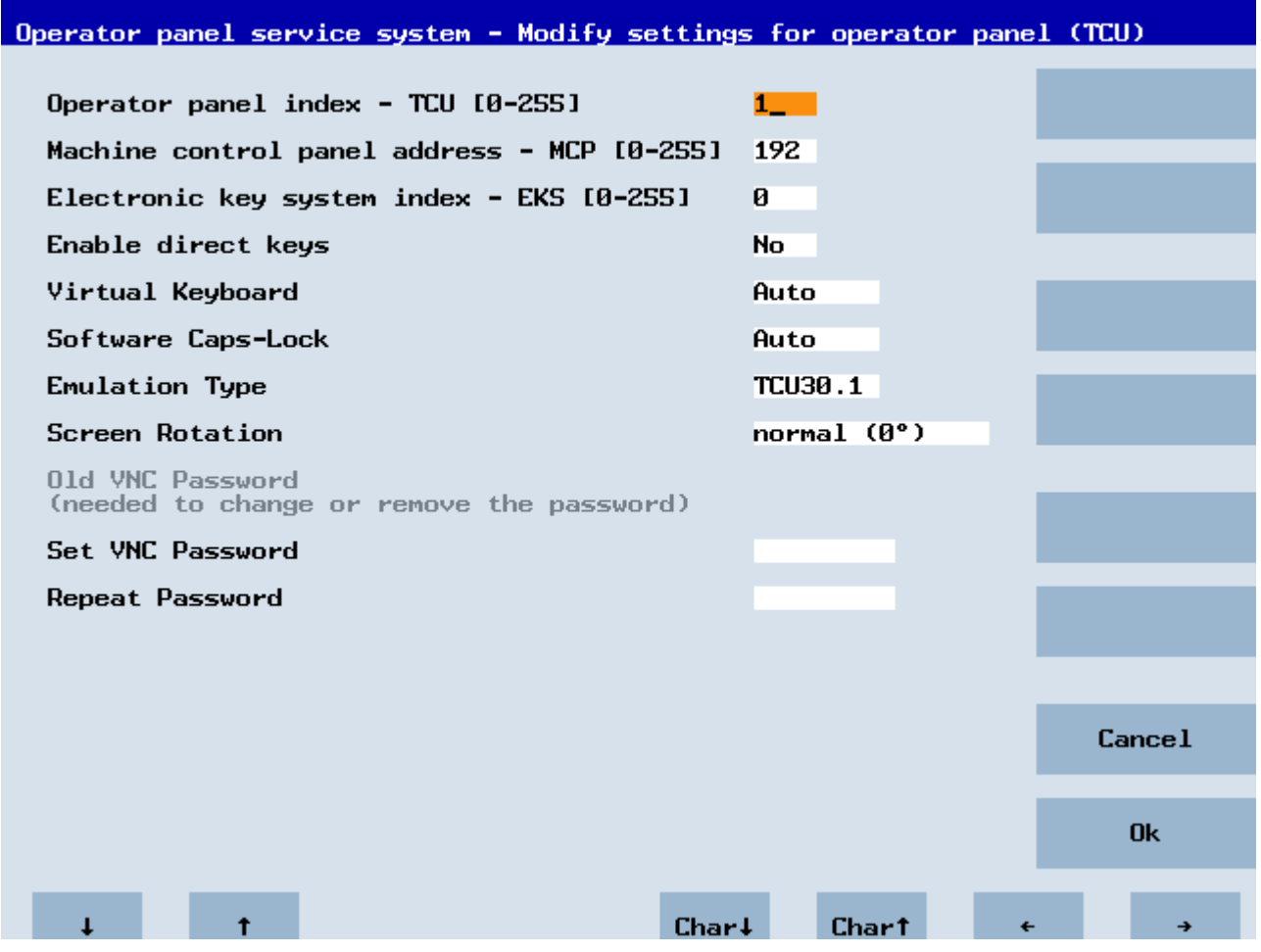

図 5-9 TCU メニュー:設定

このダイアログで、初期セットアップ時の TCU パラメータを設定します。

- [HT 8 individual mode] (はいハいえ) これは HT 8 でのみ表示され、自動モードと個別モードの切り替えに使用します。 名前が自動的に生成されるため、Auto モードでは HT 8 の設定を行う必要はありませ ん。("DIP<n>") MCP アドレスと TCU インデックスは、DIP 設定("DIP<n>")から導出 されます。
- "Operator panel index TCU" (0-255) TCU インデックスを定義します。 ユーザーインタフェースの「TCU」列を参照して ください。
- "Machine control panel address MCP" (0-255) 関連する MCP のアドレスを指定します。ユーザーインタフェースの「MCP」列を参 照してください。
- "Electronic key system index EKS" (0-255) 関連する EKS のインデックスを指定します。ユーザーインタフェースの「EKS」列 を参照してください。
- [Enable direct keys] (はい/いいえ) ダイレクトキーを PLC と共に登録するか(はい)、または通常のキーとして取り扱うか (いいえ)を指定します。ユーザーインタフェースの「DCK」列を参照してください。
- 「Virtual Keyboard」(自動/オン/オフ) 仮想キーボードをタッチスクリーンの代わりに画面に表示するかどうかを指定します。 パネル機能(自動)に応じて、HMI は、タッチスクリーンまたはキーボードを使用する かどうかを決定します。 このパラメータは手動でも設定できます(オン/オフ)。
- I Software Caps-Lock」(自動/オン/オフ) HMI では、たとえばキーが使用できない場合などに、ソフトウェア自体でキーボード の Caps-Lock ステータスを管理することができます。この機能は通常(自動)、表示マ シンデータアイテムを介してオンになります。このマシンデータアイテムは、設定(オ ン/オフ)によって TCU ごとに個別に上書きすることができます。
- 「Emulation Type」(TCU/TCU20.2/TCU30.3、モジュール式 TCU30.3 のみ) TCU30.3 が以前の TCU の交換機器として動作する場合や、4.7 SP2 より古いソフト ウェアバージョンで新規機器として動作する場合に、エミュレートされる TCU タイ プを指定します。
- 「Screen Rotation」(0°/90°/180°/-90°/Auto) では、ソフトウェアで回転する画面の角度を指定します。この機能は、設置時にパネ ルを回転させるときに役に立ちます。 「自動」設定の場合は、ディスプレイの回転はパネルから取得されます。

● 「Old VNC Password」

パスワードがすでに設定されている場合は、パスワードを変更する前に設定されてい るパスワードをここに入力する必要があります。パスワードが設定されていない場合 は、このフィールドはグレーの透過色で表示されます。既存のパスワードは、古いパ スワードを入力した後に、「VNC パスワードの設定」と「パスワードの再入力」に新 しいパスワードを入力しない場合は、削除することもできます。

● 「Set VNC Password」

設定したパスワードは TCU に保存され、必要に応じて、VNC 接続が確立したときに サーバに送信されます。

● 「Repeat Password」 「VNC パスワードの設定」で入力したパスワードをもう一度入力します。

この値が反映され、「OK」で保存されます。「セットアップ」操作エリアを呼び出し、 → メニュー更新キー → ユーザーインタフェース上の「OPs」ソフトキーを使用して後か ら調整や変更を行うこともできます。

## 5.4.5 新規 TCU またはスペアパーツ TCU に関するメニューの操作

## 新規 TCU の登録

不明な TCU (つまり、起動サーバーでまだ登録されていない TCU)が起動された場合、 [新規]と[既存パネルの置換]の両方の項目を含む選択メニューが表示されます。登録済み のすべての TCU のアクセス可能性がバックグラウンドでテストされます。

このテストのステータスは、メッセージ行に表示されます: 「(0/3 パネル無効)」。

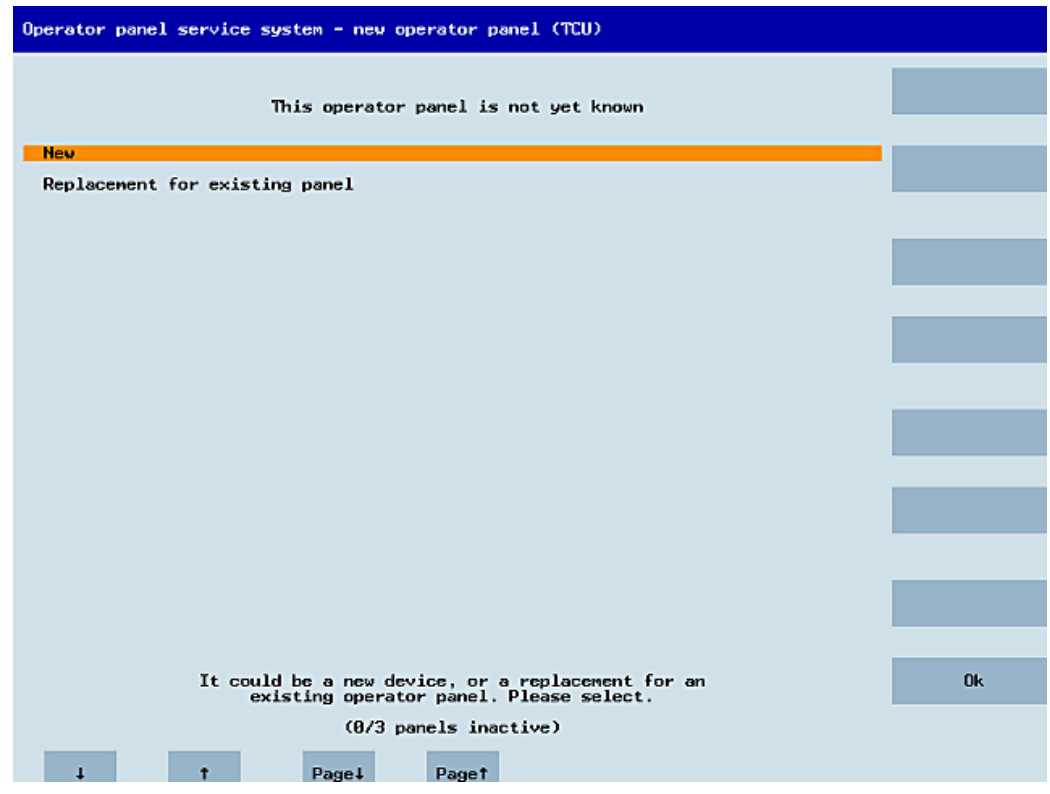

図 5-10 TCU メニュー:新規 TCU

すべての TCU がアクティブである場合は、新規の TCU はスペアパーツになることがで きず、一定の時間間隔の後に、名称を入力するフィールドが自動的に表示されます。

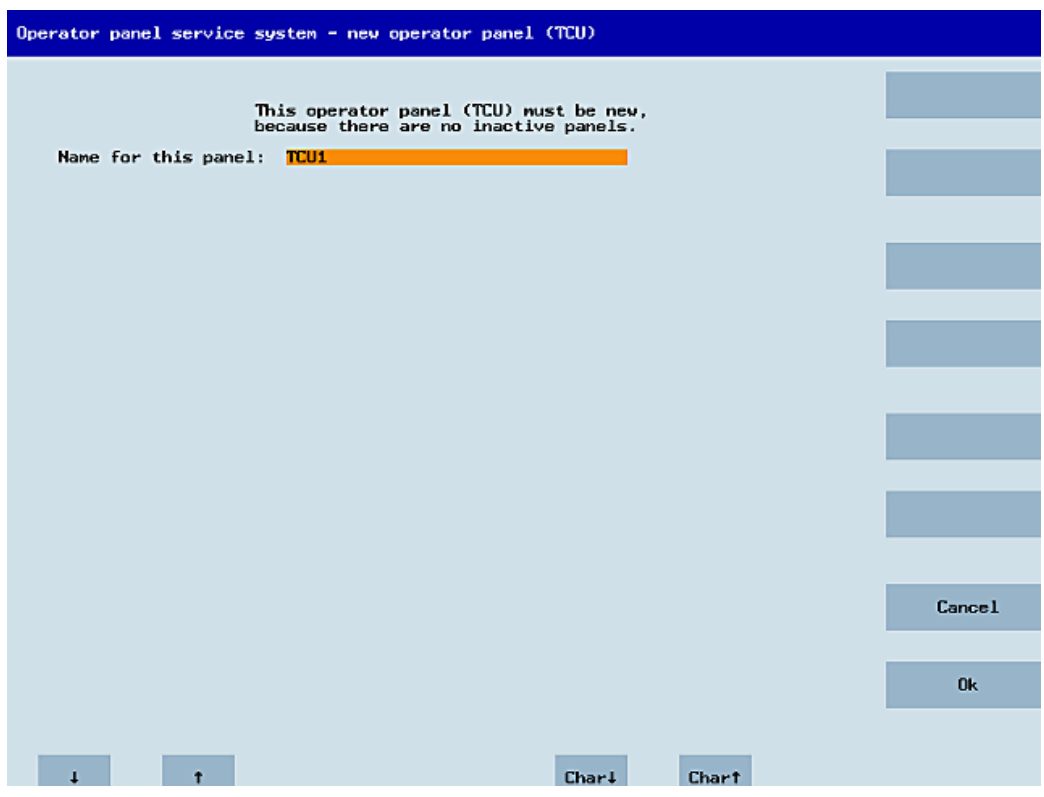

図 5-11 TCU メニュー:TCU の名称

TCU30.3 を 4.7 SP2 より前のソフトウェアバージョンで操作する場合、TCU は比較モー ドで動作します。必要に応じて、設定されているエミュレーションタイプを表示し変更 することができます。

#### 機器の交換

[Replacement]を選択すると、登録済みのすべての TCU が選択メニューに表示されます。 ネットワーク内の有効な TCU はグレーの透過色で表示されます。(これらは動作してい るため、交換できません)。選択用のカーソルはデフォルトで自動的に最初の行にありま す。

アクセス可能性テストがバックグラウンドでまだ実行中のため、パネルをスイッチオン またはオフすると行の有効ステータスが変わる場合があります。

最終的に名称が選択されると、それが関連する保存済み設定と共に新しい TCU に適用さ れます。
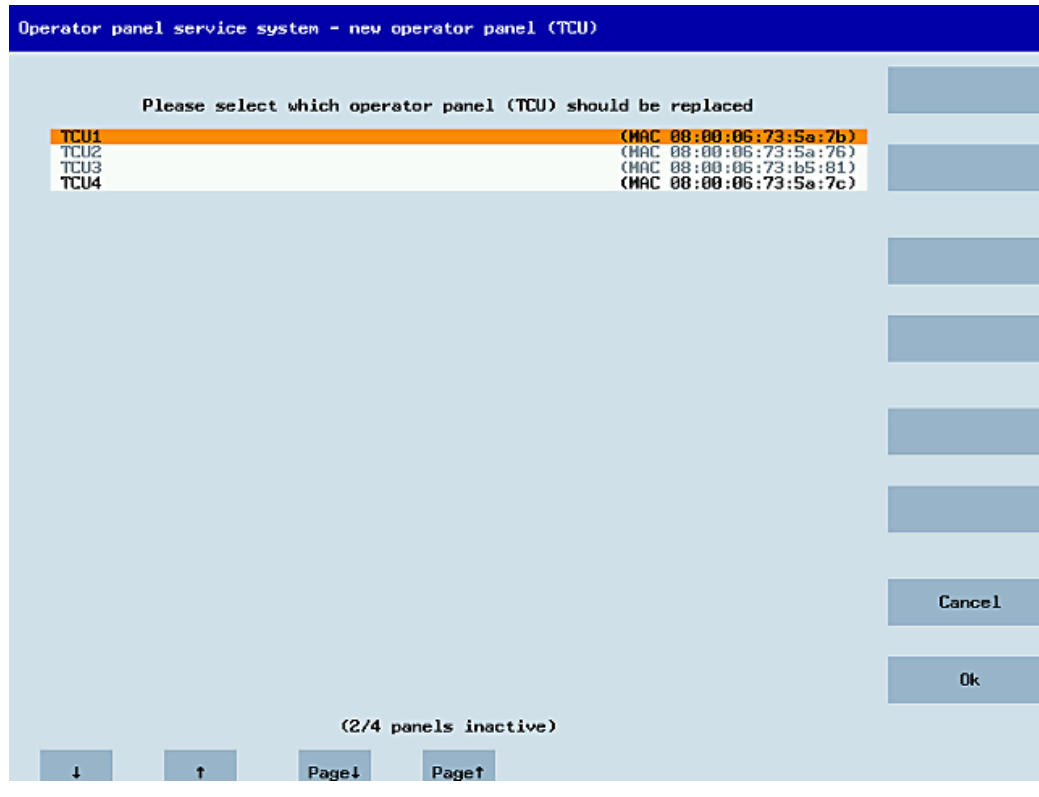

図 5-12 TCU メニュー:交換 TCU

TCU30.3 および TCU30.3 レガシーの場合は、交換する TCU を選択した後に、エミュレ ーションタイプを選択する次のダイアログを互換モードで表示することができます。

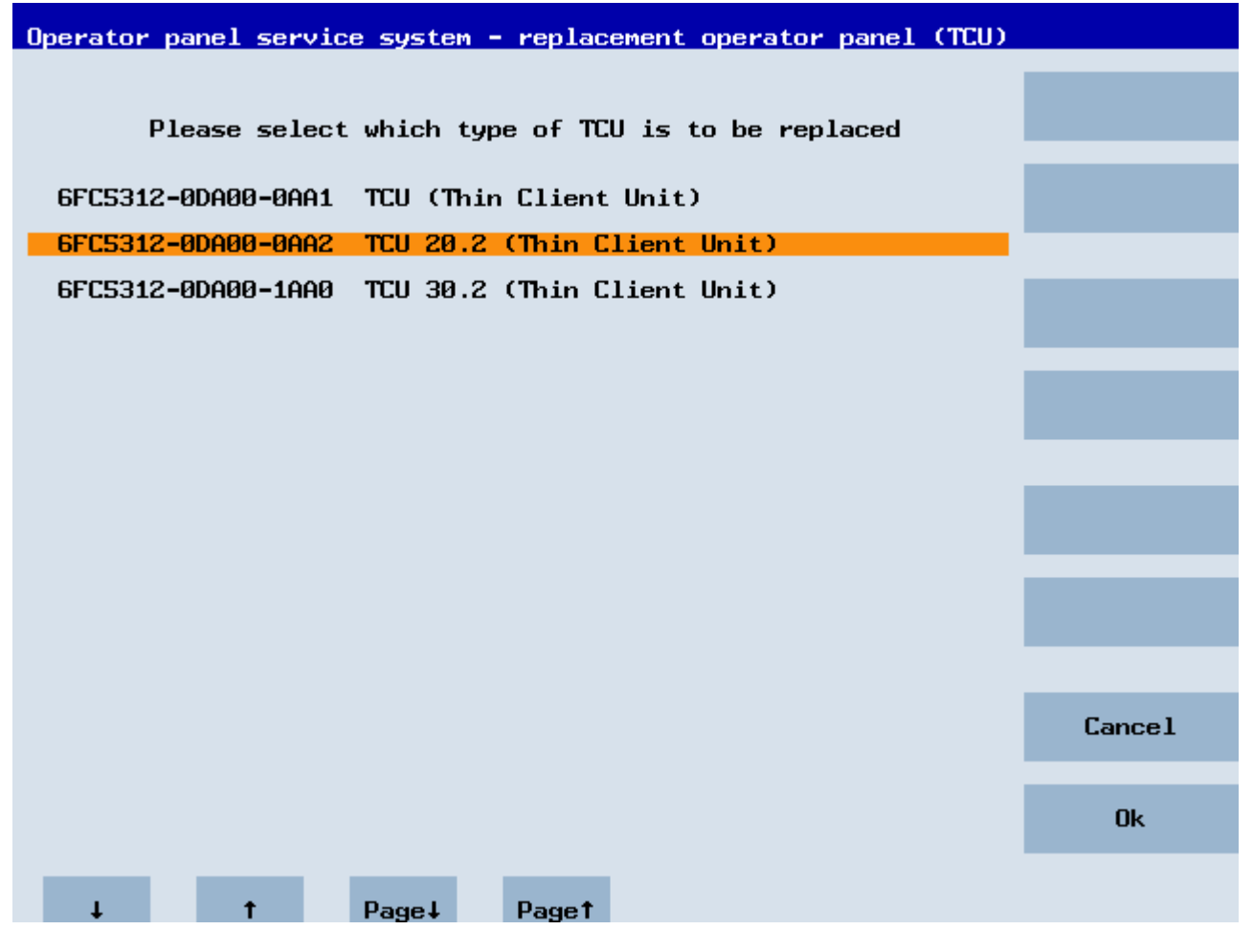

交換する TCU (SW4.5 以降)の static.ini がサーバに見つかった場合は、サーバで見つかっ た HW ID に基づき以前の TCU のタイプが事前選択されます。それ以外の場合は、 TCU20.2 タイプが選択されます。

次の TCU タイプがエミュレートできます:

- TCU
- TCU 20.2
- TCU 30.2

ただし、以前の TCU を TCU30.3 に交換するときに、HMI バージョンが V4.7 より古い 場合は、一部のインタフェースが使用できないので注意してください。以下のインタフ ェースが影響を受けます:

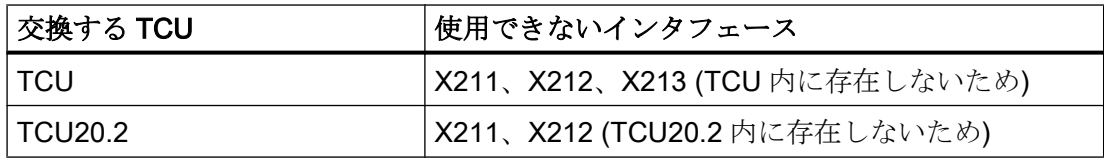

#### 名称の割り当て

上記のように、システムが自動的に「New」パスに従う場合は、次のような追加のメッ セージが表示されます。「This operator panel (TCU) must be new, because there are no inactive panels」手動で[New]を選択した場合は、このメッセージは表示されません。

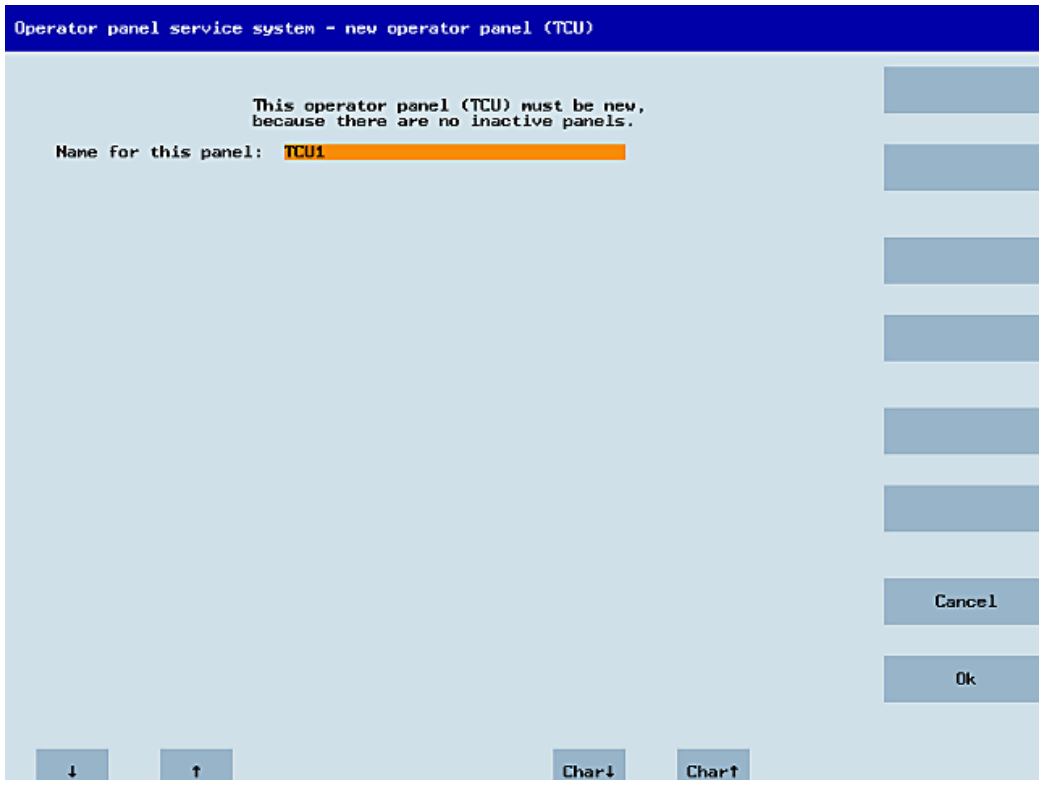

図 5-13 TCU メニュー:TCU の名称

使用可能な TCU 名称が入力欄に提示されます。ただし、これはユーザーが変更できま す。既定の名称は「TCU<N>」で、<N>はまだ使用されていない一番小さい番号です。 ただし、OK ソフトキーを押したときに名称がすでに割り当てられており(これは多数の

<span id="page-75-0"></span>TCU が同時にログオンした場合に発生することがあります)、提示された名称を変更して いない場合は、新しい未使用の名称が指定されます。

選択した名称がまだ使用可能な場合は、これが割り当てられ、必要に応じて TCU 設定を 調整できます。変更を可能にするために、すべてのパラメータに初期値がプリセットさ れた新しい対話画面が表示されます。好きなように変更することも、単に[OK]を選択し て既存の値を受け入れることもできます。

#### 5.4.6 システムネットワークでの TCU の登録方法

#### 必要条件

システムネットワークで DHCP マスタとして定義された起動サーバ(NCU または PCU 50) は、スイッチオンしてネットワークで使用できるようにしてください。

#### TCU の手順

手順:

- 1. TCU を接続します。 これにより、[新規オペレータパネル(TCU)]対話画面が開きます。
- 2. [New]を選択して新しい TCU を接続し、[OK]で確定します。

3. 次の対話画面で、システムによって提示された名称を受け入れるか、名称を入力して[OK] で確定します。 TCU に対して以下のパラメータが事前選択されています。

Operator panel service system - Modify settings for operator panel (TCU) Operator panel index - TCU [0-255]  $1 -$ Machine control panel address - MCP [0-255] 192 Electronic key system index - EKS [0-255]  $\mathbf{a}$ Enable direct keys **No** Virtual Keyboard Auto Software Caps-Lock Auto **Emulation Type TCU20.2** Set VNC Password Repeat Password **Ok**  $Char<sub>+</sub>$ **Chart** 

- 4. TCU を再起動して新しい設定を適用します。
- 5. パラメータを変更する場合は、[Main menu|Service this panel|Modify operator panel settings]を選択します。

#### <span id="page-77-0"></span>HT 8 の手順

手順:

- 1. HT 8 を接続モジュールに接続し、タッチスクリーンを調整します。 タッチパネル操作に便利な追加のソフトキーを使用できます。
	- [OK]は<INPUT>キーと同じ動作になります。
	- 「初期」設定を保存するには、[DEF]を選択します。
	- [Edit]は<F10>または<MENU SELECT>キーと同じ動作になります。
- 2. HT 8 の個別モードを選択します。 HT 8 の初期設定に従って、[HT 8 Individual Mode]を[No]で選択解除します。つまり、シ ステムネットワークで自動検出のために「自動」モードが有効になります。名称「DIP」 に基づいて HT 8 が自動的に検出されます。[HT 8 Individual Mode]を[Yes]で有効にする と、HT 8 はシステムネットワーク上の MAC アドレスで認識されます。
- 3. HT 8 の場合、システムによって提示された「DIP...」名称を確定するか、その名称を設定 します。その他任意の文字を選択できます。 <INPUT>キーを押して、以下の値を HT 8 の初期設定として適用します。

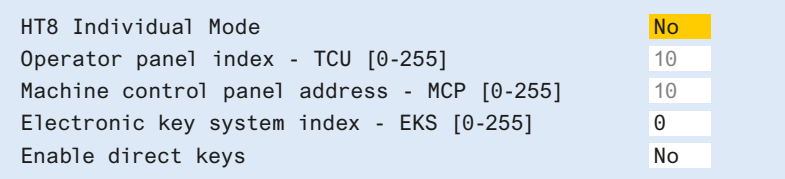

次のメッセージが表示されます。「New TCU 'DIP10' registered」

#### 注記

TCU インデックスを使用してダイレクトキーが評価されます。ダイレクトキーは該 当する機器によってのみ有効にすることができます。HT 8 の場合、TCU インデック スは設定できず、システムによって割り当てられます。

#### ダイレクトキーの有効化

ダイレクトキーの押下による信号は、PLC に直接送信されます。PLC では、キーは 16 個のディジタル入力として表示されます。

PLC のプログラミングに関する追加情報は以下に記載されています。

参照先:SINUMERIK 機能マニュアル、基本機能、PLC 基本プログラム(P3)

#### 定義:操作パネル

操作パネルという用語は、OP/TP、TCU または PCU と機械操作パネル(MCP)で構成さ れ、相互に Ethernet で接続されているユニットを示します。

すべての TCU と PCU 50 は、「組み込み TCU」付きの OP/TP、たとえば OP 08T、 OP 015T、TP 015AT と一緒に使用できます。

#### 機械操作パネルなしの設定の指定

PCU または TCU に機械操作パネル(MCP)がない場合、次の 2 つのオプションのどちら かを設定してください。

- MCP アドレス = 0 またはエントリなし ユーザー権限の変更後、機械操作パネルは切り替えられず、以前有効であった MCP がそのまま有効になります。
- MCP アドレス = 255 ユーザー権限がこの PCU または TCU に送信されると、以前の機械操作パネルは無効 になり、この時点から有効な機械操作パネルはなくなります。

#### <span id="page-79-0"></span>5.4.7 スペアパーツ TCU の登録方法を示します

#### 交換 TCU の接続

手順:

1. 新規 TCU を接続します。

次の対話画面に、システムネットワーク上の TCU が「有効」または「無効」ステータス と共に表示されます。

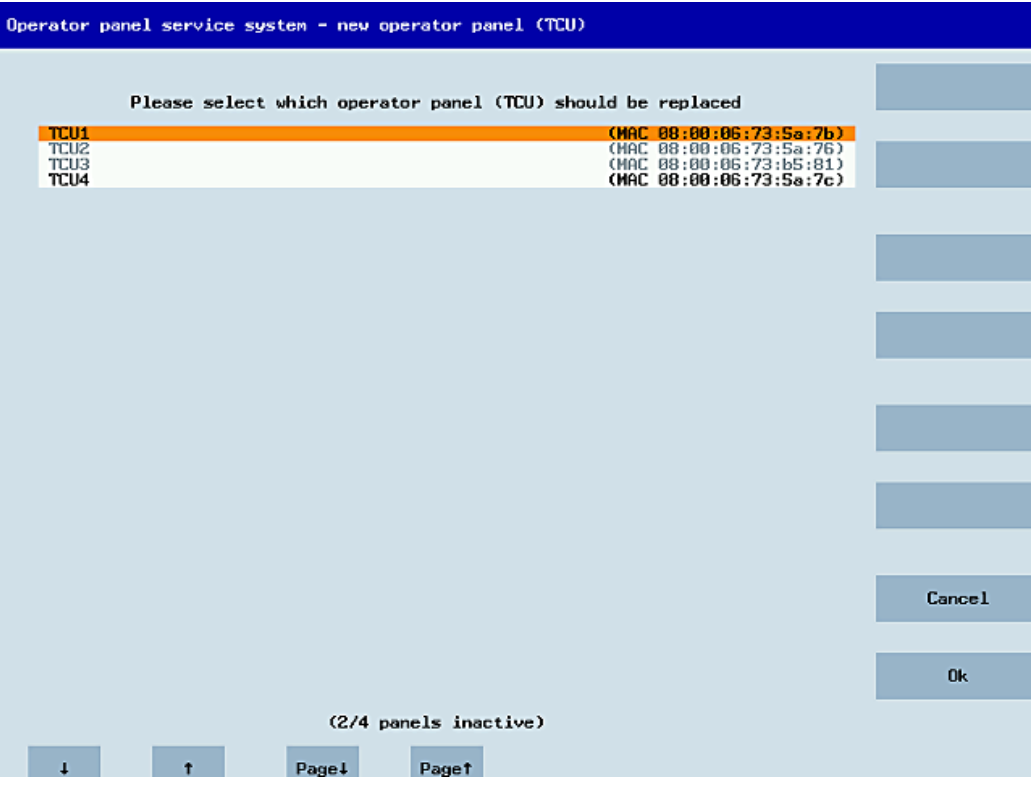

図 5-14 TCU メニュー:新規操作パネル(TCU)

2. [New operator panel (TCU]対話画面から、以前故障 TCU に割り当てた名称を選択します。 結果として、ネットワーク上の新規 TCU が認識され、交換される TCU からすべての構成 設定が取得されます。

ネットワーク設定 5.4 サービスと診断

#### <span id="page-80-0"></span>5.4.8 TCU の起動

#### 5.4.8.1 起動時のメッセージ

#### 起動時のメッセージ

TCU の起動時には、BIOS が読み込まれた後、オペレーティングシステムが起動するま での間に進行状況が表示されます。メッセージに加えて、進捗バーでも現在の起動状況 が示されます。DHCP によって IP アドレスが決定され、TFTP をダウンロードしている 間(起動イメージ)には、進捗バーに TCU の起動がまだ完了していないこと、または障害 が発生したことが示されます。

これらのメッセージの構成を次の図に示します。

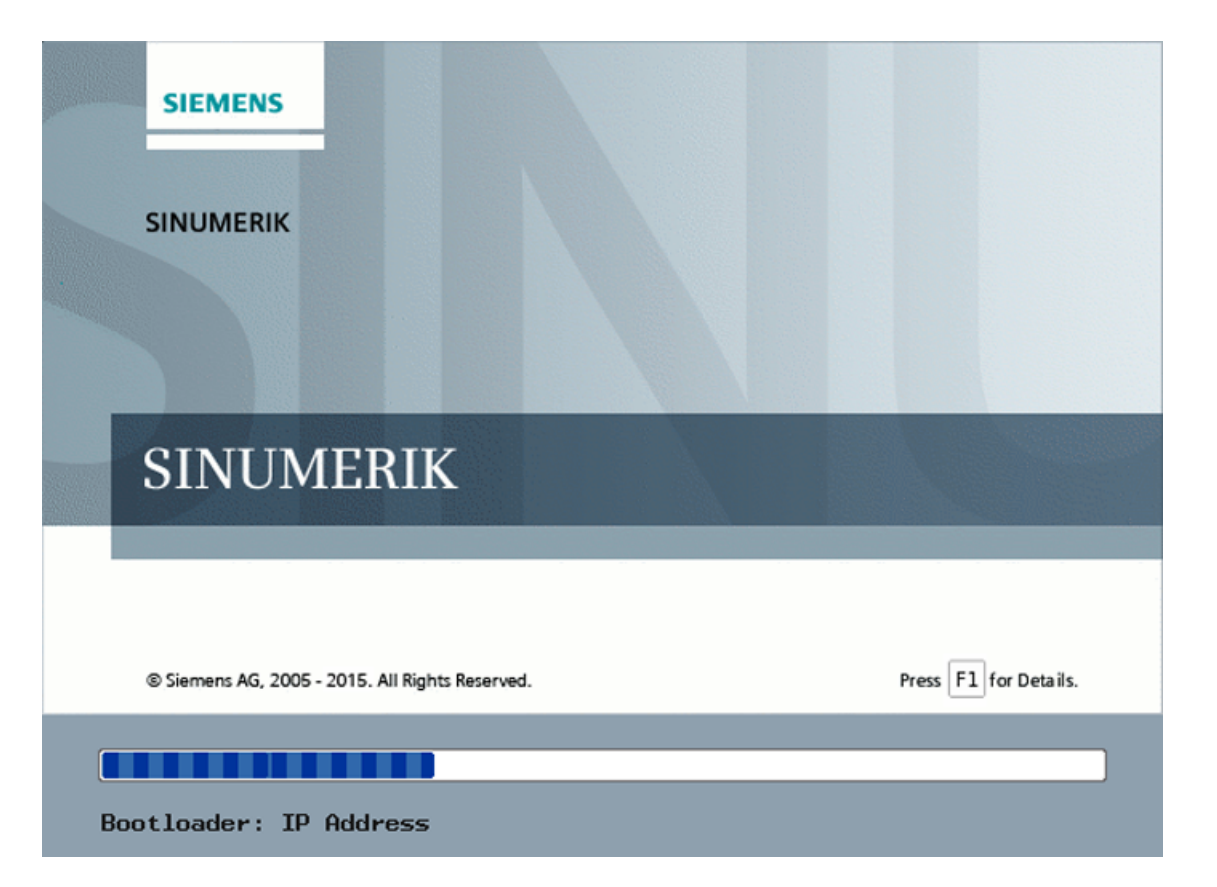

現在の起動状態は進捗バーの下に示されます。障害が発生した場合は、フィールド指定 された[詳細は F1 を押下]をタップすると詳細情報にアクセスできます。"F1"シンボル はタッチに反応します。

#### <span id="page-81-0"></span>5.4.8.2 起動時の診断オプション

#### 起動時の診断オプション

以下の場合には、診断ウィンドウが表示され、TCU の起動が中断されます。

- 起動中に<1/F1>機能が選択された場合
- 警告メッセージが表示された場合
- 障害が発生した場合

#### 注記

下記のファンクション<1 / F1>から<8 / F8>までをパネルをタップして選択できます。 または、接続された USB キーボードの対応するファンクションキーからこれを行う こともできます。

#### <1 / F1>をタップして診断ウィンドウを呼び出し

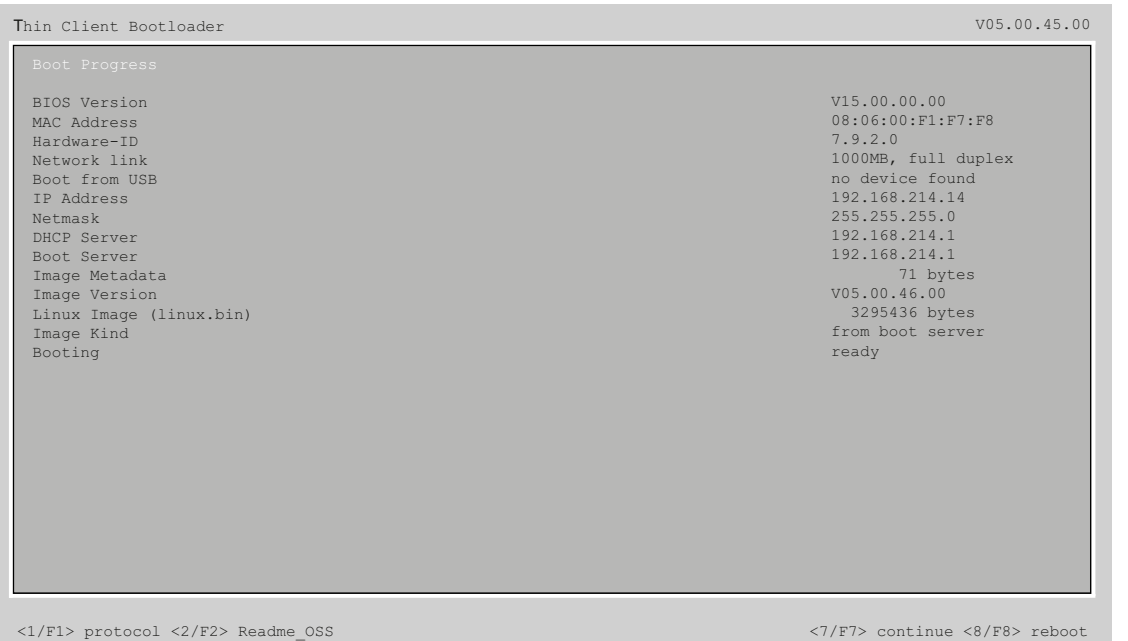

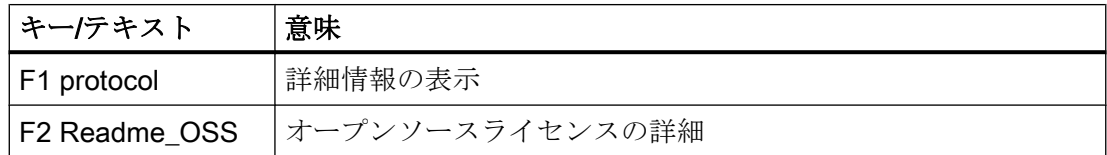

ネットワーク設定

5.4 サービスと診断

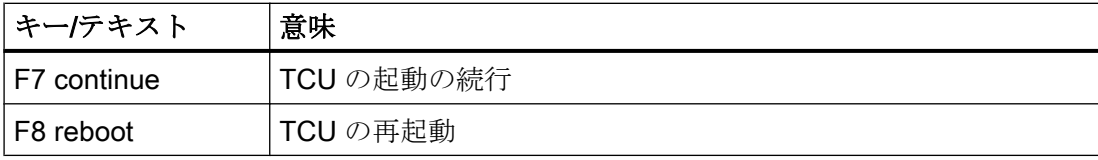

#### <1/F1>を押して続行

診断ウィンドウで機能<F1>を選択すると、詳細な診断情報が出力されます。

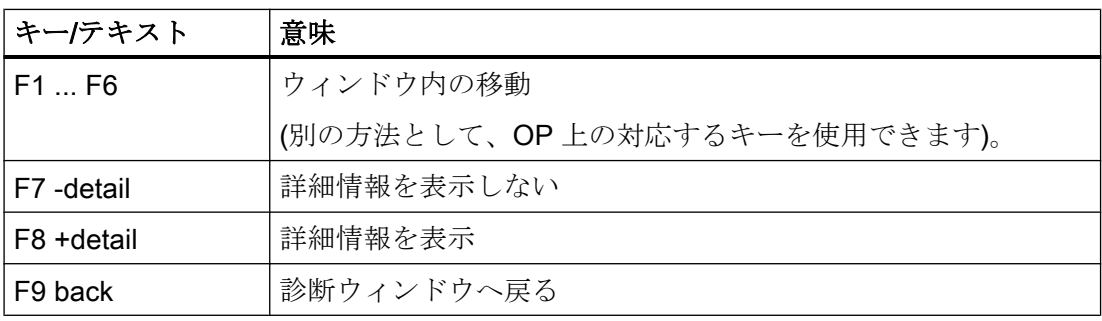

ネットワーク設定

5.4 サービスと診断

# <span id="page-84-0"></span>保守および保全 みんじょう おんじゅつ しょうしょく しょうしゅう しょうしゅう

#### 機器の手入れ

TCU は、低保守で操作できるように設計されています。

#### 準備

#### 注記

TCU をクリーニングする場合は、必ず電源をオフにしてください。

クリーニングには、水かマイルドな洗浄剤で湿らせた柔らかい布を使用してください。 洗浄剤には食器用洗剤のみを使用してください。

#### 手順

洗浄剤は TCU に直接噴きかけずに、クリーニングクロスにつけて拭いてください。苛性 溶剤または研磨剤入りクリーナーは絶対に使用しないでください。

#### 注記

TCU を損傷する恐れがあるので、TCU のクリーニングには圧縮エアやスチームジェット を使用しないでください。

#### 機器のチェック

TCU に異物や液体が入ることがないように、以下の点を定期的にチェックしてくださ い。

- ハウジングのすべてのネジが正しい位置にしっかりと取り付けられていること
- ハウジングに損傷がないこと
- ケーブルカバーやケーブル差込口に損傷がないこと

#### 環境の影響からの機器の保護

TCU の保護:

- 直射日光や熱源
- 機械的振動や衝撃
- 粉じん
- 湿度
- 強力な磁界

#### 不具合の疑い

いつもと違うフィードバックメッセージが表示されて不具合の疑いがある場合は、直ち にデバイスを電源から取り外し、有資格者に連絡して正常に機能しているかを点検して ください。

不具合の兆候:

- 異常な動作または動作しない
- 異常な発熱
- 煙の発生

修理

TCU をメーカーに修理のために返送します。TCU はメーカー以外で修理できません。

# <span id="page-86-0"></span>**技術仕様** 7

# 7.1 技術仕様

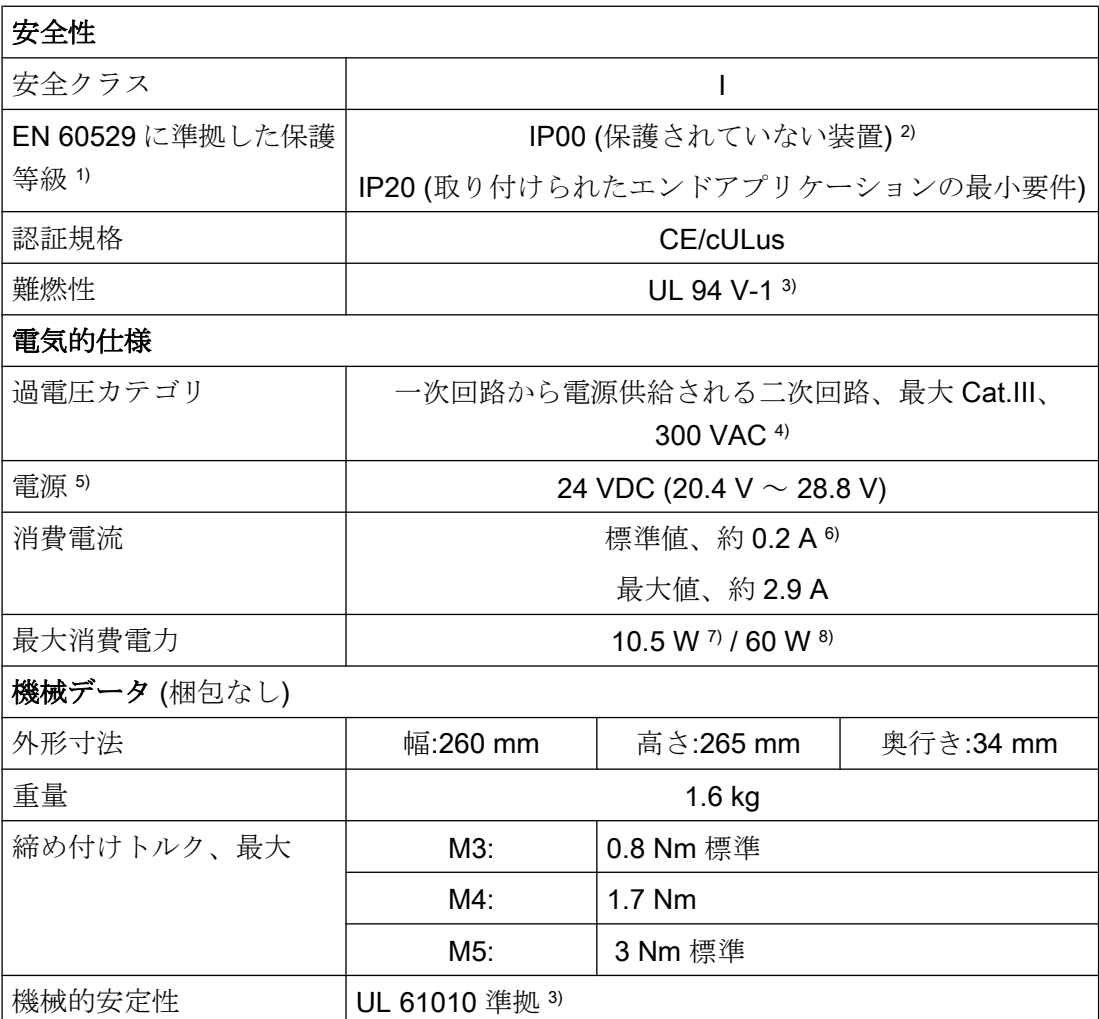

1) システム設置担当者は、システムが IP20 に従って適切にシールされていることを確認し ます。IP 等級は、UL、UL TYPE 1 によって確認されていません。

2) UL 61010 に準拠した保護されていない装置。

3) お客様は、製品のリアカバーをご自身で取り付け、製品が UL 94 V-1 に準拠した材料の難 燃性の要件や、UL 61010 に準拠した機械的安定性/火災保護要求/接触保護を満たしているこ とを確認する必要があります。

<span id="page-87-0"></span>7.2 電気的補足条件

4) 最大 600 VAC (対中性電圧)を供給する一次側の電源ユニットを配置する必要がある場合 は、一次側の電源ユニットの過渡電圧を 4000 V に制限する必要があります。

5) UL 61010 に準拠した保護特別低電圧(PELV)要件を満たす VDC 電源のみを機器に接続して ください。

6) パネルの接続なし。

7) TCU のみ。

8) OP 019 付き TCU、および USB で 2 x 0.5 A / 4 x 0.1

#### 注記

デバイスの入力データに合わせて 24 VDC 電源を調整する必要があります(「電気的仕 様」を参照)。

# 7.2 電気的補足条件

#### 7.2.1 電源

#### 直流電源の要件

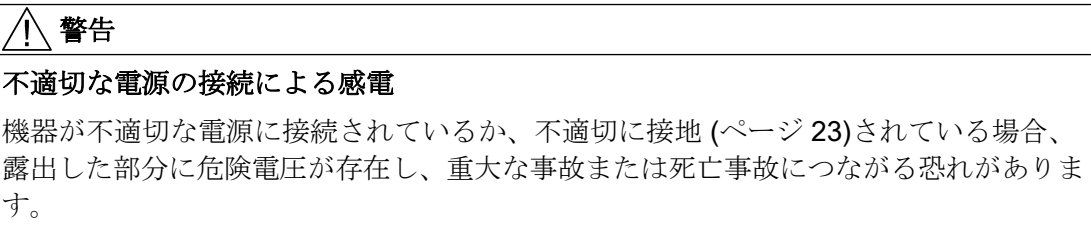

電子基板のすべての接続部および端子の場合、UL 61010 による SELV (安全特別低電圧) または PELV (保護特別低電圧)出力電圧を供給する電源のみを使用して下さい。

#### 警告

#### 不適切なヒューズ付きの電源線は生命を脅かす恐れがあります。

電源線が 10 m より長くなる場合、落雷(サージ)から保護するため機器の入力部に保護 装置を入れてください。

DC 電源は、EMC や機能上の理由から、NC の接地/シールドに接続してください。EMC 対策のため、この接続は 1 ヶ所のみでおこなってください。原則として、S7-300 I/O で は、標準でこの接続になっています。それ以外の例外的な場合には、NC 制御盤の接地 レールに接地してください(「/EMC/EMC 対 策 接 地 指 針」も参照してください)。

技術仕様

7.2 電気的補足条件

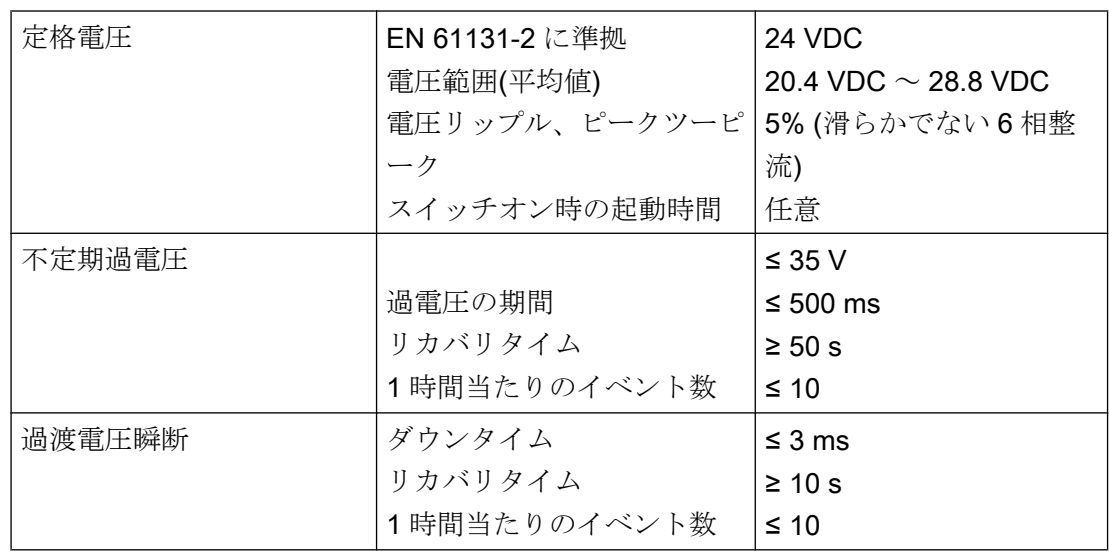

#### 表 7-1 DC 電源の要件

#### 7.2.2 接地方法

#### コンポーネント

SINUMERIK 840D sl システムは、システムが適用される EMC と安全規格に適合するよ う設計された、いくつかの個々のコンポーネントで構成されています。個々のシステム コンポーネントは、以下のとおりです。

- 数値制御ユニット(NCU)
- 機械操作パネル(MCP)、機械押ボタンパネル(MPP)
- キーボード
- 操作パネル(操作パネル+TCU/PCU)
- 分電盤とハンドヘルドユニット
- IM 153 インタフェースモジュール付きの S7-300 I/O

#### 接地対策

個々のモジュールは金属製の制御盤パネルに取り付けます。取り付け点(クランプ用固定 器具など)の絶縁塗料を取り除いてください。

接続/電位ポンディングに関する操作部コンポーネントを 1 つにまとめることができます。 例:旋回アーム上の制御盤

<span id="page-89-0"></span>7.2 電気的補足条件

この場合、たとえば PCU、TCU および操作パネルなどのグラウンドをケーブルを使っ て接続し、共通の接地導体を制御盤の主接地接続に布線するだけで十分です。

保守作業中に接地を外すことは許可されていないのでご注意ください。

#### 関連参照先

EMC 設計ガイドライン

#### 7.2.3 RI (放射イミュニティ)抑制対策

システムの安全で正常な運転を確保するため、システムコンポーネントの保護接地に加 え、いくつかの特別な予防措置をおこなってください。その予防措置には、シールド信 号ケーブル、特殊等電位ボンディング、絶縁、およびシールド対策が含まれます。

#### シールド信号ケーブル

- システムを安全かつ正常に運転するために、指定されたケーブルを使用してくださ い。
- ディジタル信号伝送には、シールドはハウジングの両端で導体接続してください。

#### ケーブルの定義

定義:

- 信号ケーブル(例)
	- データケーブル(Ethernet、PROFIBUS、センサケーブルなど)
	- ディジタル I/O
	- 安全機能のためのケーブル(非常停止、インタロック)
- 電力ケーブル(例)
	- 低電圧電源線(230 VAC、+24 VDC など)
	- モータケーブル

#### 7.2 電気的補足条件

#### <span id="page-90-0"></span>ケーブルの布線の規則

システム全体(制御装置、電源ユニット、機械)で可能な最大限の EMC 互換性を達成する ため、以下の EMC 対策を確実に遵守してください。

- 必要に応じて、信号と電力ケーブルをクロスさせることができますが(できるだけ 90° で)、絶対にお互いに接近させたり、並行に布線しないでください。
- コントロールユニットと接続する信号線には、SIEMENS が承認したケーブルのみを 使用してください。
- 信号ケーブルは、外部の強い磁界(例:モータや変圧器)の近くに布線しないでくださ い。
- 信号線を他のケーブルから十分に離して布線できない場合、接地したケーブルダクト (金属製)を通して布線してください。
- 操作パネル、MCP、MPP、およびフルキーボードは、金属で囲まれた EMC 適合のハ ウジングに取り付けて下さい。

#### 注記

ノイズ抑制対策とシールド線の接続について詳しくは、「EMC 対 策 接 地 指 針」を 参照してください。

#### 7.2.4 SINUMERIK\_SouthKorea\_Note

#### 韓国の EMC 制限値

이 기기는 업무용(A급) 전자파적합기기로서 판매자 또는 사용자는 이 점을 주의하시기 바라며, 가정외의 지역에서 사용하는 것을 목적으로 합니다.

For sellers or other users, please bear in mind that this device is an A-grade electromagnetic wave device. This device is intended to be used in areas other than at home.

大韓民国の規制に準拠した EMC リミット値は、可変速ドライブ EN 61800-3、カテゴリ ー C2、または EN 55011 に準拠したグループ 1 リミット値クラス A の EMC 製品基準の リミット値に一致します。適切な追加対策を講じることにより、カテゴリー 2、または、 グループ 1 リミット値クラス A に準拠したリミット値が維持されます。更に、例えば、 干渉電波抑制フィルタ(EMC フィルタ)を追加するような、追加対策が要求される場合も あります。

システムを EMC に準拠した設計にするための対策は、本書のインストールガイドライ ン EMC に個別に詳細に記載しています。

7.3 気候と機械的環境条件

規格遵守についての最終指令は、個々のユニットに添付される各ラベルによって提供さ れることに注意してください。

# 7.3 気候と機械的環境条件

#### 7.3.1 運搬時と保管時の条件

SINUMERIK 840D sl システムのコンポーネントの運搬と保管条件は、EN 61800‑2 に準 じた要件を超えたものになっています。

下記のデータは、以下に示す条件で適用されます。

- 運搬用梱包と製品用梱包での長期の保管 開口部を通して常に外気と接触できる、天候から守られた場所。
- 運搬用梱包での運搬時
	- 天候の影響から守られていない状態の場合は、無換気のコンテナ。
	- 外気に従った「冷温」。
	- 空調された貨物容器での空輸。

#### 表 7-2 保管と運搬時の周囲条件

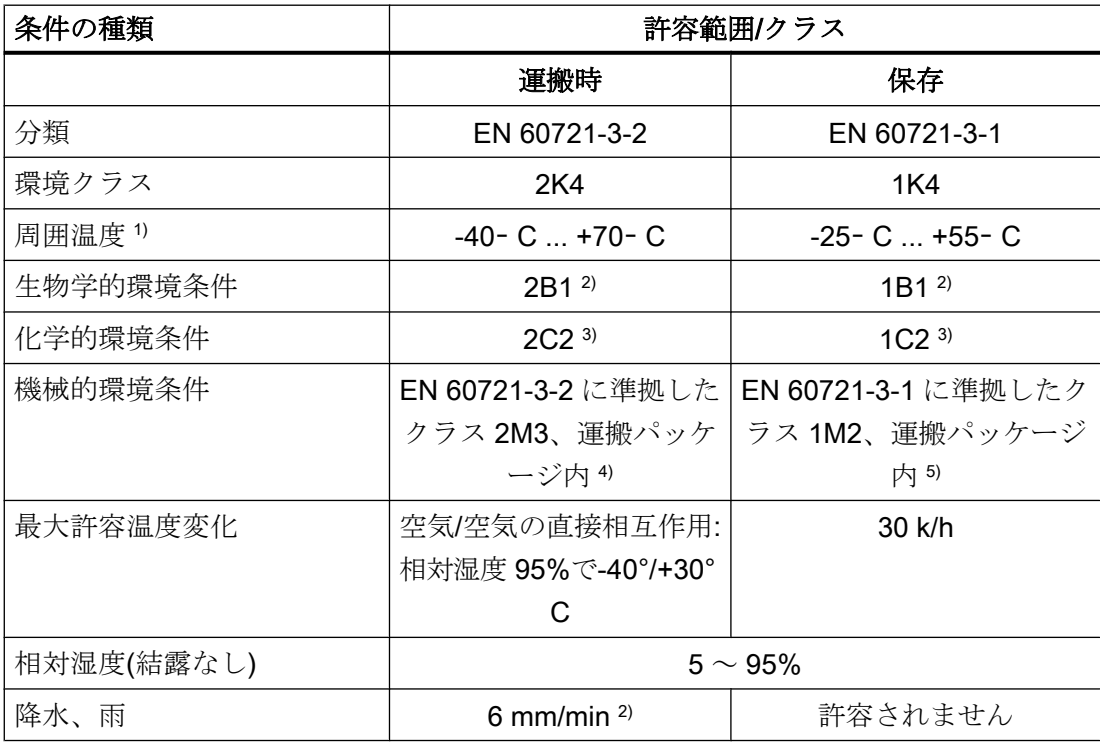

技術仕様

7.3 気候と機械的環境条件

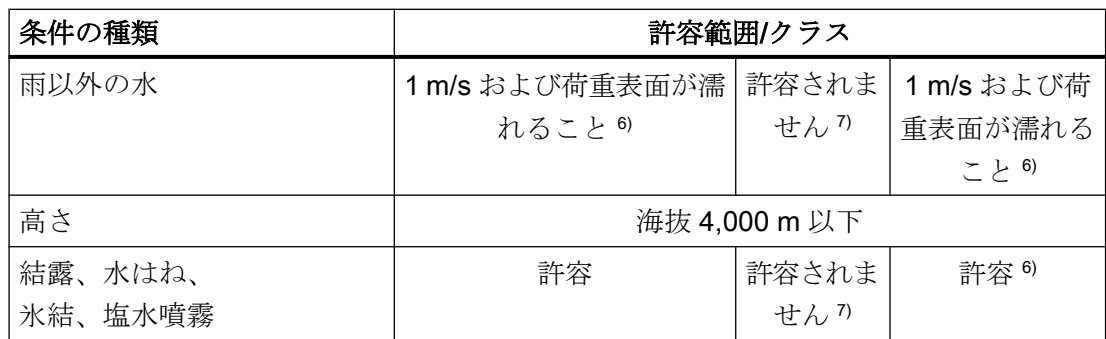

1) 操作パネルとディスクドライブの運搬と保管: -20° C ~+55° C。

2) カビの発生、粘液、ネズミ、シロアリ、その他の害虫は許容されません。

3) 海水と天候から守られた運搬梱包(コンテナ)の場合。

- 4) 運搬パッケージは直接運搬に適しています。あるいは、二次パッケージとして、製品パッ ケージと併用して運搬要件を満たします。
- 5) 製品パッケージ (保管パッケージ) は保管用のパッケージであり、運搬要件を満たすもの ではありません。結果として、製品パッケージは出荷には適しません。
- 6) 運搬用梱包での保管の場合。
- 7) 製品用梱包での保管の場合。

#### 注記

コンポーネントを据え付ける前に、運搬用の保護フォイルと梱包材を取り除いてくださ  $V_{\circ}$ 

7.3 気候と機械的環境条件

#### 7.3.2 運転条件

SINUMERIK 840D sl システムのコンポーネントは、対候処置を施された固定の場所への 設置を対象としています。記載された

環境条件は、装置のすぐ近くの環境と冷却風の入口に適用されます。この条件は、EN 60204-1、EN 61800-2、EN 61131-2、IEC 62477-1 に準拠した要件より大きくなってい ます。

#### 通知

#### クーラントと潤滑液によるコンポーネントへの損傷

SINUMERIK オペレータコンポーネントは、特に工作機械と生産機械での工業用途用に 設計されています。また、市販のクーラントと潤滑液の使用も考慮に入れています。強 力な化合物や添加物の使用でコンポーネントが損傷し、故障する可能性があります。 すべてのクーラントと潤滑液への耐性は保証できないため、オペレータコンポーネント とクーラントおよび潤滑液との接触はできるだけ避けてください。

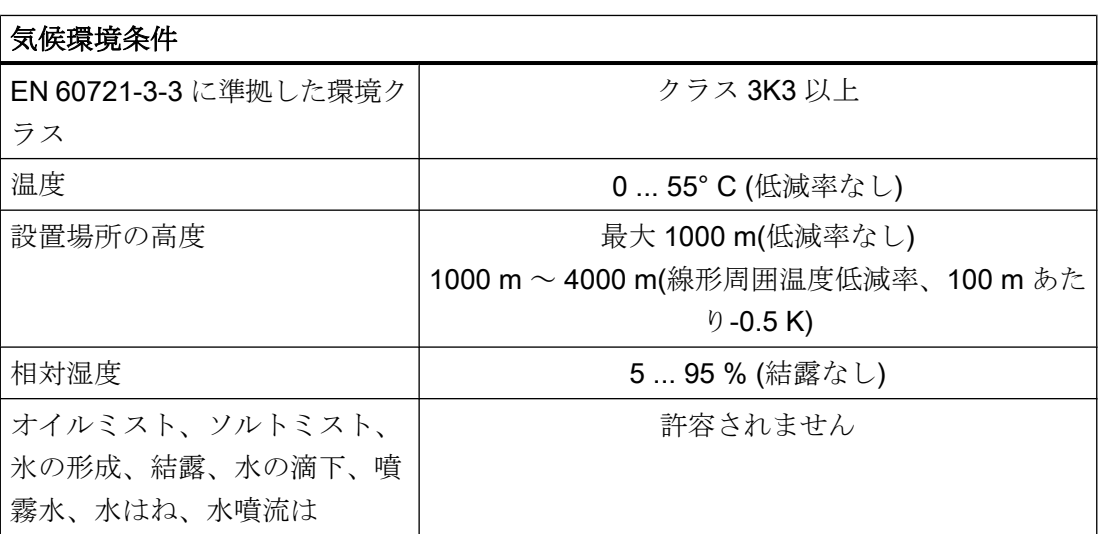

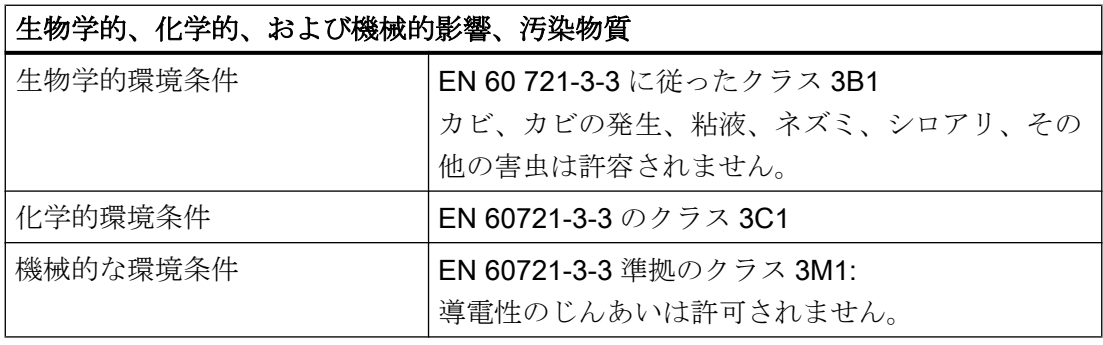

7.4 標準規格と認証規格

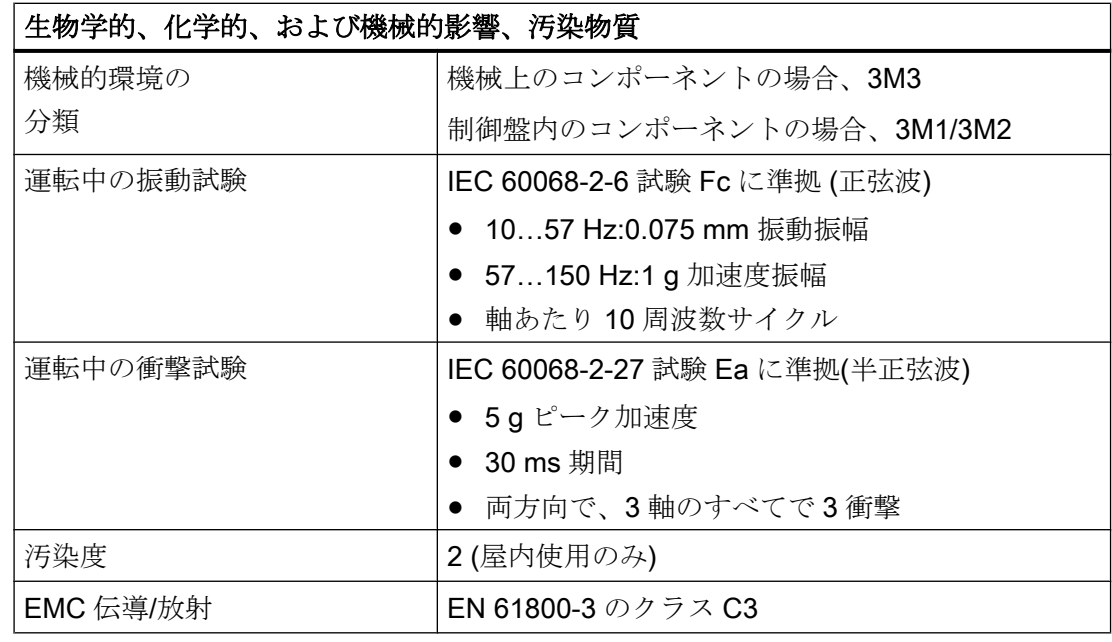

#### 注記

システム全体に対する電波障害を考慮してください。特に、布線に注意してください。 問い合わせとサポートが必要な場合は、当社担当者までご連絡ください。 制限値クラス C2 への準拠が必要な場合、お近くの当社営業担当者までお問い合わせく ださい。

# 7.4 標準規格と認証規格

#### 認証規格

CE 認証規格

 $\epsilon$ 

図 7-1 CE マーキング

7.5 リサイクルと処理

操作パネルと安全関連の付属品は、以下の EC 指令の要件と保護目標を満たしています。 操作パネルと安全関連の付属品は、欧州共同体(EC)にて公表されている欧州統一規格(EN) に適合しています。

- 2004/108/EC「電磁両立性」(EMC 指令)
- 2006年5月17日の欧州議会と理事会の機械指令 2006/42/EC、および指令 95/16/ EC(改訂)

# 7.5 リサイクルと処理

製品は該当する国の規則に従って処分してください。 本書に記載する製品は、有害物質をほとんど含まないため、大多数はリサイクル可能で す。 古い機器を環境に優しい方法でリサイクルと処分するために、適切な廃棄処理業者 にお問い合わせください。

# <span id="page-96-0"></span>子備品/付属品 8

# 8.1 付属品

#### 表 8-1 TCU の付属品

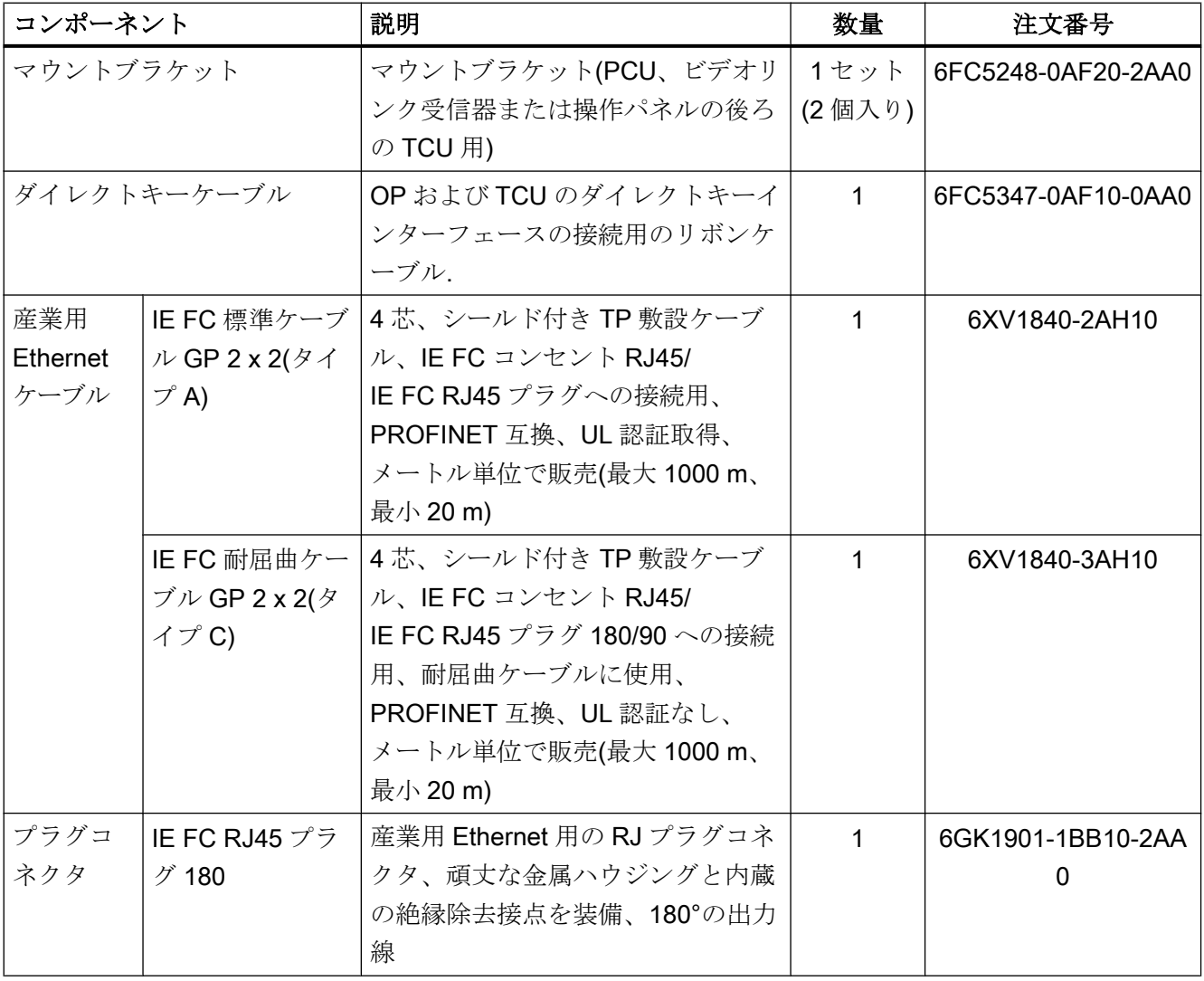

### TCU の予備品

この機器にはユーザーが交換できる部品はありません。

<span id="page-97-0"></span>8.2 シートコネクタの取り扱い

# 8.2 シートコネクタの取り扱い

部品を交換するときに、シートコネクタをいったん基板から取り外してもう一度接続が 必要になることがあります。

これは次のようにしておこなってください。

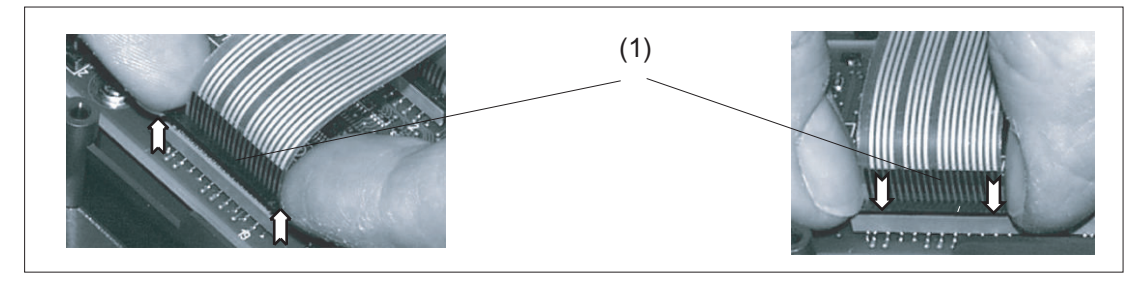

(1) ソケットのクランプフレーム

図 8-1 シートコネクタの取り外し(左図)と取り付け(右図)

シートコネクタの取り外し

- 1. ソケットの黒いクランプフレームを爪で押して上側のロック解除位置まで持ち上げて緩め ます(左図)。
- 2. シートコネクタを上方に慎重に引き抜きます。

#### シートコネクタの接続

- 1. 上位置にあるクランプフレームを持ち、シートコネクタをソケットに慎重に接続します。
- 2. クランプフレームを押し込んで正しい位置にロックします(右図)。

# 安全記号 マンファイル マンファイル しょうしょう しょうしょう しょうしょう しょうしょう

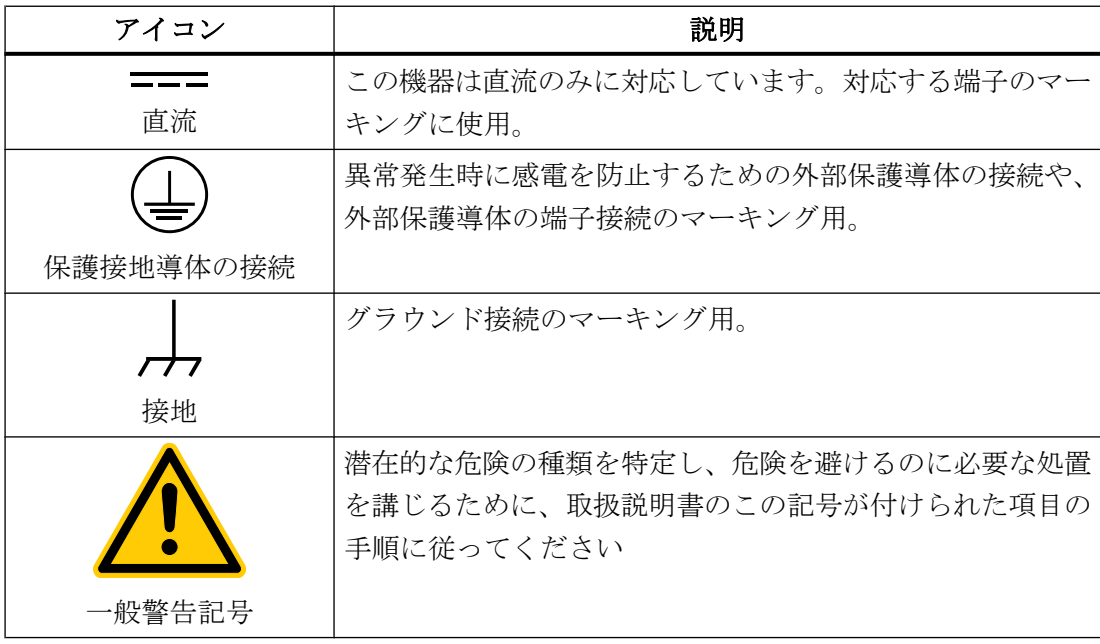

# 索引

# D

DCK(ダイレクトキー), [78](#page-77-0) DHCP クライアント, [41](#page-40-0) DHCP サーバ, [41](#page-40-0) シンクライアントユニット, [14](#page-13-0) DNS(ドメインネームシステム), [41](#page-40-0)

# E

EMC 対策, [91](#page-90-0) 接続条件, [88](#page-87-0) Ethernet、産業用 シンクライアントユニット, [13](#page-12-0) Ethernet インターフェース, [52](#page-51-0) Ethernet ケーブル シンクライアントユニット, [97](#page-96-0) Ethernet 接続, [52](#page-51-0)

H HT 8 ロータリスイッチ, [78](#page-77-0)

# P

PG の接続, [57](#page-56-0)

# S

SINUMERIK DHCP クライアント, [41](#page-40-0) SINUMERIK DHCP サーバ, [42](#page-41-0)

# T

**TCU** インデックスの割り当て, [49](#page-48-0) シンクライアントユニット, [37](#page-36-0) メインメニュー, [59](#page-58-0) 起動メッセージ, [81](#page-80-0) 設定, [76](#page-75-0) 必要条件, [38](#page-37-0) 名称の割り当て,76 TCU 30.3 構成, [15](#page-14-0) TCU 起動時のメッセージ, [81](#page-80-0)

TCU 診断, [81](#page-80-0)

#### エ

エンドユーザーインタフェース 接続条件, [88](#page-87-0)

#### コ

コンパクトフラッシュカード, [38](#page-37-0)

#### シ

シートコネクタ 接続条件, [98](#page-97-0) システムネットワーク, [39](#page-38-0) 設定, [76](#page-75-0) システムの起動, [40](#page-39-0) シンクライアントユニット DHCP サーバ, [14](#page-13-0) Ethernet、産業用, [13](#page-12-0) Ethernet ケーブル, [97](#page-96-0) 外形寸法, [87](#page-86-0) シンクライアントユニット(Thin Client Unit) マウントブラケット, [24,](#page-23-0) [97](#page-96-0)

#### ス

スター構成, [38](#page-37-0)

# ダ

ダイレクトキー, [78](#page-77-0)

# ネ

ネットワークトポロジ, [52](#page-51-0)

# マ

マウントブラケット シンクライアントユニット, [24](#page-23-0) シンクライアントユニット(Thin Client Unit), [97](#page-96-0)

#### ユ

ユーザー権限, [37](#page-36-0), [50](#page-49-0)

# 起

起動サーバ, [56](#page-55-0) 起動時の障害, [82](#page-81-0)

# 交

交換 TCU, [80](#page-79-0)

# 構

構成 TCU 30.3, [15](#page-14-0)

# 社

社内ネットワーク, [39](#page-38-0)

# 出

出荷時設定, [41](#page-40-0)

# 信

信号ケーブル, [90](#page-89-0)

# 整

整備, [85](#page-84-0)

# 切

切り替え無効化, [47](#page-46-0)

# 接

接続条件 EMC 対策, [88](#page-87-0) エンドユーザーインタフェース, [88](#page-87-0) シートコネクタ, [98](#page-97-0) 保護分離, [88](#page-87-0)

洗 洗浄剤, [85](#page-84-0)

# 等

等電位化, [90](#page-89-0)

# 保

保護分離 接続条件, [88](#page-87-0) 保守, [85](#page-84-0) 保守の範囲, [85](#page-84-0)